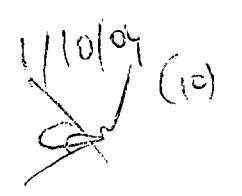

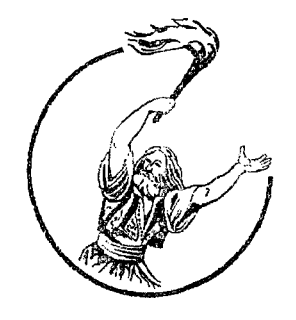

# ΤΕΧΝΟΛΟΓΙΚΟ ΕΚΠΑΙΔΕΥΤΙΚΟ ΙΔΡΥΜΑ ΜΕΣΟΛΟΓΓΙΟΥ

# **ΠΤΥΧΙΑΚΗ ΕΡΓΑΣΙΑ**

# **Θέμα: «Σχεδιασμός και Ανάπτυξη ιστοσελίδας Ανώτατου** Εκπαιδευτικού **Ιδρύματος. Μελέτη περίπτωσης Τ.Ε.Ι. Μεσολογγίου»**

ΕΙΣΗΓΗΤΗΣ: Δρ. Γαρμπής Αριστογιάννης

**Σπουδαστές:**

Μάντης Παναγιώτης (ΑΜ:11191) Βουτσίνου Μαρία (ΑΜ:12146)

**Μεσολόγγι, Σεπτέμβριος 2009**

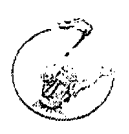

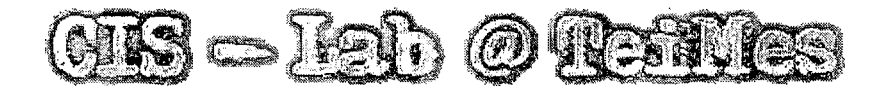

Η παρούσα πτυχιακή εργασία εκπονήθηκε στο εργαστήριο «Βάσεων Δεδομένων και Πληροφοριακών Συστημάτων- CisLab του τμήματος Εφαρμογών Πληροφορικής στη Διοίκηση και την Οικονομία του ΤΕΙ Μεσολογγίου»

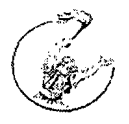

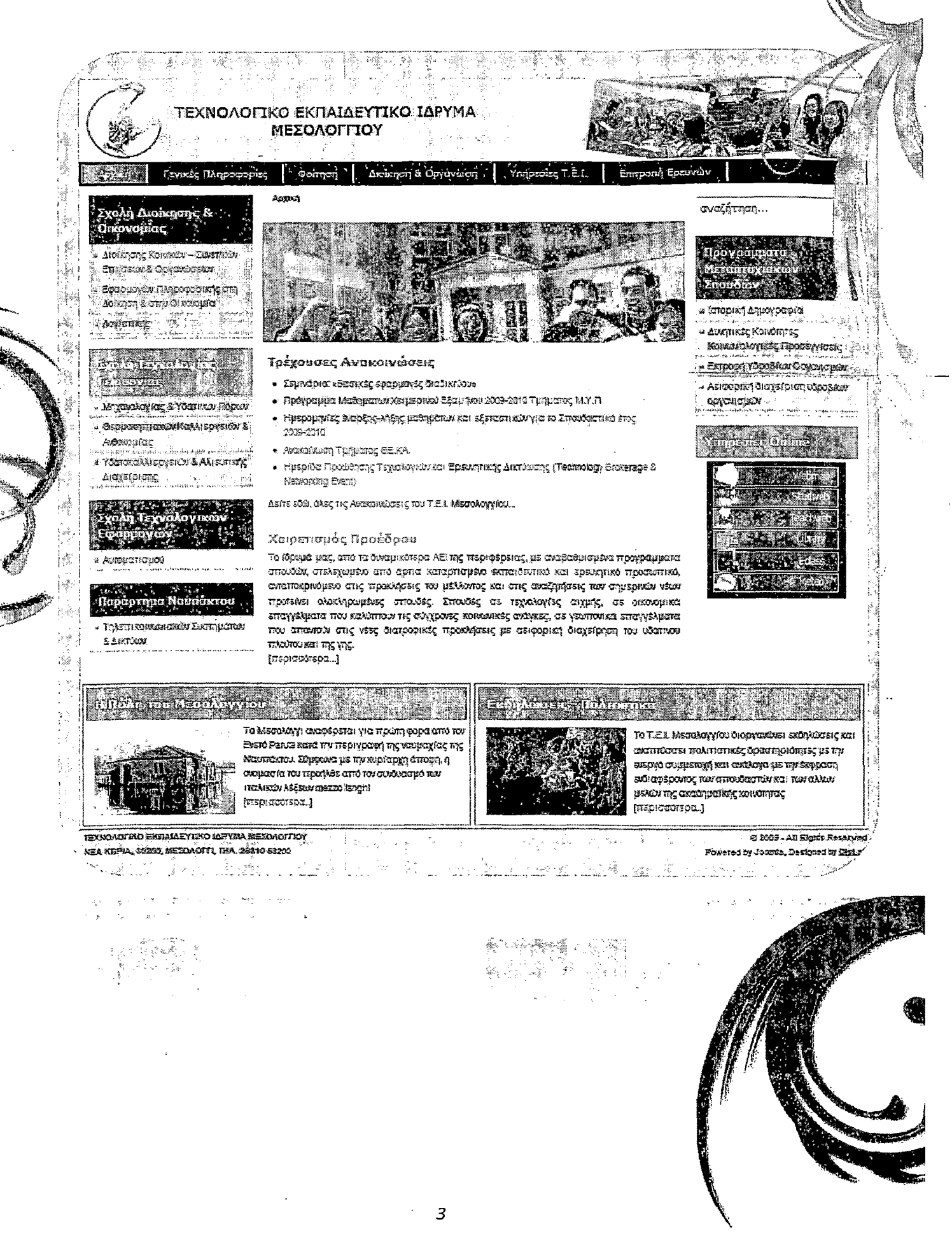

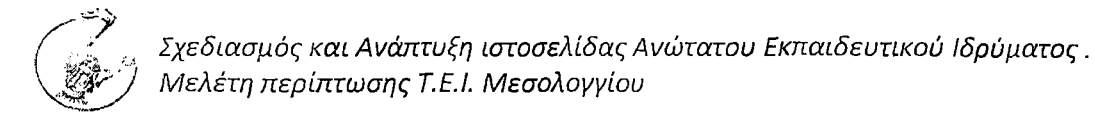

*Περιεχόμενα*

# *1.ΑΝΑΛΥΣΗ ΑΠΑΙΤΗΣΕΩΝ*

*1.1 Περιγραφή του αρχικού Ιστότοπου του Τ.Ε.Ι. Μεσολογγίου και προσδιορισμός των ατελειών αδυναμιών του*

 $1 - 1 =$ 

*1.2 Σύγκριση με άλλους ιστότοπους*

# *2.ΣΧΕΔΙΑΣΜΟΣ ΙΣΤΟΣΕΛΙΔΑΣ*

- *2.1 Επιλογή Εργαλείου Ανάπτυξης (Joomla και για ποιο λόγο)*
- *2.2 Βασικά Χαρακτηριστικά της τεχνολογίας Apache, PHP, MySQL*
- *2.3 Εγκατάσταση του Joomla!*
- *2.4 Joomla Core-ER διαγράμματα*

# *3. ΠΕΡΙΒΑΛΛΟΝ ΔΙΕΠΑΦΗΣ*

*3.1 Ανάλυση - περιγραφή των δυνατοτήτων του χρήστη*

# *4. ΟΔΗΓΟΣ ΧΡΗΣΗΣ (USER GUIDE) - ΔΥΝΑΤΟΤΗΤΕΣ JOOMLA*

# *4.1 Για διαχειριστή (administrator)*

*1. Εισαγωγή νέου Κειμένου 2. Διαχείρηση Περιεχομένου 3. Διαχείριση Στατικού Περιεχομένου 4. Διαχείριση Κεντρικής Σελίδας 5. Διαχείριση Ενοτήτων (Section Manager) 6. Διαχείριση Κατηγοριών (Category Manager) 7. Διαχείριση Πολυμέσων 8. Trash Manager 9. Διαχείριση Μενού (Menu Manager) 10. Διαχείριση Γλώσσας (Language Manager)*

*ΙΙ.Διαχείριση χρηστών (User Manager)*

*11.1 Αλλαγή κωδικού διαχειριστή 12. Γενικές Ρυϋμίσεις (Configuration)*

*12.1 Ρυϋμίσεις Ιστότοπου - Global Configuration 12.2 Metadata - Ρυϋμίσεις Δεδομένων Περιγραφής 12.3 SEO - Ρυϋμίσεις SEO 12.4 Cache - Ρυϋμίσεις Προσωρινής Αποϋήκευσης 12.5 Server - Ρυϋμίσεις Συνεδρίας 12.6 Locale - Τοπικές Ρυϋμίσεις 12.7 Database - Ρυϋμίσεις Βάσης Δεδομένων 12.8 Mail - Ρυϋμίσεις Ηλεκτρονικού Ταχυδρομείου 12.9 Οργάνωση Περιεχομένου*

### *5. ΠΕΡΙΣΣΟΤΕΡΑ ΣΤΟ JOOMLA*

- *5.1 Δημοσίευση νέου μενού σε loom la site.*
- *5.2 Δημιουργία στατικού περιεχομένου*
- *5.3 Εγκατάσταση Component, Module ή Mambot*
- *5.4 Άμεση εμφάνιση των ϋέσεων των modules*
- *5.5 Αποσύνδεση administrator κατά την επεξεργασία*
- *5.6 PDF στα ελληνικά σε κείμενα του loom Ια*
- *5*.7 *Επανεγκατάσταση core extensions*
- *5.8 Διαφημίσεις com\_banners*
- *5.9 Δημοσκοπήσεις com\_poll*
- *5.10 Σύνδεσμοι com\_weblinks*
- *5.11 Χωρίς joomla generator tag*
- *5.12 Γοήγορη αλλαγή του template από το frontend*
- *5.13 Αλλαγή του κωδικού διαχειριστή*
- *5.14 Εγκατάσταση επεκτάσεων από url*
- *5.15 Modules και Frontpage*

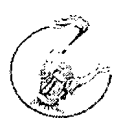

- *5.16 Μετατροπή περιεχομένου ενός αρχείου από ISO σε UTF*
- *5.17 Πολυγλωσσικό Joomla!*
- *5.18 Το όνομα του Υπερδιαχείριστή*
- *5.19 Προστασία αρχείου configuration.php*
- *5.20 Ενεργοποίηση του ftp loyer*

### *6. ΤΡΟΠΟΙ ΕΝΗΜΕΡΩΣΗΣ ΚΑΙ ΑΝΑΒΑΘΜΙΣΗΣ*

- *6.1 Νέες εκδόσεις Πλατφόρμας Joomla!*
- *6.2 Η αναβάϋμιση ενός Joomla site.*
- *6.3 Ένας εύκολος τρόπος για την αναβάϋμίση του site*

*6.4 Αναβάϋμίση*

### *7. ΣΥΜΠΕΡΑΣΜΑΤΑ*

### *ΒΙΒΛΙΟΓΡΑΦΙΑ - ΔΙΚΤΥΟΓΡΑΦΙΑ*

*ΠΑΡΑΡΤΗΜΑ*

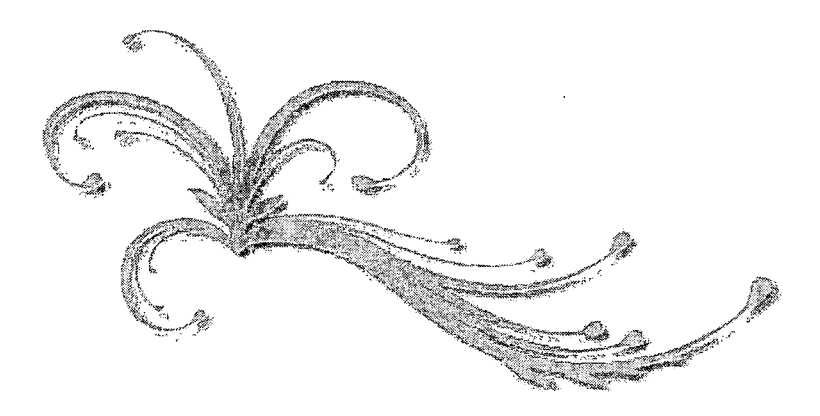

# *1. Ανάλυση Απαιτήσεων*

# *1.1 Περιγραφή του αρχικού Ιστότοπου του Τ.Ε.Ι. Μεσολογγίου και προσδιορισμός των ατελειών αδυναμιών του*

Ο αρχικός ιστοχώρος του Τ.Ε.Ι. Μεσολογγίου **[\(www.teimes.Rr\)](http://www.teimes.Rr)** δημιουργήθηκε πριν από αρκετά χρόνια για να καλύψει τις ανάγκες του Ιδρύματος. Ανάγκες σχετικές με την ενημέρωση για τα θέματα του ιδρύματος για το εκπαιδευτικό προσωπικό, τον σπουδαστή, τον υποψήφιο σπουδαστή, υποψήφιο εκπαιδευτικό καθώς και κάθε ενδιαφερόμενο εξωτερικό επισκέπτη που ψάχνει πληροφορίες για το ίδρυμα.

Ο αρχικός ιστοχώρος ήταν σχεδιασμένος σε γλώσσα html με προσθήκες κώδικα css και ανήκει στην κατηγορία των στατικών ιστοσελίδων το οποίο τα τελευταία χρόνια θεωρείται ξεπερασμένο αφού για το σύγχρονο τρόπο ανάπτυξης ιστοσελίδων ακολουθούνται οι δυναμικές ιστοσελίδες ή όπως αλλιώς αναφέρονται ιστοσελίδες δυναμικού περιεχομένου. Πρόκειται για ιστοσελίδες που βασίζονται σε έτοιμες και ελεύθερης διανομής πλατφόρμες όπως joomla, drupa!, wordpress και άλλες καθώς και στην τεχνολογία apache (php, mySQL) που αντικατέστησαν τις στατικές ιστοσελίδες και αποτελούν την συντριπτική πλειοψηφίατων ιστότοπων στις μέρες μας.

Στον αρχικό ιστότοπο η ενημέρωση και η διαχείριση με βάση τα σημερινά δεδομένα ήταν αρκετά δύσκολη και χρονοβόρα σε σύγκριση με τη διαχείριση ενός δυναμικού ιστότοπου, που γίνεται μέσα από τον πίνακα διαχείρισης (control panel), αφού για παράδειγμα ο διαχειριστής ή ομάδα διαχείρισης για να δημιουργήσει μια νέα «υποσελίδα» χρειαζόταν να γράψει εκ νέου κώδικα, πράγμα το οποίο ήταν αρκετά επίπονο και χρονοβόρο. Για να δημοσιευθεί ένα νέο άρθρο χρειαζόταν ο διαχειριστής ή ομάδα διαχείρισης να παρέμβει στον κώδικα της σελίδας το οποίο ήταν αρκετά επικίνδυνο για την διατήρηση της ορθής λειτουργίας του ιστότοπου.

Αντίθετα σε μια δυναμική ιστοσελίδα για την πραγματοποίηση των παραπάνω δεν απαιτείται ιδιαίτερος κόπος αφού αρκεί το πάτημα ενός κουμπιού μέσα από τον πίνακα διαχείρισης. Αυτό έχει ως αποτέλεσμα την ταχύτερη και ασφαλέστερη

**7**

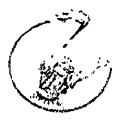

διαχείριση του ιστότοπου ενώ ο χρήστης που επιθυμεί να δημοσιεύσει ένα κείμενο δεν είναι απαραίτητο να διαθέτει ιδιαίτερες γνώσεις γλωσσών προγραμματισμού σχεδιασμού ιστοσελίδων.

Ο αρχικός ιστότοπος δεν διέθετε επίπεδα χρηστών ενώ με τη χρήση δυναμικής ιστοσελίδας μπορούν να υπάρχουν διάφορα επίπεδα χρηστών με συγκεκριμένα δικαιώματα και συγκεκριμένη πρόσβαση στις ενότητες της ιστοσελίδας. Το περιβάλλον διεπαφής (user interface) παρουσίαζε αρκετές αδυναμίες στη διαχείριση με τον απλό χρήστη ενώ τα χρώματα και η έλλειψη κίνησης των αντικειμένων του ιστότοπου τον καθιστούσαν αρκετά μονότονο και χωρίς ζωντάνια όπως απαιτείται για ένα σύγχρονο και φιλικό προς τον χρήστη ιστότοπο. Παρατηρήθηκε επίσης ότι δεν υπήρχε χάρτης ιστοσελίδας (sitemap) έτσι ώστε να γίνεται ευκολότερα η πλοήγηση καθώς και οι ηλεκτρονικές υπηρεσίες του ιδρύματος ήταν διάσπαρτες στο κεντρικό περιεχόμενο και στη μπάρα πλοήγησης, στην δεξιά και στην αριστερή μπάρα. Δεν υπήρχαν rss feeds για την εύκολη ενημέρωση των σπουδαστών και των εκπαιδευτικών. Δεν υπήρχαν αναφορές για την πόλη του Μεσολογγίου, τις δραστηριότητες του Τ.Ε.Ι. καθώς και οδηγίες για τους υποψήφιους σπουδαστές. Οι δυνατότητες επικοινωνίας με το διαχειριστή του ιστότοπου καθώς και με το τεχνικό προσωπικό του ιδρύματος ήταν μηδαμινές. Σε αρκετά σημεία του ιστότοπου όπως ανακοινώσεις, τηλεφωνικοί κατάλογοι και σύνδεσμοι ακολουθούσαν διαφορετική σχεδιαστική προσέγγιση δίνοντας την εντύπωση στο χρήστη ότι αποτελούν ένα ξεχωριστό κομμάτι άσχετο με τον κεντρικό ιστότοπο. Τέλος **ol** δυνατότητες αναβάθμισης που παρείχε ήταν ελάχιστες και δεν επέτρεπαν τη διασύνδεση της ιστοσελίδας με υπηρεσίες web 2.0.

### *1.2 Σύγκριση με άλλους ιστότοπους*

Η αρχική ιστοσελίδα του Τ.Ε.Ι. διέθετε καλή κατηγοριοποίηση για τις σχολές, τις υπηρεσίες του Τ.Ε.Ι., τις επιτροπές, τη διοίκηση και τις γενικές πληροφορίες.

Μειονεκτήματα στην εμφάνιση αποτελούσαν ο χρωματισμός της ιστοσελίδας, η στοίχιση στα αριστερά, η στατική εμφάνιση του site και η έλλειψη ζωντάνιας. Το

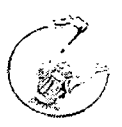

site κατά τη γνώμη μας δεν αποτελούσε έναν εύχρηστο κόμβο πληροφόρησης σύμφωνα με τα παραπάνω καθώς επίσης και με την έρευνα που πραγματοποιήθηκε σε ιστοσελίδες ξένων πανεπιστημίων και ιδρυμάτων, διαπιστώθηκε ότι αυτές σχεδιάστηκαν τα τελευταία δύο χρόνια και με τη βοήθεια των πλέον σύγχρονων μέσων σχεδιασμού.

Σκοπός της παρούσας εργασίας ήταν να σχεδιαστεί και να αναπτυχθεί ένας κόμβος πληροφόρησης και προβολής του ιδρύματος εύχρηστος, ευχάριστος με δυνατότητες γρήγορης και εύκολης αναβάθμισης και με τη χρήση των πλέον σύγχρονων εργαλείων ανάπτυξης. Η επιθυμία μας στόχευε στη δημιουργία ενός ελκυστικού ιστότοπου, με αρκετές χρωματικές εναλλαγές αρμονικά βαλμένες προσδίδοντας ένα νεανικό ύφος στη γενική εμφάνιση αλλά με λιτές και ευδιάκριτες ενότητες, όπως αρμόζει στο κύρος ενός ανώτατου εκπαιδευτικού ιδρύματος. Στη γενική εμφάνιση της καινούριας ιστοσελίδας κρίναμε απαραίτητη την προσθήκη banner απαλών αποχρώσεων χωρίς τη χρήση υπερβολικών εφέ καθώς επίσης και την ένταξη feeds (τροφοδοσίες) για τις ανακοινώσεις-νέατης κάθε σχολής.

Για την οριστικοποίηση της τελικής μορφής της δομής και της εμφάνισης του ιστότοπου πραγματοποιήθηκε έρευνα αρκετών ιστότοπων πανεπιστημίων του εξωτερικού όπως:

1. AIU (American Intercontinental University) - <http://www.aiulondon.ac.uk/> λόγω

- 1\_ Της ευδιάκριτης μηχανής αναζήτησης
- **L** Του χρωματισμού
- $\lfloor$  Tης αμεσότητας με τον επισκέπτη (request info, apply on-line)
- L Των εύχρηστων flash παρουσίασης ειδήσεων και δραστηριοτήτων
- [\_ Κατηγοριοποίησης των θεματικών ενοτήτων
- 2. Columbia University in the city of New York <http://www.columbia.edu>λόγω
	- [\_ Της υποσελίδας "help" και της αναλυτικής επισκόπησης των ειδών βοήθειας με χρήση link

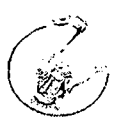

- University of Oxford <http://www.ox.ac.uk/>λόγω  $3.$ 
	- **L** Της κεντρικής σελίδας η οποία είναι ένα εύχρηστο sitemap
	- **L** Tou πτυσσόμενου πλαισίου ενοτήτων
- 4. DePaul CTI - <http://www.cti.depaul.edu/Pages/default2.aspx>
- 5. University of the East, Manila Philippines  $-\frac{http://inline.ue.edu.php}{http://inline.ue.edu.php}$ , λόγω
	- L Tων tab που έχει στο κέντρο με τα νέα και τις δραστηριότητες
	- **L** Των ευδιάκριτων κουμπιών του στα αριστερά
- 6. Kingston University London - <http://www.kingston.ac.uk>λόνω
	- **L** Των μηχανών αναζήτησης
	- **L** Της κατηγοριοποίησης των ενοτήτων
	- **L** Του ενσωματωμένου sitemap
	- **L** Της σοβαρότητας που αποπνέουν τα χρώματα
- 7. LSE (London School Of Economics) - <http://www.lse.ac.uk>
- 8. London SouthBank University - http://.lsbu.ac.uk/
- SAIT <http://www.sait.ab.ca/>λόγω 9.
	- **L** Tou περιοχόμενου στο μενού (είσοδος στο πανεπιστήμιο, σπουδάζωντας, παροχές υπηρεσιών, η πανεπιστημιούπολη, βγαίνοντα από το sait, καριέρα)
	- L Το navigation του μενού
	- **L** Ο χρωματισμός
	- **L** Τα ευδιάκριτα κείμενα
- 10. University of Bradford - <http://www.brad.ac.uk/>, εντυπωσιακή ήταν
	- **L** Η αλλαγή των θεμάτων (template)
	- L Η απεικόνιση των ενοτήτων

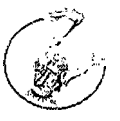

- 11. Hamilton <http://www.hamilton.edu/>, λόνω
	- **L της λιτής κεντρικής σελίδας**
	- **L του μενού**
	- **L του flash**

 $*$ παρόμοιο ήταν το site του New York School of Interior Design -

### <http://www.nysid.edu/>

- 12. St.Francis College <http://www.stfranciscollege.edu/>. λόγω
	- **L** της χρήση flash
	- **L** του **μενού**
	- L της απλότητας

### *Ελληνικά Πανεπιστήμια:*

- 13. Αριστοτέλειο Πανεπιστήμιο Θεσσαλονίκης [http://auth.gr/home/,](http://auth.gr/home/) για
	- **L** Το μενού
	- **L** Το **πτυσσόμενο πλαίσιο με τις σχολές**
- 14. Εθνικό Μετσόβιο Πολυτεχνείο <http://www.ntua.gr/>
- 15. Πανεπιστήμιο Πατρών <http://www.upatras.gr>, για
	- **L τον τρόπο παρουσίασης των κατηγοριών και των θεματικών ενοτήτων και γενικά η παροχή πληροφοριών**
	- **L το πρωτότυπο template που ακολουθεί το site**
- 16. Ιόνιο Πανεπιστήμιο <http://www.ionio.gr/depts/cs/>

# *2. Σχεδίασμός Ιστοσελίδας*

# *2.1 Επιλογή Εργαλείου Ανάπτυξης (Joomla και για ποιο λόγο)*

Το εργαλείο ανάπτυξης ιστοσελίδων Joomla παρέχει αρκετές δυνατότητες αλλά και ταυτόχρονα είναι εξαιρετικά ευέλικτο και φιλικό. Πρόκειται για μια σύγχρονη εφαρμογή με την οποία μπορεί κανείς να δημοσιεύσει στο διαδίκτυο από μια προσωπική ιστοσελίδα μέχρι και έναν ολόκληρο εταιρικό δικτυακό κόμβο. Είναι προσαρμόσιμο σε περιβάλλοντα επιχειρηματικής κλίμακας όπως τα intranets μεγάλων επιχειρήσεων ή οργανισμών και οι δυνατότητες επέκτασής του είναι απεριόριστες. ~

## *Το Joomla είναι εφαρμογή ανοικτού κώδικα.*

Τι σημαίνει αυτό; Η χρήση του Joomla είναι απολύτως δωρεάν. Ο καθένας είναι ελεύθερος να το χρησιμοποιήσει, να το τροποποιήσει και να διερευνήσει τις δυνατότητές του χωρίς να πρέπει να πληρώσει κάποια άδεια χρήσης σε κανέναν.

Το Joomla εγκαθίσταται σε έναν κεντρικό υπολογιστή, τον web server. Ο χρήστης, έχει πρόσβαση στο περιβάλλον διαχείρισης μέσω ενός browser, όπως είναι ο Internet Explorer ή ο Firefox. Ο διαχειριστής, μπορεί να προσθέσει οποιοδήποτε κείμενο ή γραφικό, και έτσι να δημιουργήσει ιστοσελίδες.

Οι δυνατότητες χρήσης του Joomla περιορίζονται μόνον από τη δημιουργικότητά του καθενός. Κάποιοι χρησιμοποιούν το Joomla για διασκέδαση, για τη κατασκευή μιας προσωπικής ή οικογενειακής ιστοσελίδας. Ενσωματώνοντας διάφορα, διαθέσιμα δωρεάν, πρόσθετα εργαλεία / επεκτάσεις, διευρύνονται οι δυνατότητες και λειτουργίες του Joomla, κάνοντάς το μια εφαρμογή αξιόπιστη για την ανάπτυξη σοβαρών εταιρικών δικτυακών τόπων.

## *Ποιες είναι οι δυνατότητες* **του** *Joomla! που ξεχωρίζουν;*

Το Joomla διαθέτει αρκετά τεχνικά χαρακτηριστικά. Επιγραμματικά, αναφέρουμε τις πιο δημοφιλείς δυνατότητες:

*12*

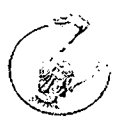

Η προσθήκη περιεχομένου στον ιστότοπο από οποιονδήποτε υπολογιστή που διαθέτει σύνδεση στο διαδίκτυο είναι αρκετά εύκολη και γρήγορη. Πληκτρολογείται το κείμενο, «ανεβαίνουν» οι φωτογραφίες, δημοσιοποίηση!

To Joomla χρησιμοποιείται για συνεργασία με όσους μπορούν να συμβάλλουν στην επεξεργασία του περιεχομένου. Δίνει τη δυνατότητα σε άλλους διαχειριστές τους ίδιου ιστότοπου να δημοσιεύουν περιεχόμενο, στο πλαίσιο ασφαλώς των αρμοδιοτήτων τους. Μπορούν νατό κάνουν από κάθε υπολογιστή με σύνδεση στο διαδίκτυο.

Δημοσίευση απεριόριστων σελίδων, χωρίς να περιορίζεται από το Joomla. Πραγματοποιούνται αναζητήσεις περιεχομένου και αρχειοθέτηση.

Η προσθήκη forum, photo galleries, βιβλιοθηκών αρχείων, βιβλίων επισκεπτών καθώς και φορμών επικοινωνίας είναι λίγες από τις εκατοντάδες πρόσθετες εφαρμογές του Joomla.

## 2.2 *Βασικά Χαρακτηριστικά της τεχνολογίας Apache, PHP, MySQL*

Παρακάτω αναλύονται οι η ΡΗΡ, Apache KaL mySQL, το πως μπορούν να «συνεργαστούν» ώστε να λειτουργήσουν αρμονικά μεταξύ τους καθώς και την τελική τους σύνδεση με την πλατφόρμα δυναμικών ιστοσελίδων joomla.

#### **ΡΗΡ**

Η ΡΗΡ είναι μια γλώσσα προγραμματισμού για τη δημιουργία σελίδων web με δυναμικό περιεχόμενο. Μια σελίδα ΡΗΡ περνά από επεξεργασία από ένα συμβατό δίακομιστή του Παγκόσμιου Ιστού (π.χ. Apache), ώστε να παραχθεί σε πραγματικό χρόνο το τελικό περιεχόμενο, που θα σταλεί στο πρόγραμμα περιήγησης των επισκεπτών σε μορφή κώδικα HTML.

*13*

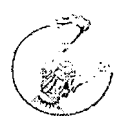

### APACHE

O Apache HTTP γνωστός και απλά σαν Apache είναι ένας εξυπηρετητήςτου παγκόσμιου ιστού (web). Όποτε επισκέπτεστε ένας ιστότοπο ο πλοηγός σας επικοινωνεί με έναν διακομιστή HTTP. O Apache είναι ένας από τους δημοφιλέστερους, εν μέρει γιατί λειτουργεί σε διάφορες πλατφόρμες σαν τα Windows, το Linux, το Unix, και το Mac OS X. Διατηρείται τώρα από μια κοινότητα ανοιχτού κώδικα με επιτήρηση από το Ίδρυμα Λογισμικού Apache (Apache Software Foundation).

Η πρώτη του έκδοση, γνωστή ως NCSA HTTPd, δημιούργησε από τον Robert.McCool . και κυκλοφόρησε το 1993. Θεωρείται ότι έπαιξε σημαντικό ρόλο στην αρχική επέκταση του ιστού. Ήταν η πρώτη βιώσιμη εναλλακτική επιλογή που παρουσιάστηκε απέναντι στον εξυπηρετητή http της εταιρείας Netscape και από τότε έχει εξελιχθεί στο σημείο να ανταγωνίζεται άλλους εξυπηρετητές βασισμένους στο Unix σε λειτουργικότητα και απόδοση. Από το 1996 ήταν από τους πιο δημοφιλείς όμως από του Μάρτιο του 2006 έχει μειωθεί το ποσοστό της εγκατάστασής του κυρίως από του Microsoft Internet Information Services και τη πλατφόρμα .NET . Τον Οκτώβριο του 2007 το μερίδιο του ήταν 47.73% από όλους τους ιστοτόπους.

### MySQL

Η MySQL είναι η δημοφιλέστερη βάση δεδομένων ανοιχτού κώδικα. Δημιουργήθηκε και υποστηρίζεται από τη MySQL ΑΒ μια επιχείρηση που εδρεύει στη Σουηδία. Η MySQL είναι ένα σύστημα διαχείρισης σχεσιακών βάσεων δεδομένων. Μια βάση δεδομένων είναι απλώς μια συλλογή δεδομένων, είτε πρόκειται για αριθμούς, κείμενο, ή δυαδικά αρχεία, τα οποία αποθηκεύονται και διατηρούνται οργανωμένα από το ΣΔΣΒΔ. Τεχνικά η MySQL είναι μια εφαρμογή που διαχειρίζεται τα αρχεία τα οποία ονομάζονται βάσεις δεδομένων.

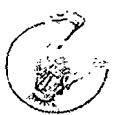

### **APACHE, PHP και MySQL**

Η PHP και η MySQL χρησιμοποιούνται μαζί εδώ και χρόνια και ο συνδυασμός τους έχει αυξήσει τη δημοτικότητα και των δύο τεχνολογιών. Η ΡΗΡ τώρα υποστηρίζει δύο σύνολα συναρτήσεων MySQL. Οι τελευταίες συναρτήσεις και πιο πρόσφατες από την έκδοση 4.1 και μετά προσφέρουν μεγαλύτερη ταχύτητα και ασφάλεια. Οι δύο προαναφερθείσες τεχνολογίες σε συνδυασμό με την τεχνολογία Apache παράγουν ένα πακέτο ολοκληρωμένο για την υποστήριξη ενός ολοκληρωμένου δυναμικού ιστότοπου. Πάνω σε αυτές τις τεχνολογίες στηρίζονται οι περισσότερες πλατφόρμες όπως π.χ. joomla, drupal, wordpress, phpbb, smf και πολλά άλλα. O κώδικας των πλατφορμών είναι γραμμένος σε γλώσσα php μεταφράζεται μέσα από τον Apache και επικοινωνούν αποθηκεύουν τα δεδομένα που είναι αποθηκευμένα σε μια βάση δεδομένων MySQL.

Ένα δημοφιλές πακέτο με τις τρεις αυτές τεχνολογίες είναι και το ΧΑΜΡΡ πρόκειται για ένα πακέτο ανοιχτού λογισμικού το οποίο ξεπερνά τα προβλήματα της διαδικασίας εγκατάστασης και των τριών πακέτων ξεχωριστά καθώς επίσης παρέχει και κεντρική διαχείριση. Λόγω της εύκολης εγκατάστασης του ΧΑΜΡΡ σε οποιοδήποτε λογισμικό προτείνεται το πακέτο και για τοπική χρήση (localhost).

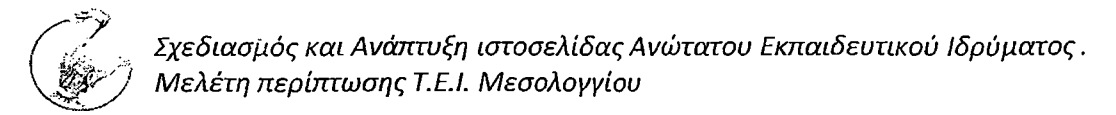

# *2.3 Εγκατάσταση του Joomlal*

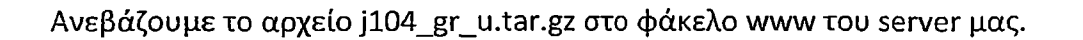

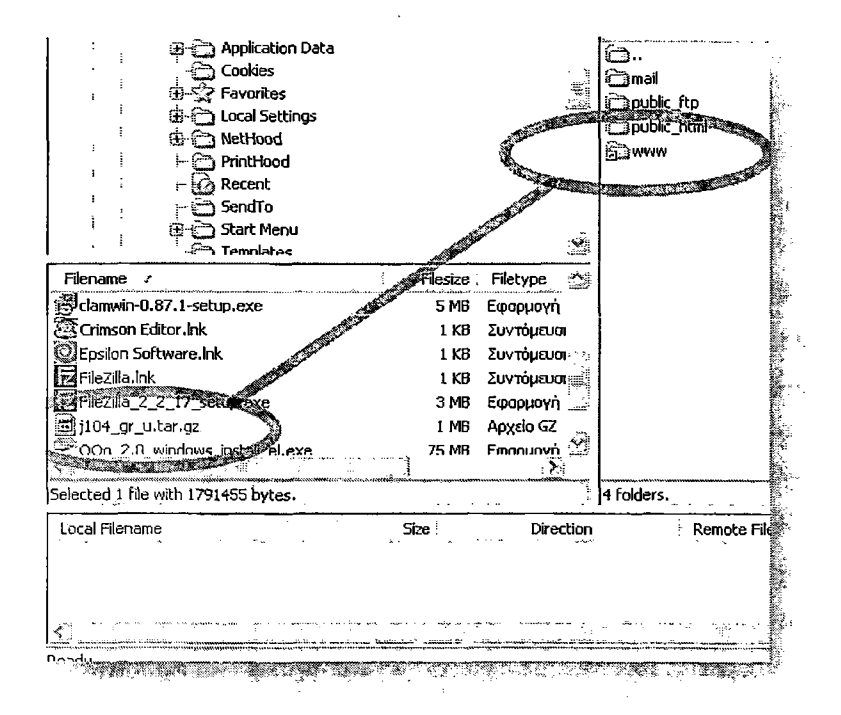

Αφού συνδεθούμε με το cpanel του domain μας, επιλέγουμε το menu "MySql Databases", ώστε να δημιουργήσουμε τη database που θα αποθηκεύσειτα στοιχεία του ιστότοπου joomla. Σημειώνουμε κάπου τα στοιχεία του ονόματος της βάσης, του χρήστη καί του κωδικού που ορίσαμε.

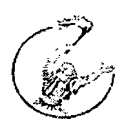

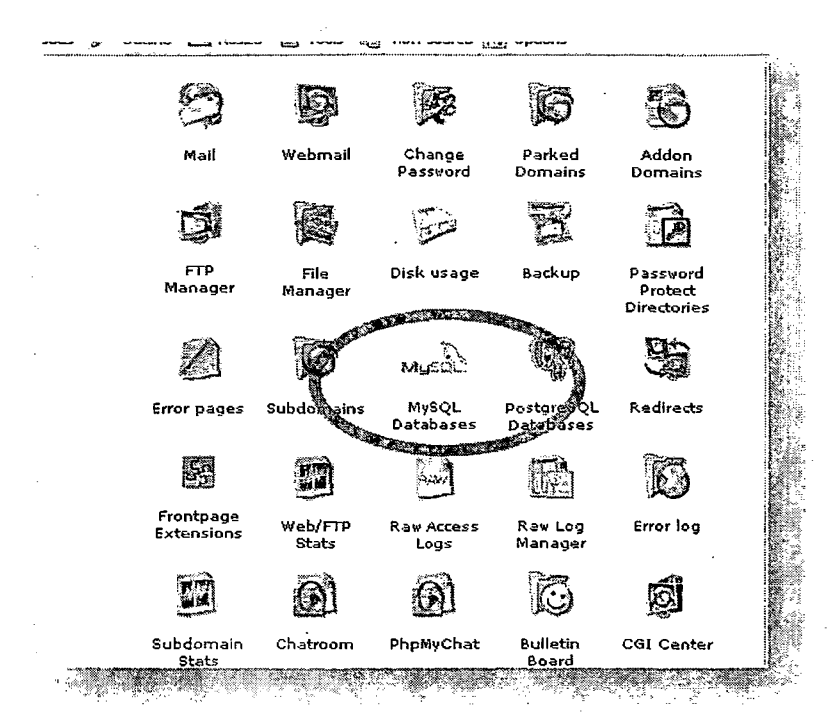

Στη συνέχεια, KaL πάλι στο cpanel του domain μας, επιλέγουμε το menu File Manager.

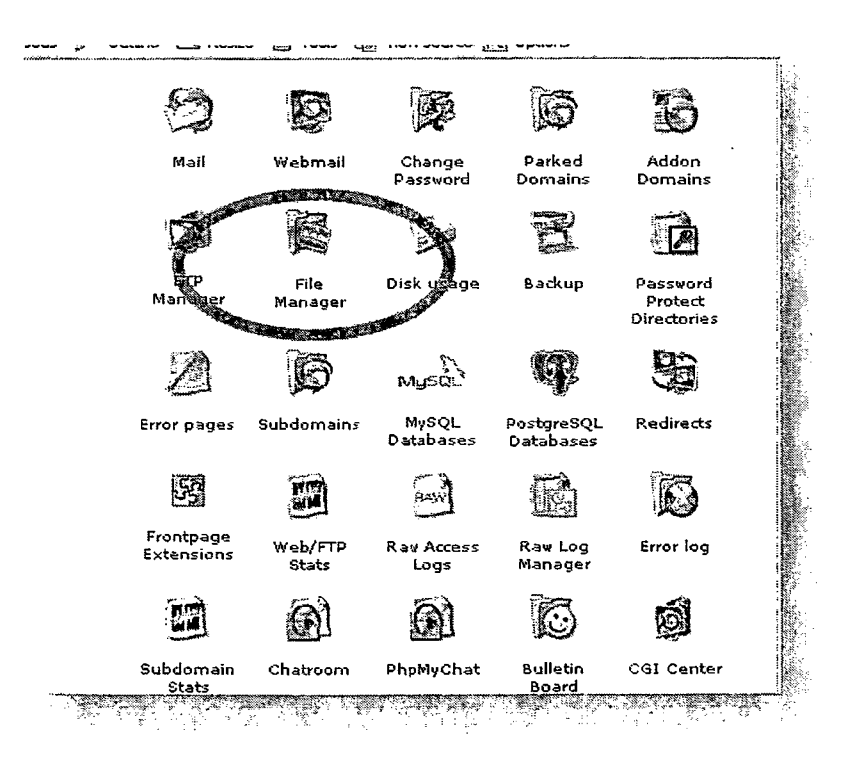

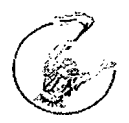

Μετακινούμαστε στο φάκελο www (όπου έχουμε αντιγράφει το αρχείο της εγκατάστασης), το επιλέγουμε και δίνουμε την εντολή *Extract File Contents.*

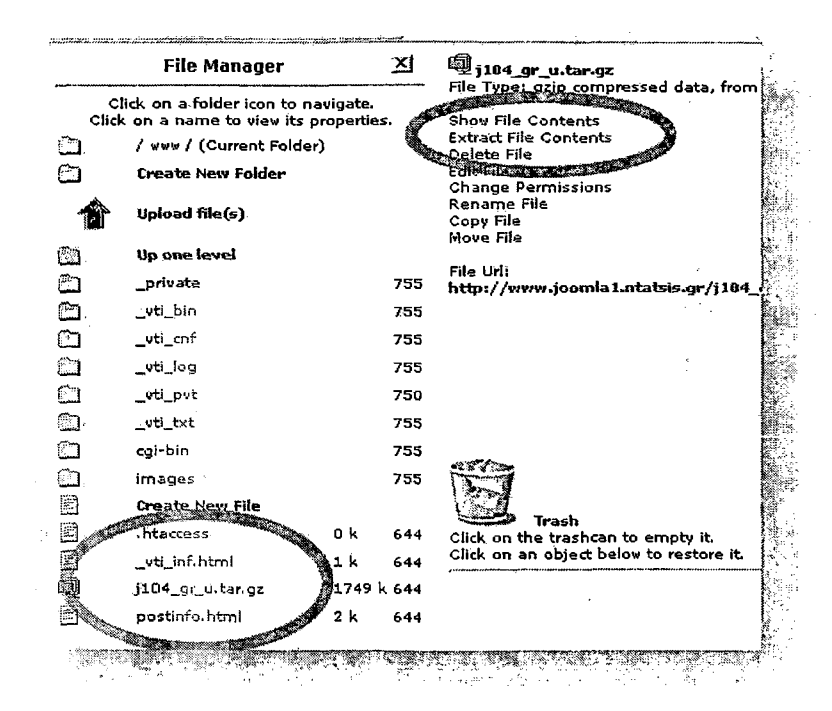

Μόλις ολοκληρωθεί η αποσυμπίεση των αρχείων, διαγράφουμε το αρχείο που ανεβάσαμε.

Είμαστε πλέον έτοιμοι για την εγκατάσταση. Πληκτρολογούμε τη διεύθυνση του domain μας στο browser και ξεκινάμε την εγκατάσταση, ακολουθώντας τα βήματα και τις οδηγίες του installer.

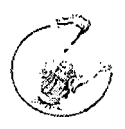

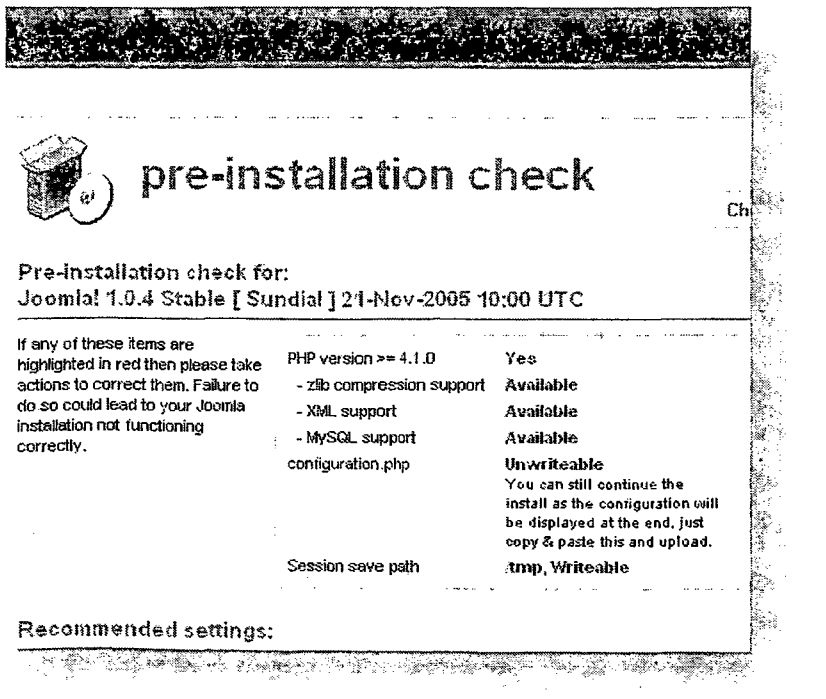

دان که است که

Ακολουθούμε τα βήματα της εγκατάστασης του Joomla συμπληρώνοντας ότι μας ζητείται.

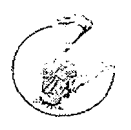

**REGIONAL PROPERTY** 

*Σχεδίασμός καί Ανάπτυξη ιστοσελίδας Ανώτατου Εκπαιδευτικού Ιδρύματος. Μελέτη περίπτωσης Τ.Ε.Ι. Μεσολογγίου*

# *2.4Joomlo Core-ER διαγράμματα*

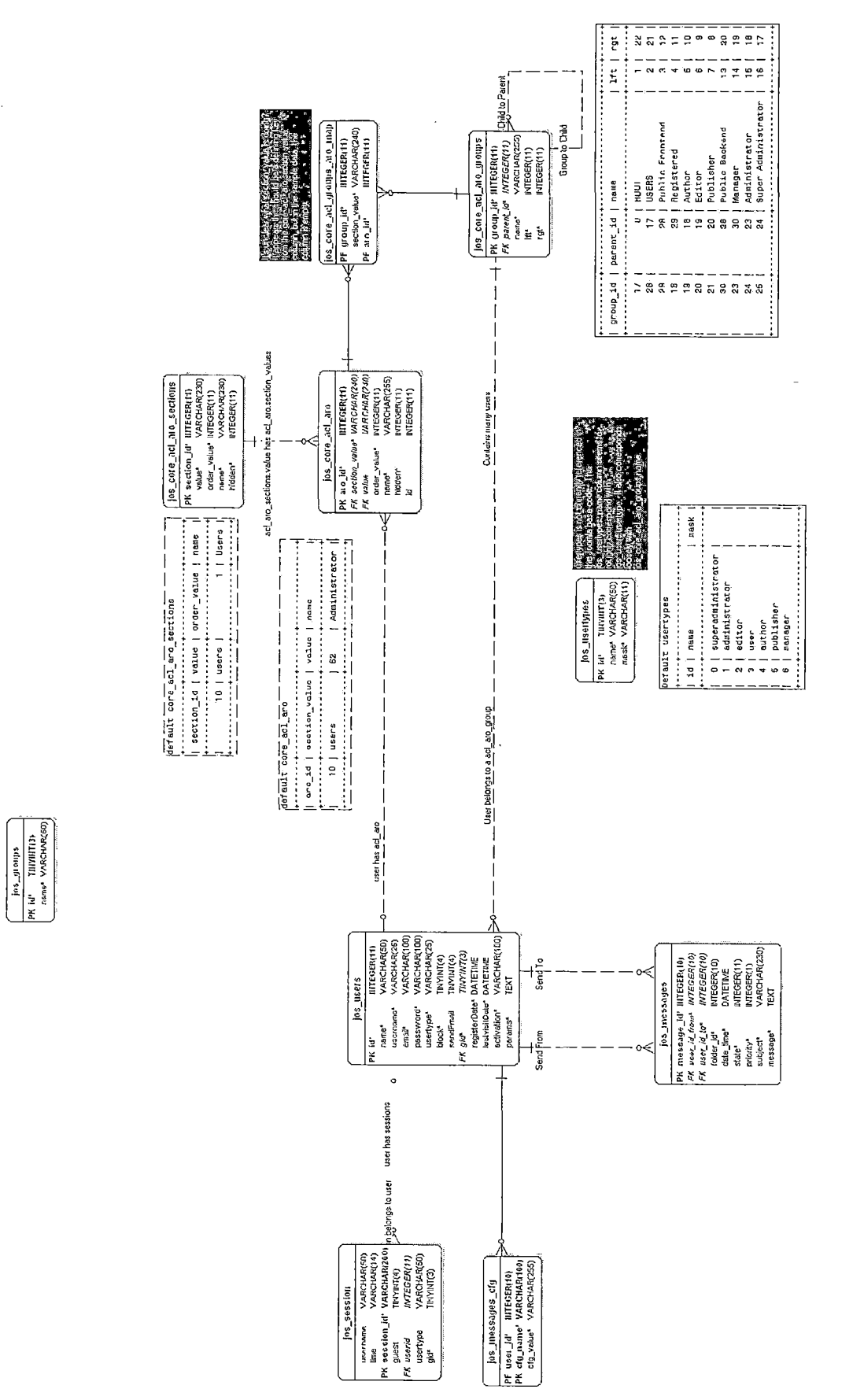

User and Security Subsystem *User and Security Subsystem*

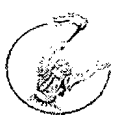

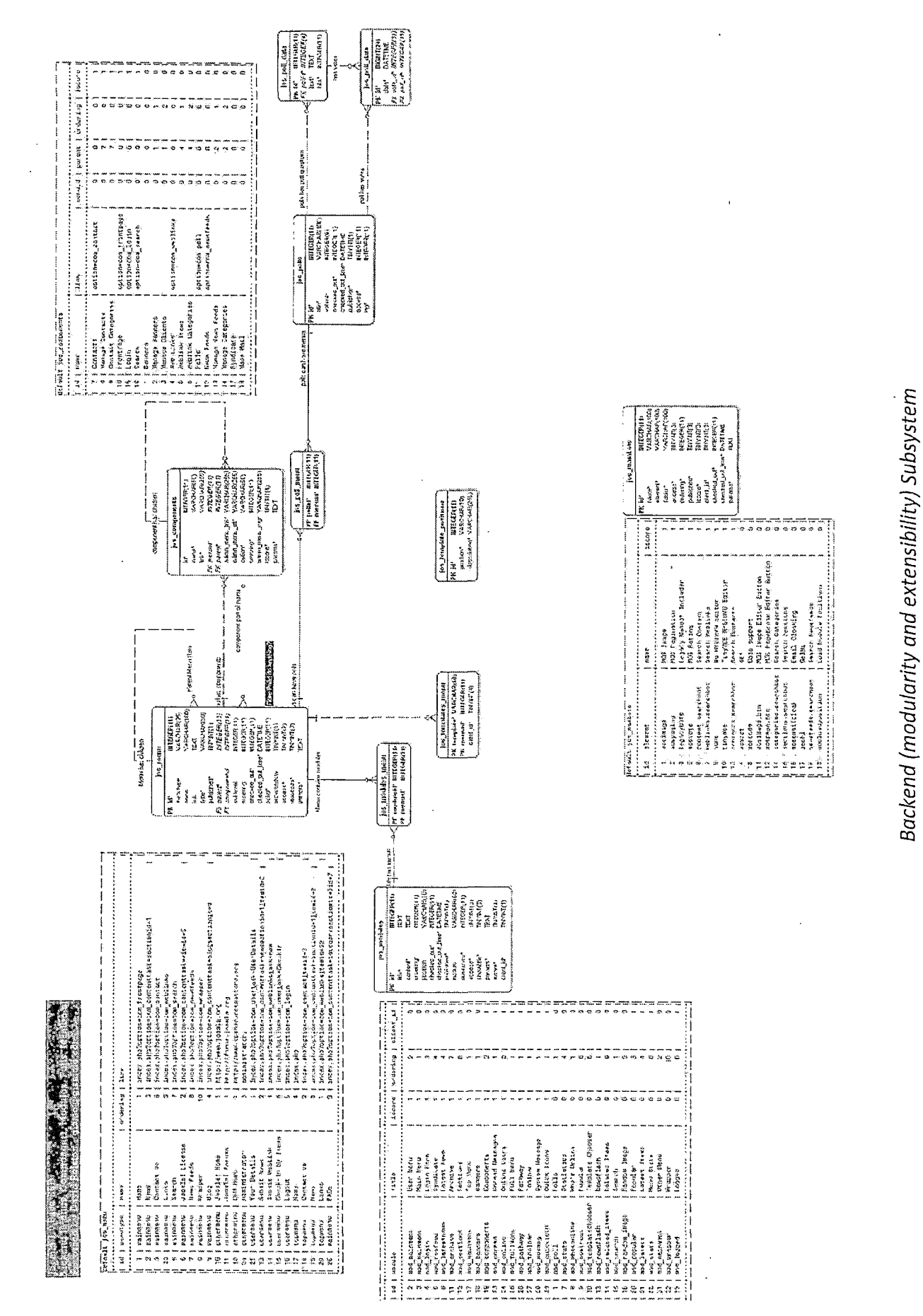

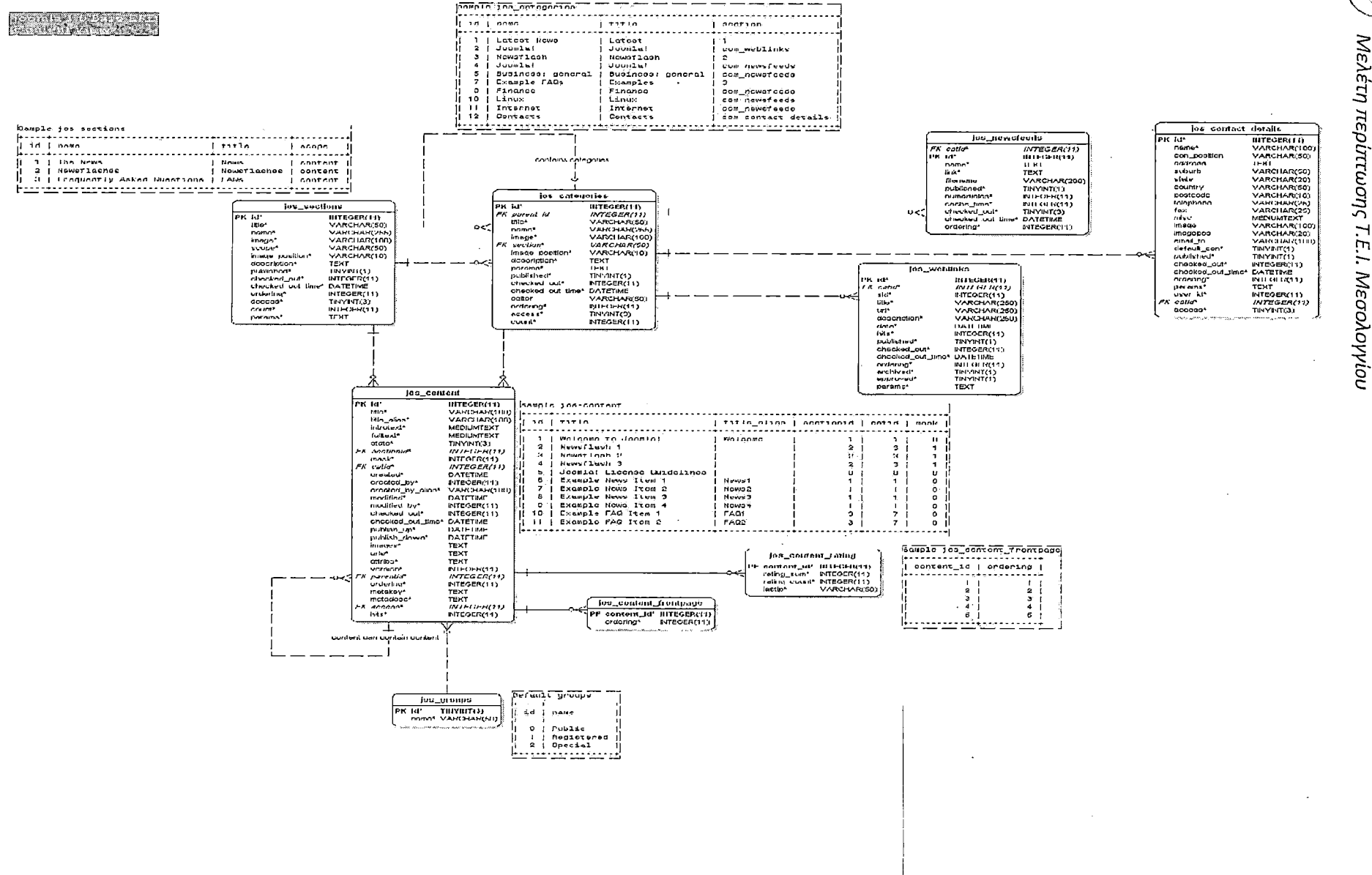

**Content and Presentation Subsystem** 

 $\sim$ 

 $\mathbf{r}$ 

 $\overline{c}$ 

Σχεδιασμός και Ανάπτυξη

ιστοσελίδας

Ανώτατου

Εκπαιδευτικού Ιδρύματος

 $\mathcal{A}$ 

 $\sim$ 

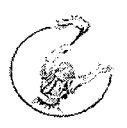

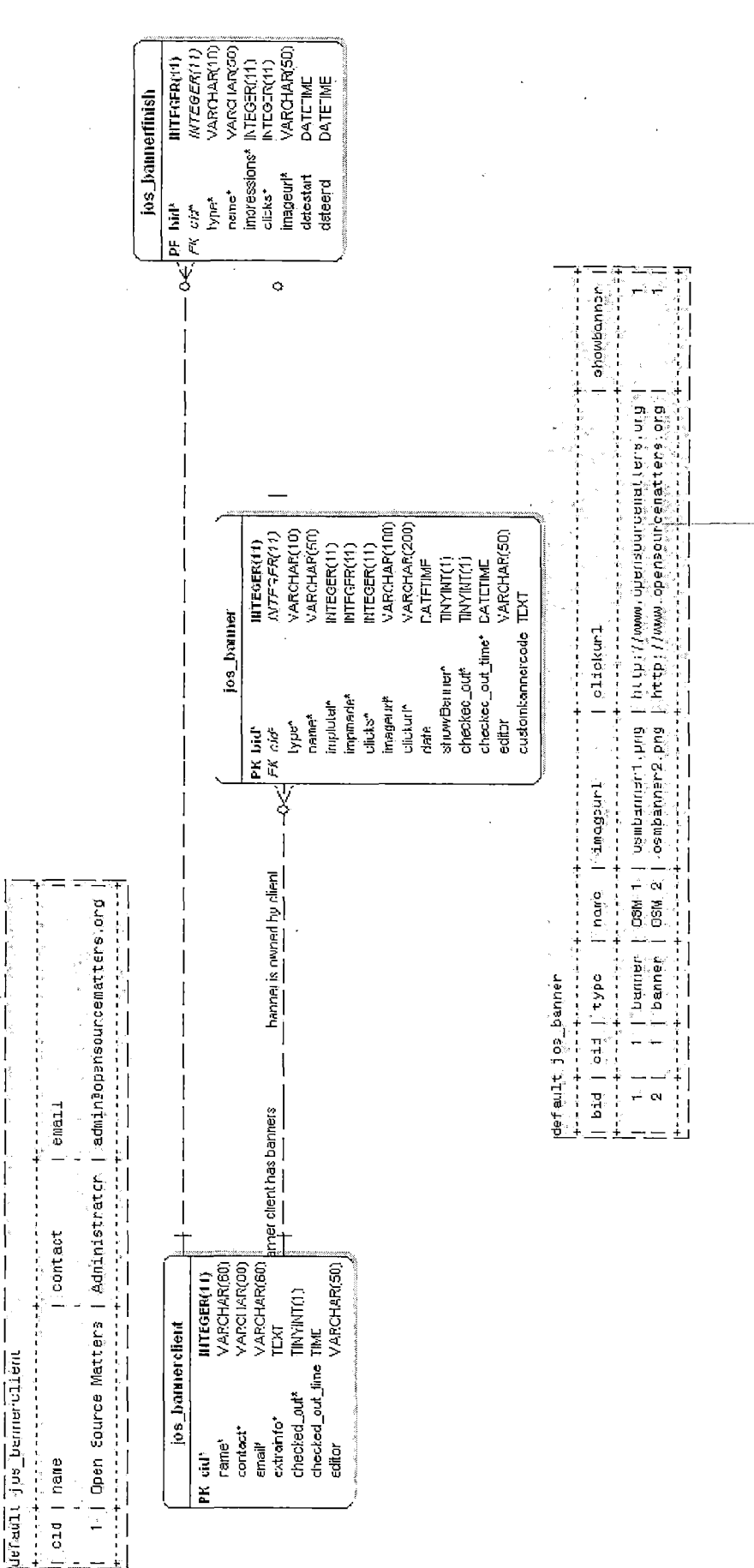

 $\overline{\phantom{a}}$ 

 $\mathbf{\mathbf{r}}$ 

 $\mathsf{l}$ 

 $\overline{\phantom{a}}$ 

 $\overline{1}$ 

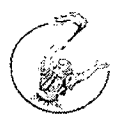

ningi

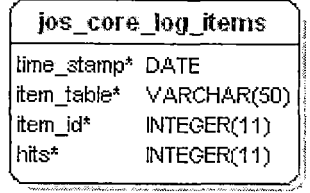

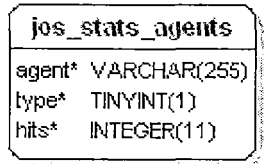

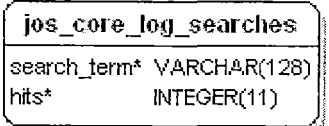

*Logging*

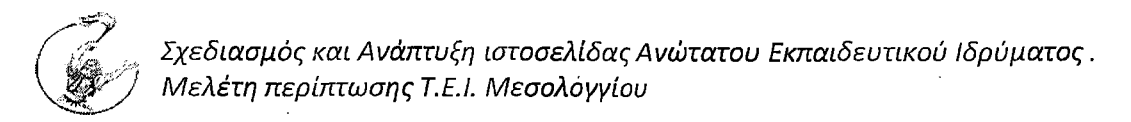

# *3. Περιβάλλον Διεπαφής*

# *3.1 Ανόιλυση - περιγραφή των δυνατοτήτων του χρήστη*

Στην ιστοσελίδα του Τ.Ε.Ι. υπάρχει μεγάλος όγκος πληροφοριών χρήσιμος τόσο στους φοιτητές όσο και στους απλούς επισκέπτες.

Κεντρική σελίδα

Στην κεντρική σελίδα βρίσκονται οι πιο σημαντικές πληροφορίες.

Σχολές και τμήματα

# **-j Διοίκησης KoiWKew - ¿κνετίκων** Επι/σεων & Οργανώσεων **- Εφαρμορον Πληροφορικής στη Δοίκηση & στην Οικονομία**

• ^ Λ ο γ ισ τ ικ ή ς \* ,

*·\** **Μηχανολογίας &Υδάπνων Πόρων** *·\** Βερμοκηττίακών ΚαΑΑιερνειών & ;■> :;Λνθ οκόμμϊξ.; : : / \*

■» ΥδοτοκαλΜερφοών SAfeaiTiKiic Διοχείρισης

α Αυτοματισμού

# <mark>, Napapi njua Navna</mark>j

**a Τηλεπικοινωνιακών Συστημάτων**  $&$  Δικτύων

Αριστερά βρίσκονται τα modules που περιλαμβάνουν τις σχολές και τα τμήματά τους.

Κάθε τίτλος τμήματος οδηγεί στην αντίστοιχη ιστοσελίδα του.

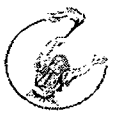

#### Προγράμματα μεταπτυχιακών σπουδών

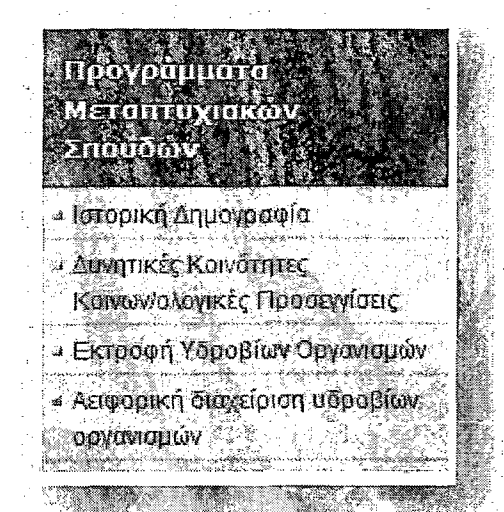

Δεξιά βρίσκονται τα μεταπτυχιακά προγράμματα στα οποία μπορούν να συμμετάσχουν οι απόφοιτοι του ΤΕΙ.

### Μηχανή Αναζήτησης

Η μηχανή αναζήτησης βρίσκεται στη δεξιά στήλη της κεντρικής σελίδας.

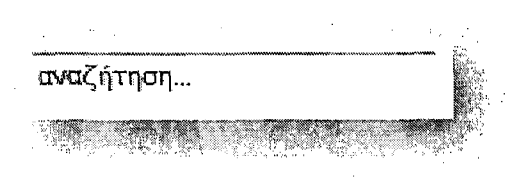

#### Υπηρεσίες On-Line

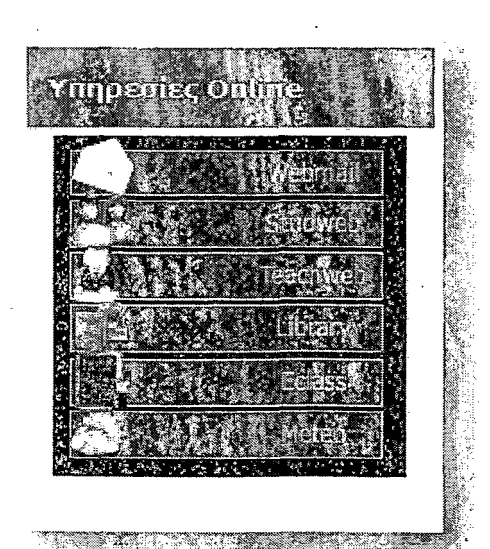

Όλες οι βασικές υπηρεσίες που χρησιμοποιούν φοιτητές και καθηγητές βρίσκονται στο module με τις on-line υπηρεσίες. Κάθε σύνδεσμος οδηγεί στην αντίστοιχη ιστοσελίδα της κάθε υπηρεσίες.

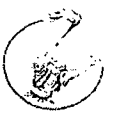

Ανακοινώσεις

Όλες οι τρέχουσες ανακοινώσεις εμφανίζονται στην κεντρική σελίδα ανά ημερομηνία και ώρα δημοσίευσης αλλά υπάρχει και σύνδεσμος που οδηγεί στην σελίδα όλων των ανακοινώσεων.

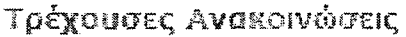

e anggang pang

- « Πρόγραμμα Β1 Εξεταστικής Τμήματος Δ.Κ.Σ.Ε.Ο.
- \* Ανακοίνωση για την Γραμματεία της Λογιστικής
- \* Δον Κιχώτη,ς στις Οινιόδεςτο Σάββατο *4* Ιουλίου 2009
- *\** Οριστικός κατάλογος προτξινόμενων προς επιλογή διδακτικών συγγραμμάτων Τμήματος Λογιστικής για το έτος 2009-2010.

<u> 1980 - Jan Bernard Bernard Barnett, fransk forsk forhandlinger og forhandlinger og forhandlinger og forhandli</u>

Ανακοίνωση για την βαθμολογία μαβημάτωντης Ε.Π.Δ.Ο.

Δείτε εδώ, όλες τις Ανακοινώσεις του **Τ.Ε.Ι. Μεσολογγίου...**

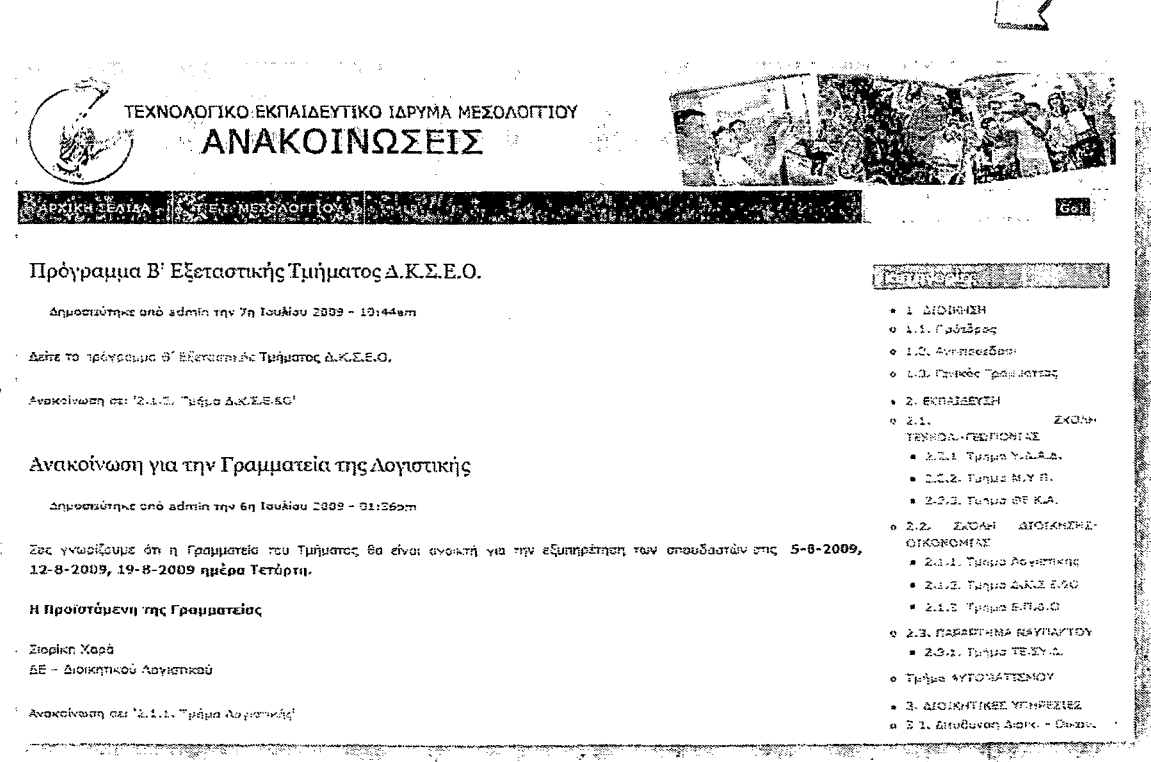

Ένας άλλος τρόπος να δούμε τις ανακοινώσεις είναι από το κεντρικό μενού Γενικές Πληροφορίες -> Ανακοινώσεις.

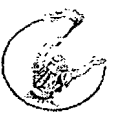

Η πόλη του Μεσολογγίου

Η ιστορία του Μεσολογγίου και η περιγραφή των σημαντικότερων μνημείων της πόλης βρίσκεται στο box στο κάτω μέρος της ιστοσελίδας.

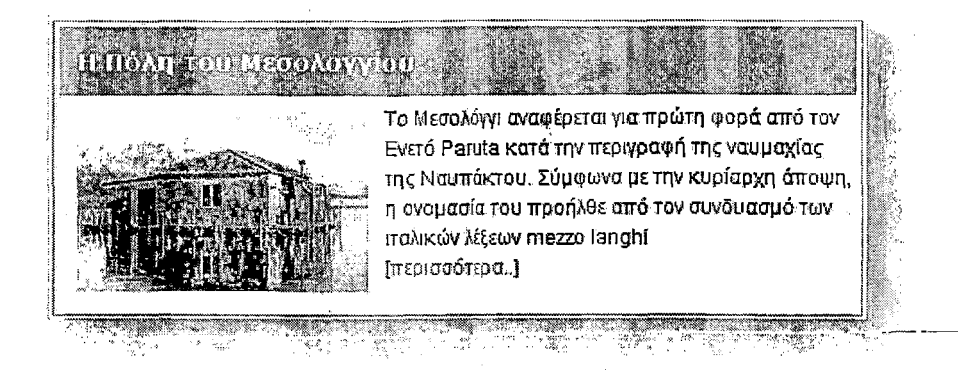

# Εκδηλώσεις - Πολιτιστικά

Επίσης εκδηλώσεις περιγράφονται όλες οι πολιτιστικές δραστηριότητες του ΤΕΙ. Πατώντας στο σύνδεσμο «περισσότερα» εμφανίζονται όλες οι εκδηλώσεις που πρόκειται να γίνουν αλλά και το αρχείο εκδηλώσεων με όσες έγιναν.

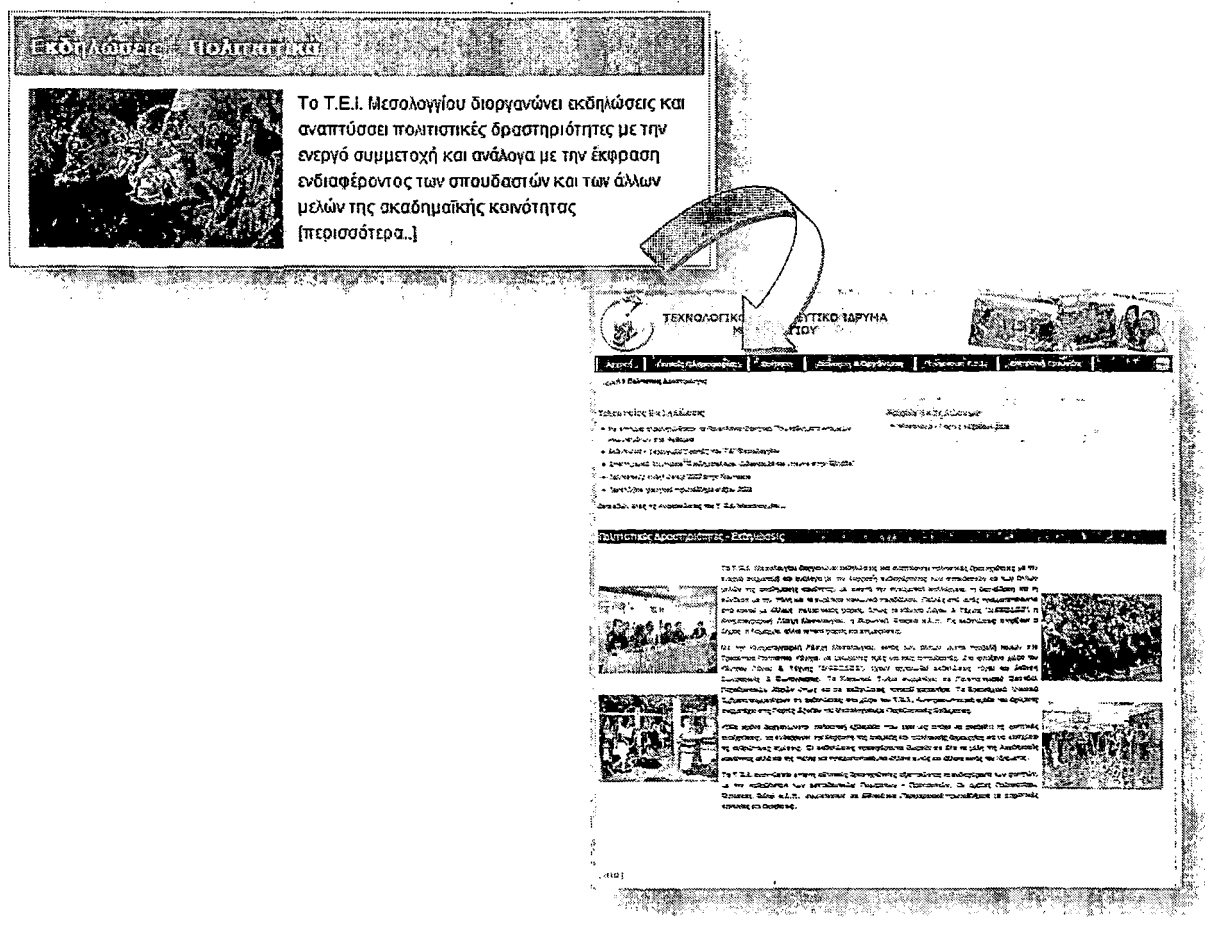

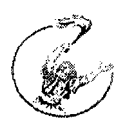

# Γενικές Πληροφορίες

Το Τ.Ε.Ι. .

Εδώ υπάρχουν πληροφορίες σχετικά με το ίδρυμα, τη διεύθυνσή του και τις υποδομές του. Επίσης υπάρχει και αναλυτικός χάρτης του ΤΕΙ όπου εμφανίζονται όλα τα κτίρια που το απαρτίζουν.

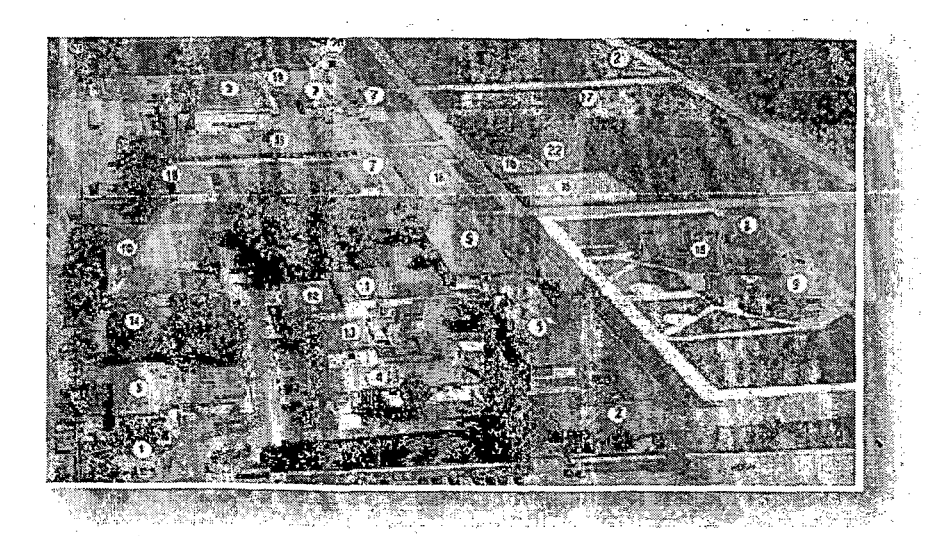

Χάρτης ΤΕΙ

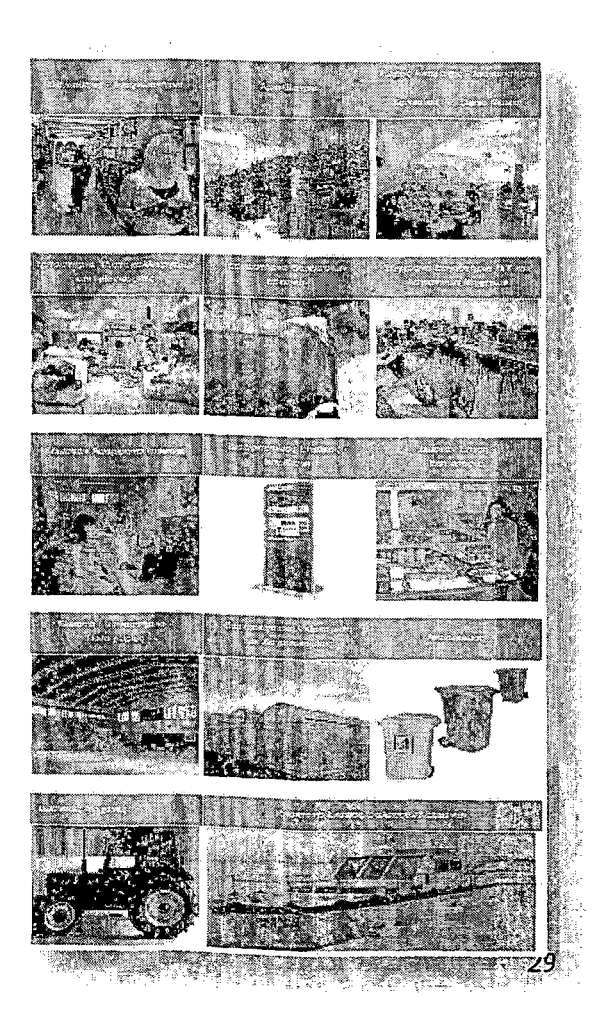

Υποδομές ΤΕΙ

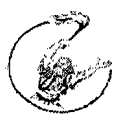

Ραδιόφωνο

Στην ίδια σελίδα ο χρήστης μπορεί να ακούσει ζωντανά την εκπομπή του ΤΕΙ στον ραδιοφωνικό σταθμό του Μεσολογγίου.

#### Smartvoice

Οι φοιτητές μπορούν να έχουν πρόσβαση στη Smartvoice.

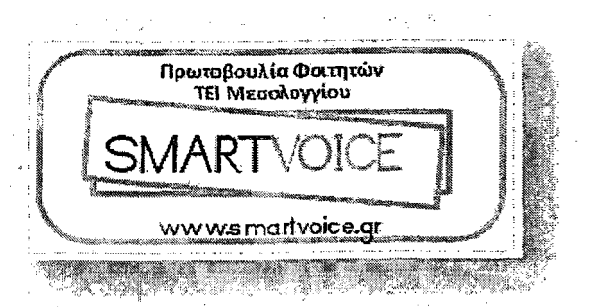

### Συγκοινωνία - Καιρός

Εδώ ο χρήστης μπορεί να ενημερωθεί για τον καιρό στο Μεσολόγγι*,* την πρόβλεψή του για τις επόμενες δύο ημέρες αλλά καιτον καιρό όποιας πόλης τον ενδιαφέρει αφού πρώτα κάνει αναζήτηση. Η ενημέρωση για την αλλαγή του καιρού γίνεται αυτόματα.

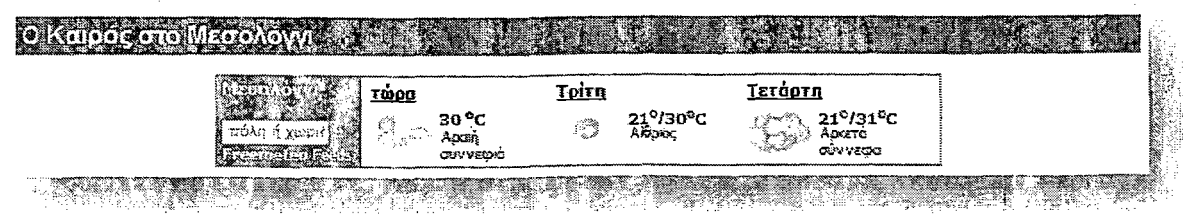

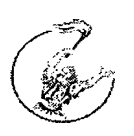

Στη σελίδα αυτή υπάρχουν όλες οι πληροφορίες για το πώς μπορεί κανείς να έρθει στο Μεσολόγγι αλλά και ένας δυναμικός χάρτης όπου ο ίδιος ο χρήστης μπορεί να μετακινεί για να δει όποια διαδρομή τον ενδιαφέρει.

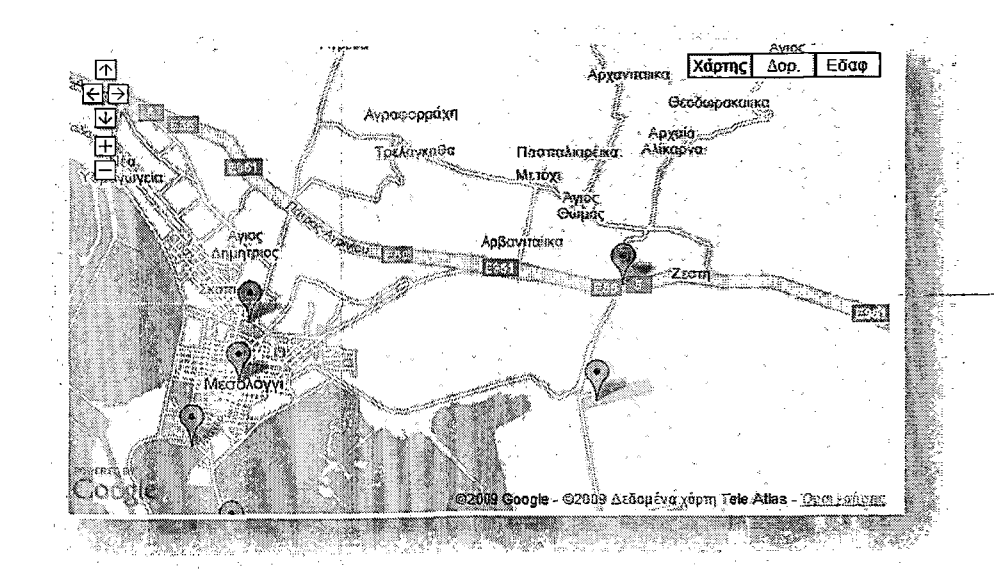

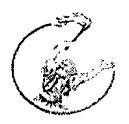

Τηλεφωνικός Κατάλογος

Στον τηλεφωνικό κατάλογο περιλαμβάνονται τα τηλέφωνα επικοινωνίας του προσωπικού του ΤΕΙ και οι διευθύνσεις ηλεκτρονικού ταχυδρομείου. Για πιο γρήγορη ανάκτηση του ονόματος που μας ενδιαφέρει μπορούμε να χρησιμοποιήσουμε τους συνδέσμους που οδηγούν απευθείας στο γράμμα που μας ενδιαφέρει.

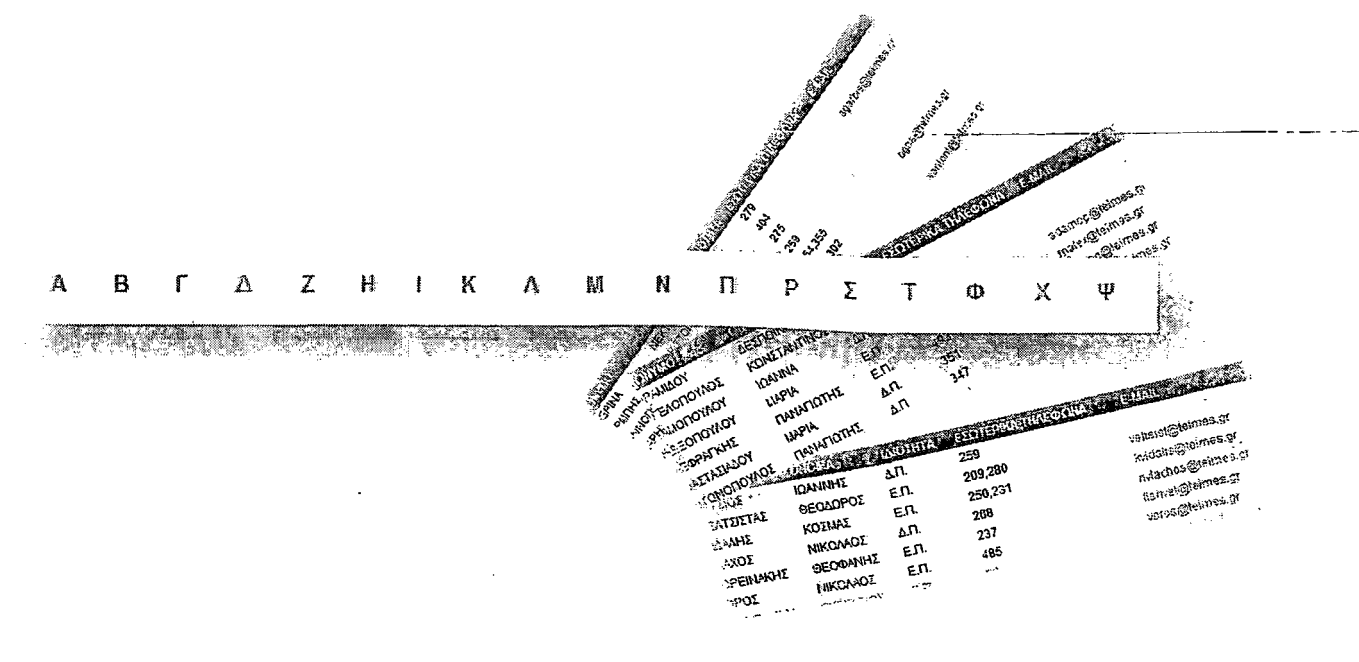

### Κατάλογος Υπηρεσιών

Ο κατάλογος υπηρεσιών περιλαμβάνει όλα τα τηλέφωνα της διοίκησης του Ιδρύματος, των Σχολών και των Τμημάτων, του τμήματος διοικητικής μέριμνας, του τμήματος μισθοδοσίας, του Γραφείου Διασύνδεσης, του Κέντρου Διαχείρησης Δικτύου και άλλων τμημάτων.

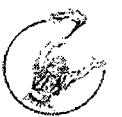

# Επικοινωνία

Στην επικοινωνία περιλαμβάνονται η ταχυδρομική διεύθυνση του Ιδρύματος και ο αριθμός του τηλεφωνικού κάντρου. Υπάρχουν σύνδεσμοι που οδηγούν και στους δύο τηλεφωνικούς καταλόγους που αναφέραμε πριν, το e-mail του διαχειριστή των ανακοινώσεων και το e-mail του διαχειριστή της ιστοσελίδας.

### Φοίτηση

Εισαγωγή στο Τ.Ε.Ι.

Εδώ περιγράφεται η διαδικασία εισαγωγής στο Τ.Ε.Ι., πως δηλαδή μπορεί κανείς να εισαχθεί στο Ίδρυμα, με ποιο τρόπο γίνεται η αξιολόγηση και ποια είναι η διαδικασία εγγραφής.

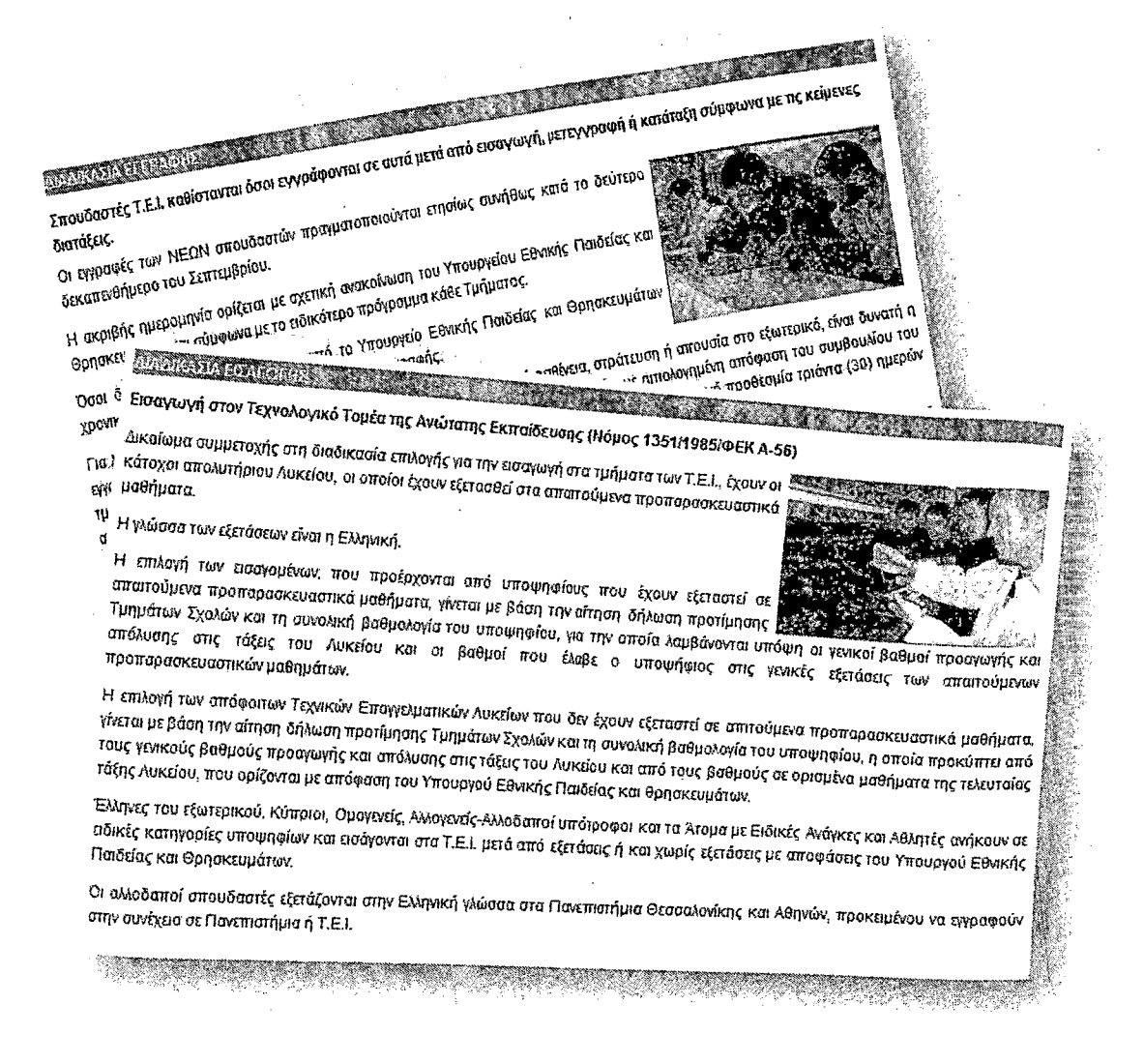

# Σπουδαστική Μέριμνα

Στη σπουδαστική μέριμνα περιγράφονται οι παροχές του Τ.Ε.Ι στους φοιτητές. Πιο αναλυτικά, ποιοι έχουν δικαίωμα σε δωρεάν σίτιση και δωρεάν στέγαση, ποιο δικαιολογητικά πρέπει να προσκομίσουν, οι πίνακες μοριοδότησης και άλλα.

Διοίκηση και Οργάνωση

### Διοίκηση ΤΕΙ

Στη Διοίκηση Τ.Ε.Ι. βρίσκεται ο πρόλογος του Προέδρου του Ιδρύματος ενώ στην ίδια σελίδα περιγράφονται όλα τα όργανα του. Επίσης εμφανίζονται και οι πίνακες με τα μέλη που απαρτίζουν τη Συνέλευση του Τ.Ε.Ι. και το Συμβούλιο.

### Διοίκηση σχολών

Στη Διοίκηση των Σχολών υπάρχουν πληροφορίες για τα όργανα της καθεμιάς, περιγράφονται οι αρμοδιότητες των διευθυντών των σχολών και υπάρχουν τηλέφωνα επικοινωνίας με τον διευθυντή της κάθε σχολής.

## Διοίκηση Τμημάτων

Στη Διοίκηση των Τμημάτων περιγράφονται τα όργανα τους και οι αρμοδιότητες των διευθυντών τους.

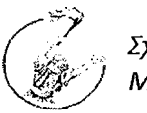

### Γραφείο Διασύνδεσης

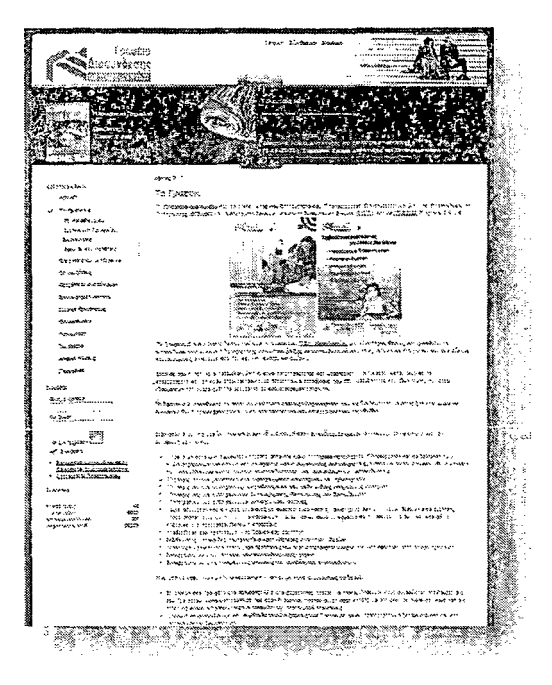

Σύνδεσμος που οδηγεί στη ιστοσελίδα του Γραφείου Διασύνδεσης του Τ.Ε.Ι. Το Γραφείο Διασύνδεσης αποτελεί έργο του Επιχειρησιακού Προγράμματος Εκπαίδευσης και Αρχικής Επαγγελματικής Κατάρτισης (ΕΠΕΑΕΚ) και συγχρηματοδοτείται από την Ευρωπαϊκή Ένωση (Ε.Κ.Τ.) και το ΥΠ.Ε.Π.Θ. Ενέργεια 2.4.2.β.

Το Γραφείο Διασύνδεσης λειτουργεί στα πλαίσια του Τ.Ε.Ι. Μεσολοννίου ως

ιδιαίτερος θεσμός και φιλοδοξεί να αποτελέσει ένα δίκτυο πληροφόρησης και υποστήριξης σε εκπαιδευτικά και επαγγελματικά ζητήματα, και ένα δίαυλο επικοινωνίας ανάμεσα στο ΤΕΙ και την αγορά εργασίας.

Σκοπός του είναι να αποτελέσει ένα δίκτυο πληροφόρησης και υποστήριξης σε θέματα εκπαιδευτικά και επαγγελματικά. Απευθύνεται σε φοιτητές/τριες και αποφοίτους του ΤΕΙ Μεσολογγίου και όλων των Ανώτατων Ιδρυμάτων της χώρας, αλλά και σε κάθε ενδιαφερόμενο πολίτη.

### Τμήμα Δημοσίων και Διεθνών Σχέσεων

Εδώ προβάλλονται οι αρμοδιότητες του Τμήματος Δημοσίων και Διεθνών Σχέσεων. Περιγράφονται τα εκπαιδευτικά προγράμματα που αναλαμβάνει το Ίδρυμα για την ανάπτυξη ακαδημαϊκών σχέσεων σε διεθνές επίπεδο όπως όπως Erasmus, Leonardo Da Vinci και Grundtvig kül τα προγράμματα Δια Βίου Μάθησης.

*35*

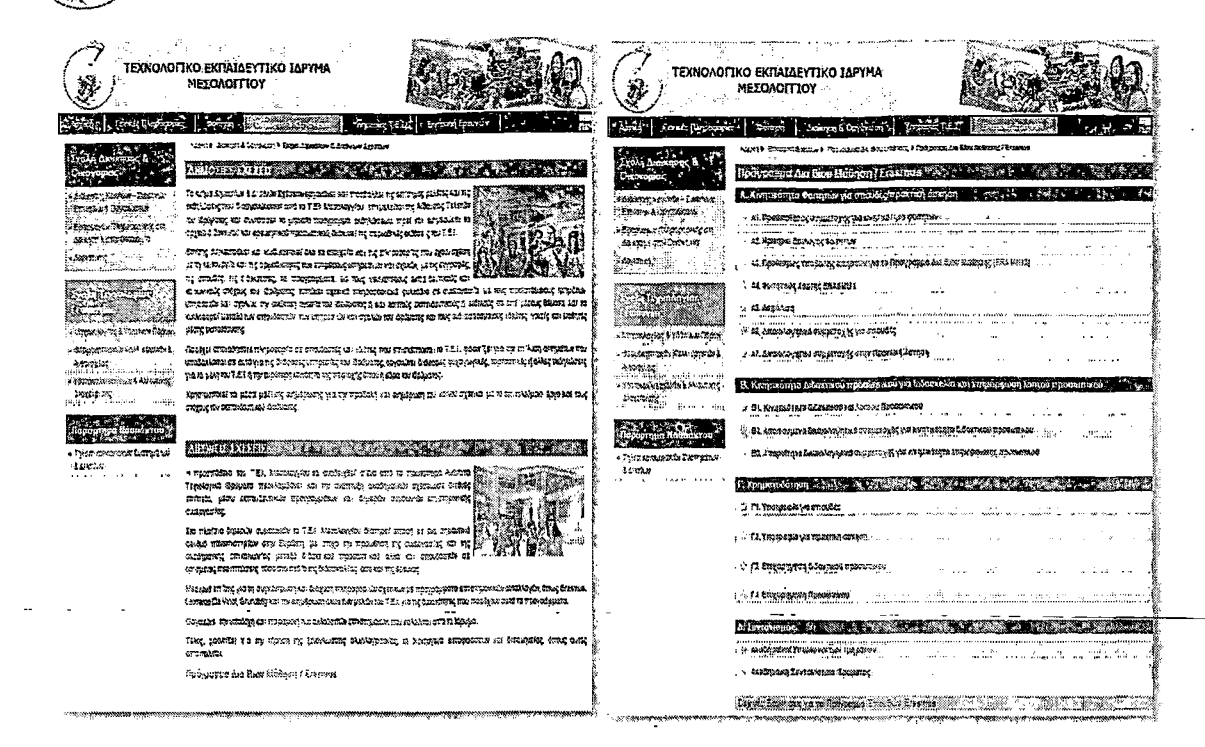

### Διοικητική Μέριμνα

Στη Διοικητική Μέριμνα απεικονίζεται η διάρθρωση των Διοικητικών Υπηρεσιών δηλαδή, η Διεύθυνση Διοικητικού Οικονομικού, η Διεύθυνση Πληροφορικής και Τεχνικών Υπηρεσιών και τα Αυτοτελή Τμήματα.

Υπηρεσίες Τ.Ε.Ι.

Βιβλιοθήκη

Σύνδεσμος που οδηγεί στην ιστοσελίδα της Βιβλιοθήκης του Τ.Ε.Ι.

Κέντρο Διαχείρισης Δικτύου

Σύνδεσμος που οδηγεί στην ιστοσελίδα του Κέντρου Διαχείρισης Δικτύου του Τ.Ε.Ι.
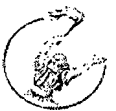

Webmail

Σύνδεσμος που οδηγεί στη σελίδα της υπηρεσίας ηλεκτρονικού ταχυδρομείου.

### Τηλεκπαίδευση

Περιγραφή της ενσωμάτωσης μεθόδων τηλεκπαίδευσης στη μαθησιακή διαδικασία του Τ.Ε.Ι.. Ασύγχρονη τηλεκπαίδευση και live streaming φηφιοποίηση εκπαιδευτικού υλικού.

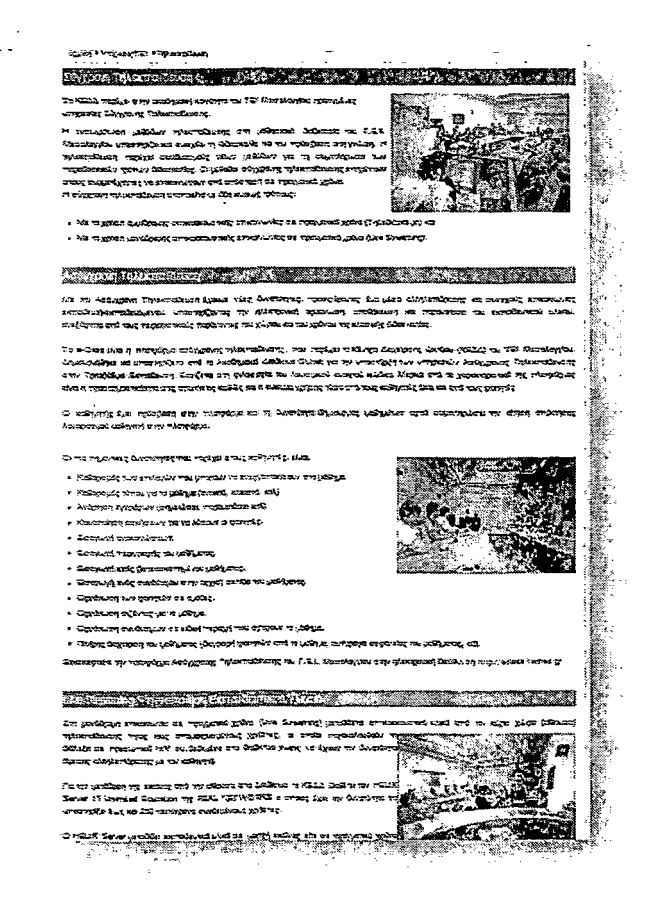

### Τηλεδιάσκεψη

Περιγραφή των υπηρεσιών τηλεδιάσκεψης, του εξοπλισμού που διαθέτει το Ίδρυμα και της αίθουσας τηλεδιάσκεψης.

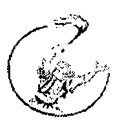

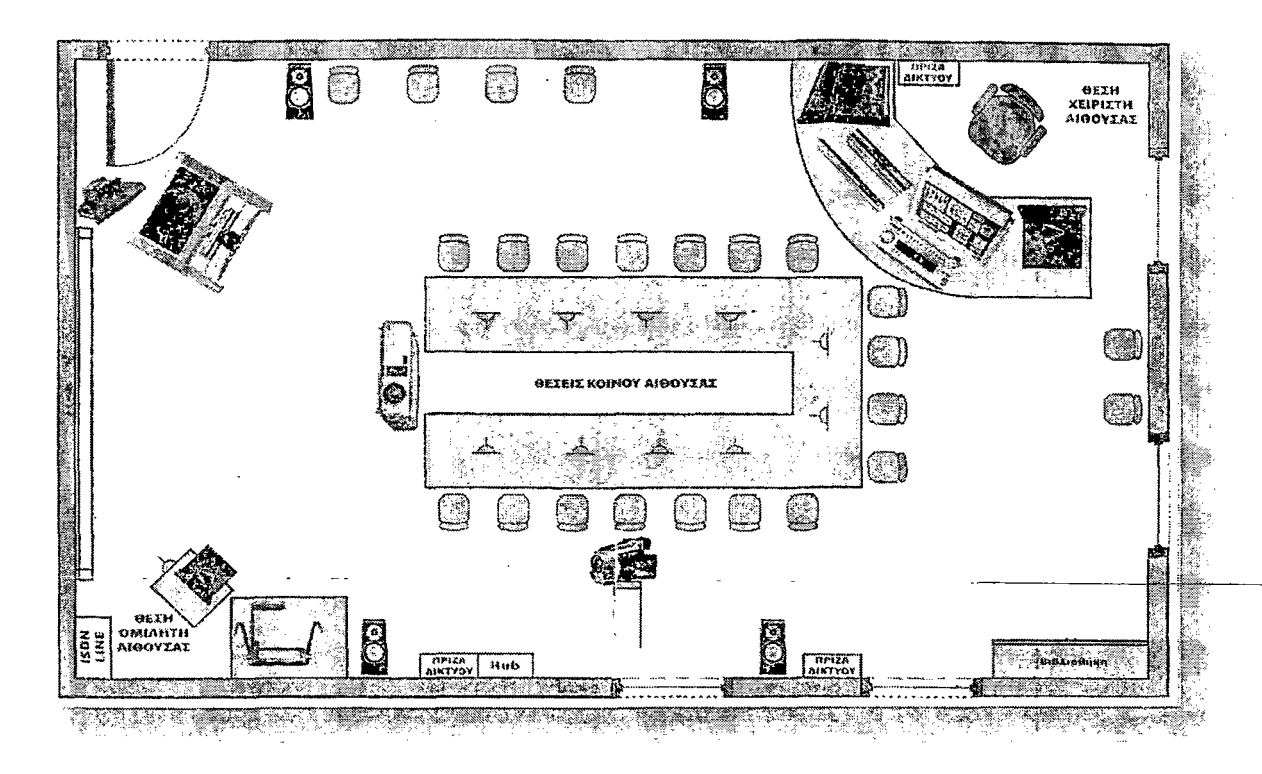

## E-Class

Σύνδεσμος που οδηγεί στην ιστοσελίδα της Πλατφόρμας Ασύγχρονης Τηλεκπαίδευσης.

#### Studweb

Σύνδεσμος που οδηγεί στην ιστοσελίδα υποβολής δηλώσεων μαθημάτων των σπουδαστών.

#### Teachweb

Σύνδεσμος που οδηγεί στην ιστοσελίδα υποβοήθησης διδασκαλίας.

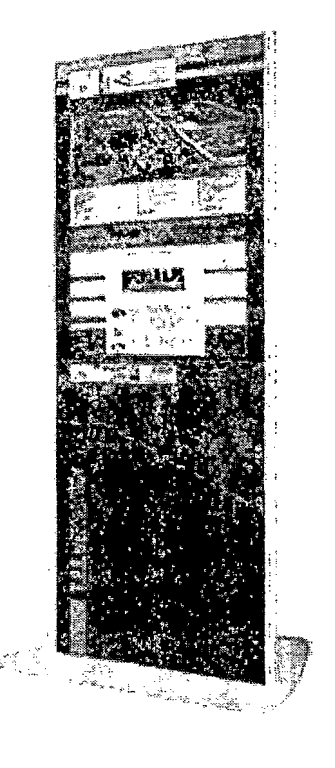

Διαδρασηκός σταθμός

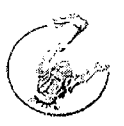

Παρουσίαση του Info Kiosk . Μιας νέας υπηρεσίας του Τ.Ε.Ι. σε προσφορά του Γραφείου Διασύνδεσης . Ο διαδραστικός σταθμός προσφέρει υπηρεσίες πληροφόρησης για όλα τα τμήματα του ΤΕΙ καθώς και ενημερωτικό υλικό για την πόλη του Μεσολογγίου.

# Επιτροπή Ερευνών

## Οργάνωση

Στην «Οργάνωση» περιέχονταί πληροφορίες για την Επιτροπή Εκπαίδευσης και Ερευνών.

## Ε.Π.Ε.Α.Ε.Κ.

Περιγραφή του Επιχειρησιακού Προγράμματος Εκπαίδευσης & Αρχικής Επαγγελματικής Κατάρτισης και των ενεργειών που εκτελούνται στα πλαίσιά του. Περιέχεται σύνδεσμος που οδηγεί στην ιστοσελίδα του.

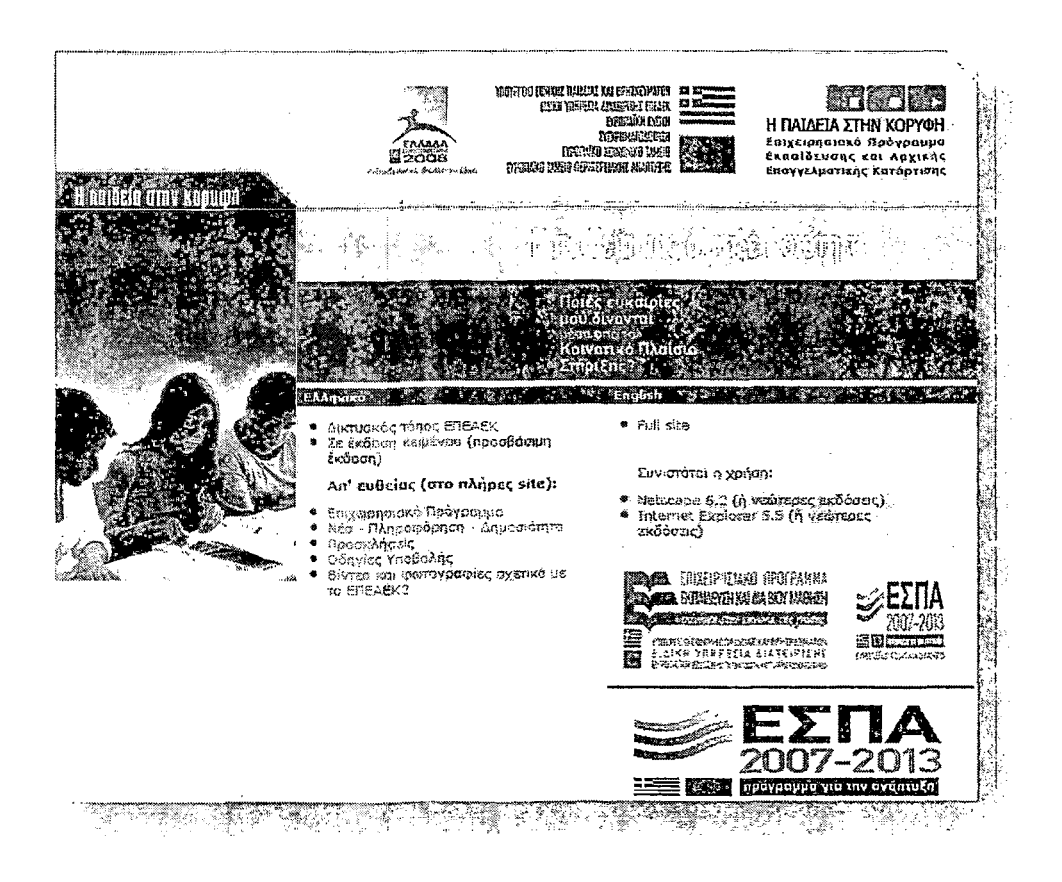

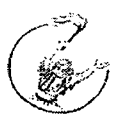

# **Ερευνητική Δραστηριότπτα**

Όλα τα προγράμματα που έχουν εκπ<mark>ονηθεί ή εκπονούνται στο Τ.Ε.</mark>Ι. εμφανίζονται

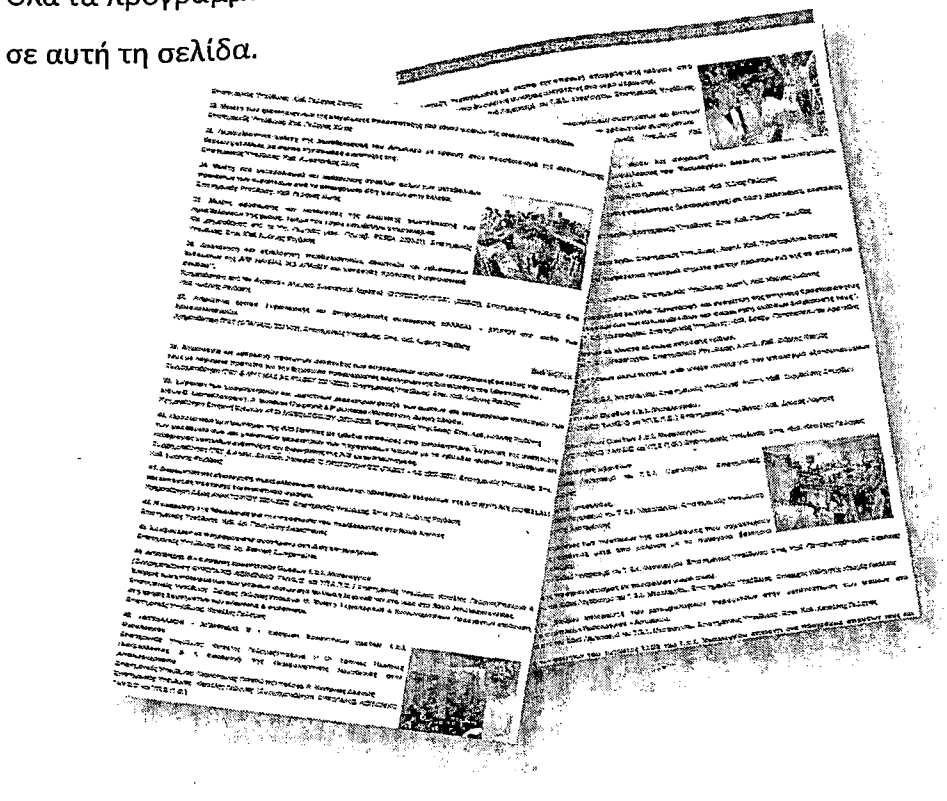

## Ευρωπαϊκά Προγράμματα

Στη σελίδα των Ευρωπαϊκών Προγραμμάτων ο επισκέπτης βρίσκει πληροφορίες για το πρόγραμμα Δια Βίου Μάθησης, το πρόγραμμα ERASMUS που χορηγεί υποτροφίες κινητικότητας παρέχοντας τη δυνατότητα στους σπουδαστές να πραγματοποιούν μέρος των σπουδών τους σε Πανεπιστήμιο άλλου κράτους, το πρόγραμμα LEONARDO DA VINCI και το τομεακό πρόγραμμα Grundtvig που καλύπτει τις ανάγκες διδασκαλίας και μάθησης όσων ακολουθούν οποιαδήποτε μορφή εκπαίδευσης ενηλίκων, καθώς και τα ιδρύματα και τους οργανισμούς που παρέχουν ή διευκολύνουν αυτή την εκπαίδευση.

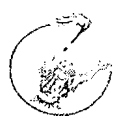

# *4. Οδηγός Χρήσης (User Guide) - Δυνατότητες Joomla!*

# *4.1 Για διαχειριστή (administrator)*

Για να μπούμε στη σελίδα του διαχειριστή πληκτρολογούμε στο τέλος της διεύθυνσης της ιστοσελίδας μας τη λέξη administrator.

Για παράδειγμα αν η διεύθυνση μας είναι [www.teimes.gr](http://www.teimes.gr) θα γίνει [http://www.teimes.gr/wwwgr/administrator/.](http://www.teimes.gr/wwwgr/administrator/)

Πληκτρολογώντας αυτό θα εμφανιστεί στην οθόνη μας το παράθυρο σύνδεσής όπου πρέπει να εισάγουμε τον κωδικό πρόσβασής μας.

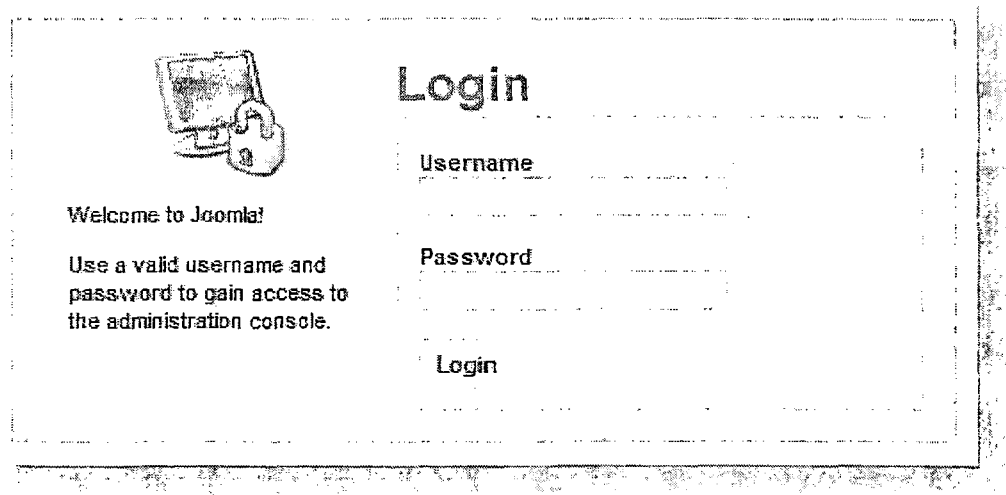

Αφού έχουμε πληκτρολογήσουμε το όνομα χρήστη (username) και τον κωδικό πρόσβασης (password) κάνουμε login και αυτόματα μεταφερόμαστε στην κεντρική σελίδα διαχείρησης όπου αριστερά εμφανίζονται τα παρακάτω εικονίδια.

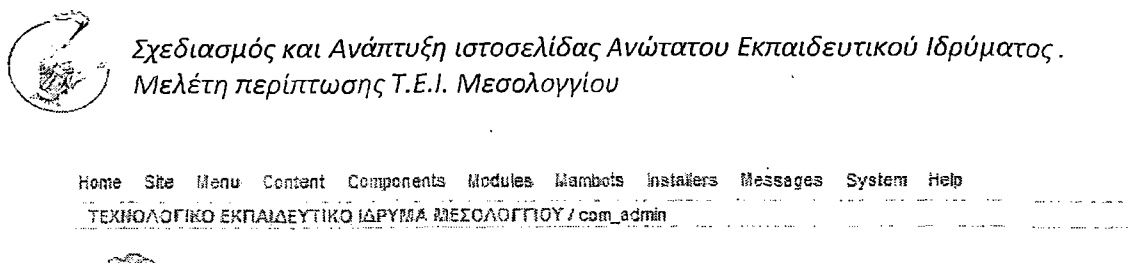

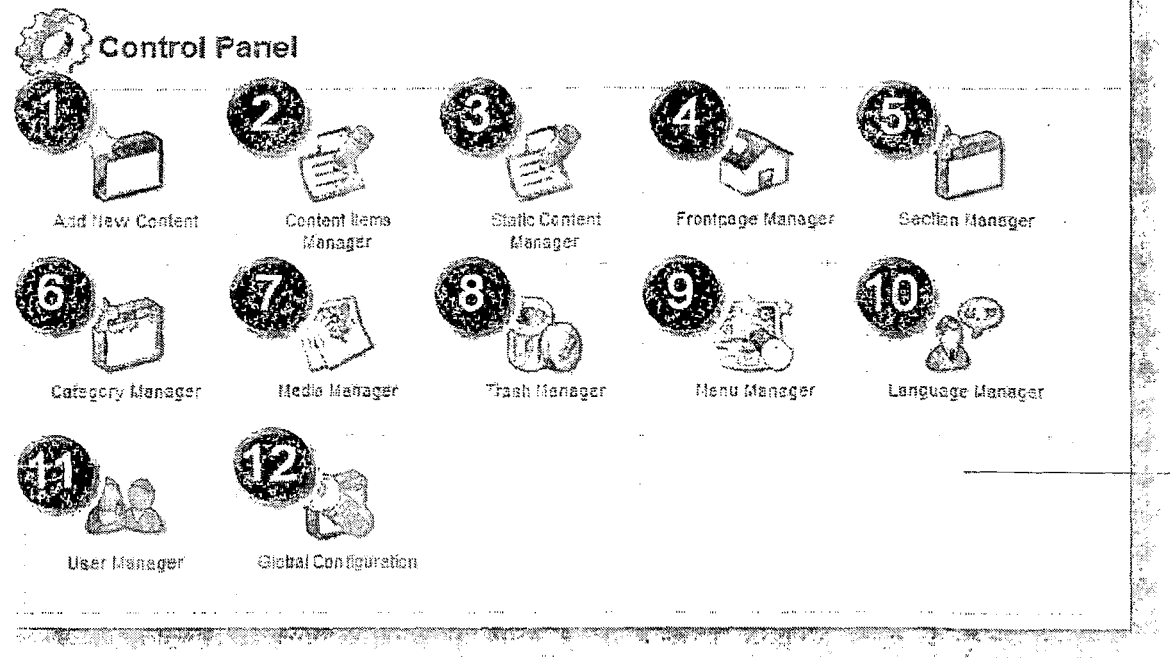

- 1. Εισαγωγή νέου κειμένου
- 2. Διαχείριση περιεχομένου
- 3. Διαχείριση στατικού περιεχομένου
- 4. Διαχείριση κεντρικής σελίδας
- 5. Διαχείριση Ενοτήτων
- 6. Διαχείριση Κατηγοριών
- 7. Διαχείριση πολυμέσων
- 8. Διαχείριση κάδου
- 9. Διαχείριση των μενού
- 10. Διαχείριση Γλώσσας
- 11. Διαχείριση Χρηστών
- 12. Γενικές Ρυθμίσεις

1.Εισαγωγή νέου Κειμένου

. Πατώντας την εισαγωγή νέου κειμένου (Add new content) εμφανίζεται ο κειμενογράφος όπου εισάγουμε το κείμενο μας και αν θέλουμε το αντίστοιχο

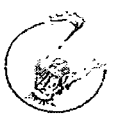

φωτογραφικό υλικό. Όταν το έχουμε πληκτρολογήσει πρέπει να επιλέξουμε την ενότητα στην οποία θα ανήκει και την αντίστοιχη κατηγορία.

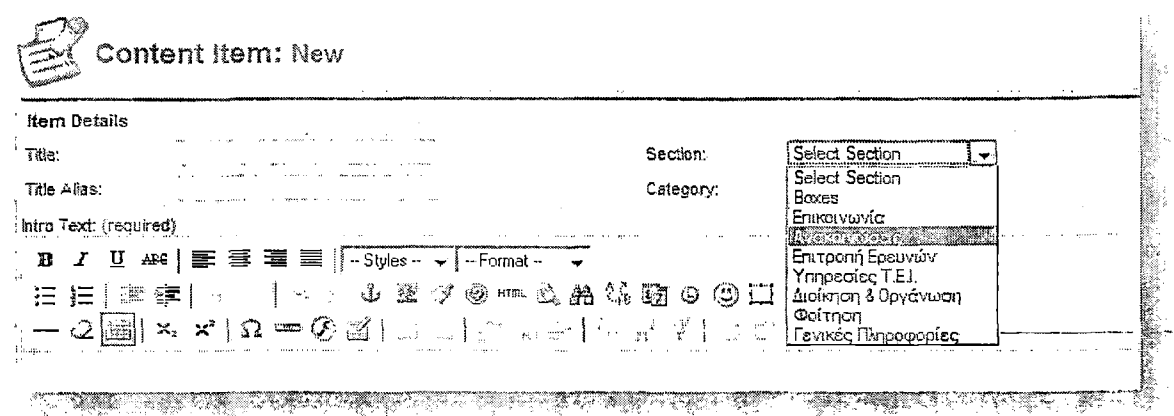

Κατόπιν πρέπει να επιλέξουμε αν το κείμενό μας θέλουμε να εμφανίζεται στην κεντρική σελίδα ή όχι επιλέγοντας το αντίστοιχο κουτάκι στο μενού δεξιά. Στην ίδια καρτέλα μπορούμε να επιλέξουμε το όνομα του χρήστη που θα εμφανίζεται αλλά και να αλλάξουμε την ημερομηνία δημοσίευσης του κειμένου.

## 2.Διαχείρηση Περιεχομένου

Στη διαχείριση περιεχομένου εμφανίζονται όλα τα κείμενα που έχουμε δημοσιεύσει μέχρι τώρα, σε ποια κατηγορία και σε ποια ενότητα ανήκουν, ποιος δημοσίευσε το καθένα και πότε.

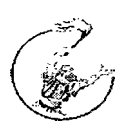

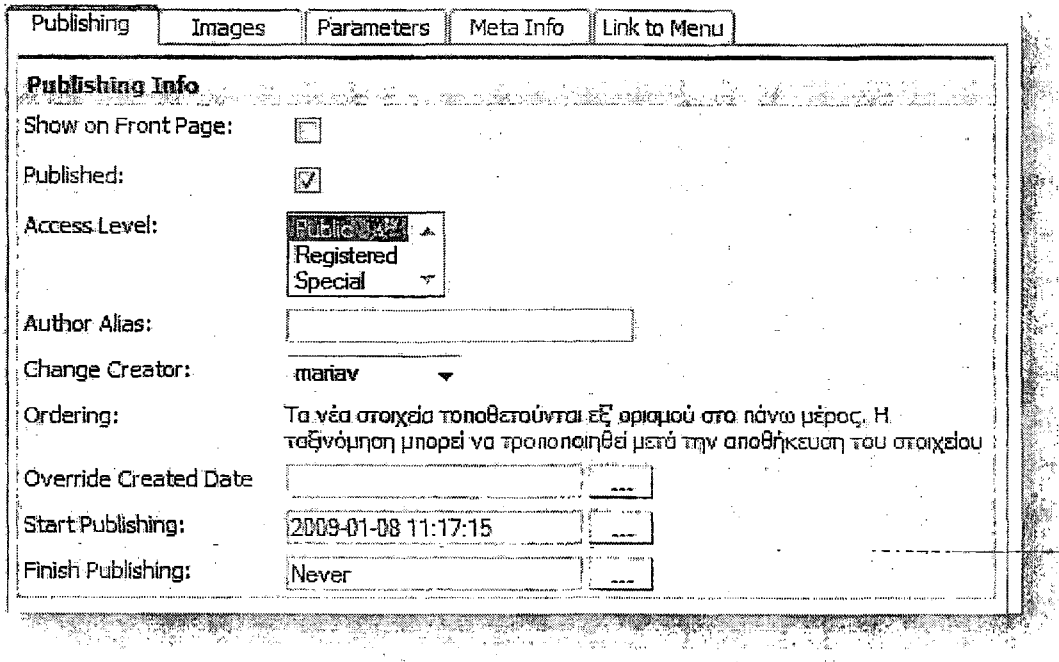

Όταν τα δημοσιευμένα κείμενα είναι πολλά, εμφανίζονται σε πολλές σελίδες αλφαβητικά. Αν ένα κείμενο δημοσιεύτηκε μόλις χτες δεν θα εμφανίζεται πρώτο παρά μόνο αν ο τίτλος της ενότητας στην οποία ανήκει ξεκινάει από Α. Για να βρούμε ένα κείμενο χωρίς μεγάλη δυσκολία μπορούμε να επιλέξουμε στο μενού την ενότητα στην οποία ανήκει ώστε να εμφανίζονται μόνο τα κείμενα που ανήκουν σε αυτή και όχι όλα από όλες τις ενότητες.

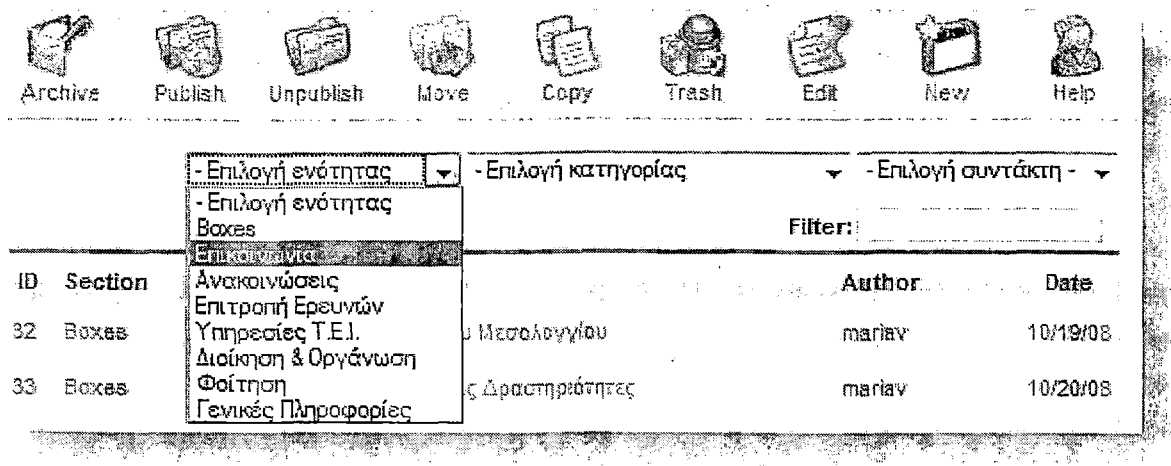

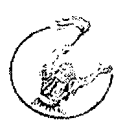

Με την ίδια λογική μπορούμε να φιλτράρουμε τα κείμενά μας ανά κατηγορία ή ανά συντάκτη.

Στα δεξιά της σελίδας εμφανίζονται εικονίδια επεξεργασίας των κειμένων μας. Από εκεί μπορούμε να δημοσιεύσουμε ένα κείμενο, να το διαγράψουμε, να το αντιγράψουμε και να δημιουργήσουμε ένα νέο.

## 3.Διαχείριση Στατικού Περιεχομένου

Η διαχείριση στατικού περιεχομένου δεν έχει διαφορά από την απλή διαχείριση των κειμένων που είδαμε παραπάνω. Σε περίπτωση που δεν έχουμε ακόμα δημιουργήσει στατικό περιεχόμενο δεν θα εμφανίζεται κανένα κείμενο στην κατηγορία αυτή παρά μόνο το κείμενο του Joomla.

**<sup>1</sup>Static Content Manager I frl iffle :** ا الأول الي.<br>الأول الماء **1 ES Je-draiaf UcenseGustteiines <sup>1</sup> :...................... - ...................... \* - .....- - - - - '-1.........·-■'j** WIPE

Μπορούμε να χρησιμοποιήσετε την επιλογή «New» που βρίσκεται στα εικονίδια δεξιά για να δημιουργήσουμε στατικές σελίδες όπως για παράδειγμα "about us", "όροι χρήσης", ακόμα και σελίδες προϊόντων.

Πατώντας "New" εισάγουμε το κείμενό μας και συμπληρώνουμε τα παρακάτω πεδία:

Title: Δώστε έναν τίτλο για την σελίδα αυτή (πχ: About Us)

Title alias: Εδώ μπορείτε να βάλετε ένα όνομα εύκολο για να το θυμάστε. Συνήθως αυτό το πεδίο αφήνετε άδειο.

Text: Γράψτε το κείμενο σας εδώ. Αυτή θα είναι η στατική σελίδα σας.

Αφού κάνετε όλα τα παρακάνω θα δείτε στην δεξιά μεριά μερικές επιλογές: Publishing, Images, Parameters, Meta Info, Linkto menu.

State: Αυτό είναι το πραγματικό **Status** της σελίδας που δημιουργείτε. Στην αρχική φάση είναι "unpublished"

Published: Από εδώ μπορείτε να κάνετε publish ή unpublish την σελίδα σας. Επιλέξτε για να γίνει publish η στατική σελίδα σας.

Access Level: Public, Registered, Special. Επιλέγουμε ένα από αυτά. Public=To βλέπουν όλοι, Registered=ra βλέπουν μόνο οι εγγεγραμμένοι χρήστες, Special=TO βλέπουν μόνο οι admin & publishers.

Author Alias: Μπορείτε να αλλάξετε το όνομα του αρθρογράφου

Change Creator: Μπορείτε να ορίσετε τον δημιουργό της σελίδας αυτής.

Ordering: μπορείτε να αλλάξετε την σειρά που θα εμφανίζονται τα περιεχόμενα σας. Μπορείτε να το αλλάξετε τώρα ή οποιαδήποτε άλλη στιγμή θέλετε.

Override Created Date: Από εξ' αρχής αυτός είναι ορισμένο στην ημερομηνία που δημιουργήσατε το περιεχόμενο.

Start Publishing: Αλλάχτε το αυτό εάν θέλετε το περιεχόμενο θα γίνει published μια άλλη ημέρα. Αυτό θα γίνει αυτόματα όταν φτάσει η ημερομηνία που θα του ορίσετε

Finish Publishing: Εάν θέλετε το περιεχόμενο σας να είναι ενεργό για ένα συγκεκριμένο διάστημα, ορίστε το εδώ. Θα γίνει unpublished αυτόματα.

Τέλος πατάμε «save» kol η σελίδα μας είναι έτοιμη.

## 4.Διαχείριση Κεντρικής Σελίδας

Από εδώ κάνουμε διαχείριση των κειμένων της κεντρικής σελίδας της ιστοσελίδας μας. Όπως και στην διαχείριση του περιεχομένου μπορούμε να επεξεργαστούμε τα κείμενα μας, να τα διαγράφουμε, να αναιρέσουμε τη δημοσίευσή τους ή να τα αντιγράψουμε. Αν τα κείμενα μας είναι πολλά μπορούμε κι εδώ να τα φιλτράρουμε ανά κατηγορία, ανά ενότητα ή ανά συντάκτη.

## 5.Διαχείριση Ενοτήτων (Section Manager)

Για να επεξεργαστούμε τις ενότητες μας πατάμε το κουμπί Section manager που βρίσκεται στην κεντρική σελίδα του administrator ή πάμε από το menu -> content-> section manager.

Σε περίπτωση που θέλουμε να δημιουργήσουμε νέα ενότητα πατάμε το κουμπί "New".

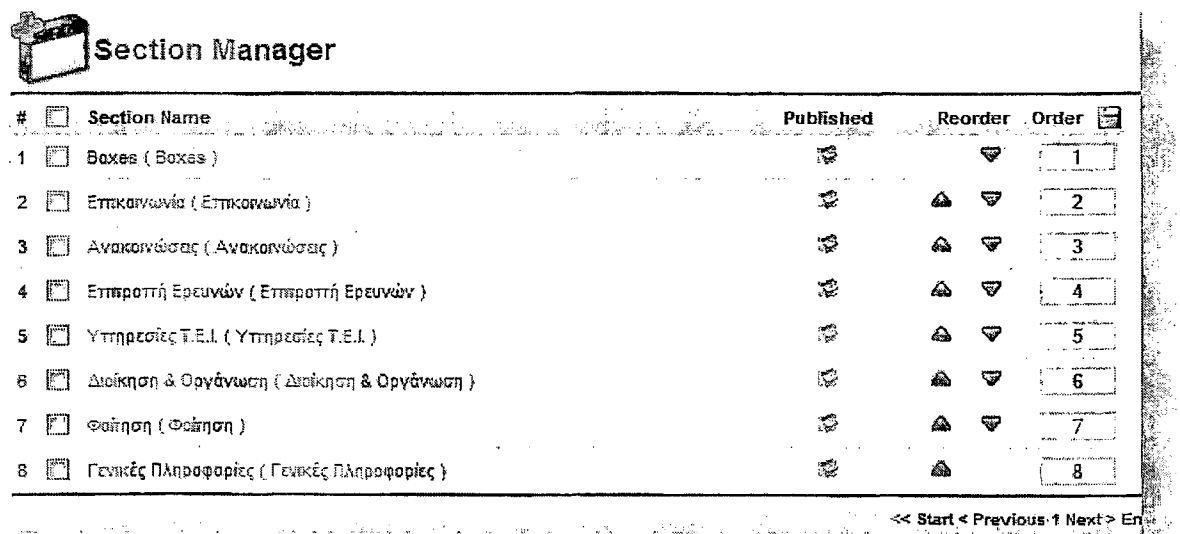

**Όταν εμφανιστεί ο κειμενογράφος εισάγουμε τον τίτλο που θέλουμε να έχει η νέα ενότητά μας. Επιλέγουμε το επίπεδο πρόσβασης που θα έχει (αν θα εμφανίζεται σε όλους τους**

l i p

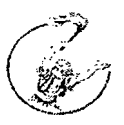

επισκέπτες της ιστοσελίδας ή μόνο σε εκείνους που έχουν κωδικό πρόσβασης), αν θα δημοσιευθεί και ένα μικρό κείμενο που την περιγράφει.

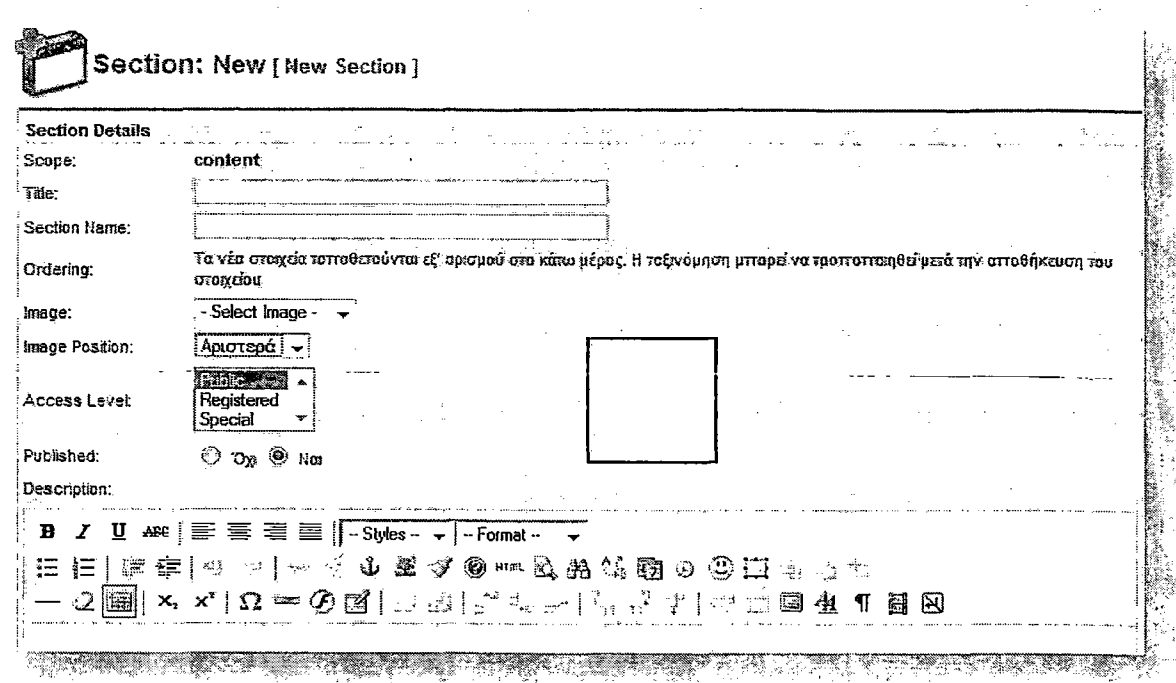

### δ.Διαχείριση Κατηγοριών (Category Manager)

Οι κατηγορίες περιέχονται ατις ενότητες και συχνά έχουν την ίδια ονομασία. Για παράδειγμα η κατηγορία «ανακοινώσεις» ανήκει στην ενότητα «ανακοινώσεις». Για να να επεξεργαστούμε τις κατηγορίες μέσα στις οποίες περιέχονται τα κείμενά μας πατάμε το κουμπί Category manager που βρίσκεται στην κεντρική σελίδα του administrator ή πάμε από το menu -> content-> category manager.

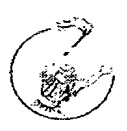

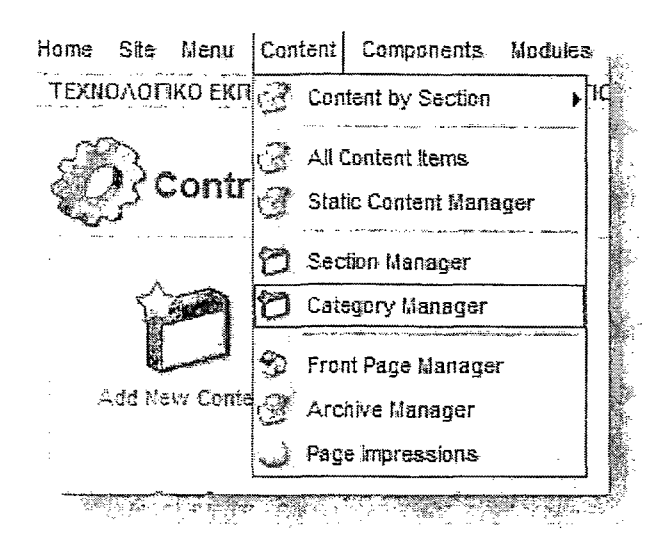

Από εδώ μπορούμε να επεξεργαστούμε τις κατηγορίες μας, να τις αντιγράφουμε, να τις μετακινήσουμε η να τις διαγράψουμε.

Για να δημιουργήσουμε νέα κατηγορία πατάμε το κουμπί "New".

Όταν εμφανιστεί ο κειμενογράφος εισάγουμε τον τίτλο της νέας κατηγορίας που θέλουμε να δημιουργήσουμε. Η διαφορά στη δημιουργία νέας κατηγορίες με τη δημιουργία νέας ενότητας είναι ότι πρέπει να επιλέξουμε σε ποια ενότητα θα ανήκει η κατηγορία που θα δημιουργήσουμε. Αυτό γίνεται στο πεδίο section. Αν θέλουμε η νέα κατηγορίας μας να ανήκει σε ενότητα η οποία δεν υπάρχει τότε πρέπει να βγούμε από τη δημιουργία νέας κατηγορίας και να πάμε να δημιουργήσουμε τη νέα ενότητα πρώτα στο section manager.

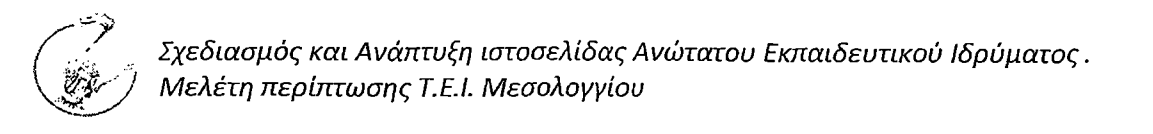

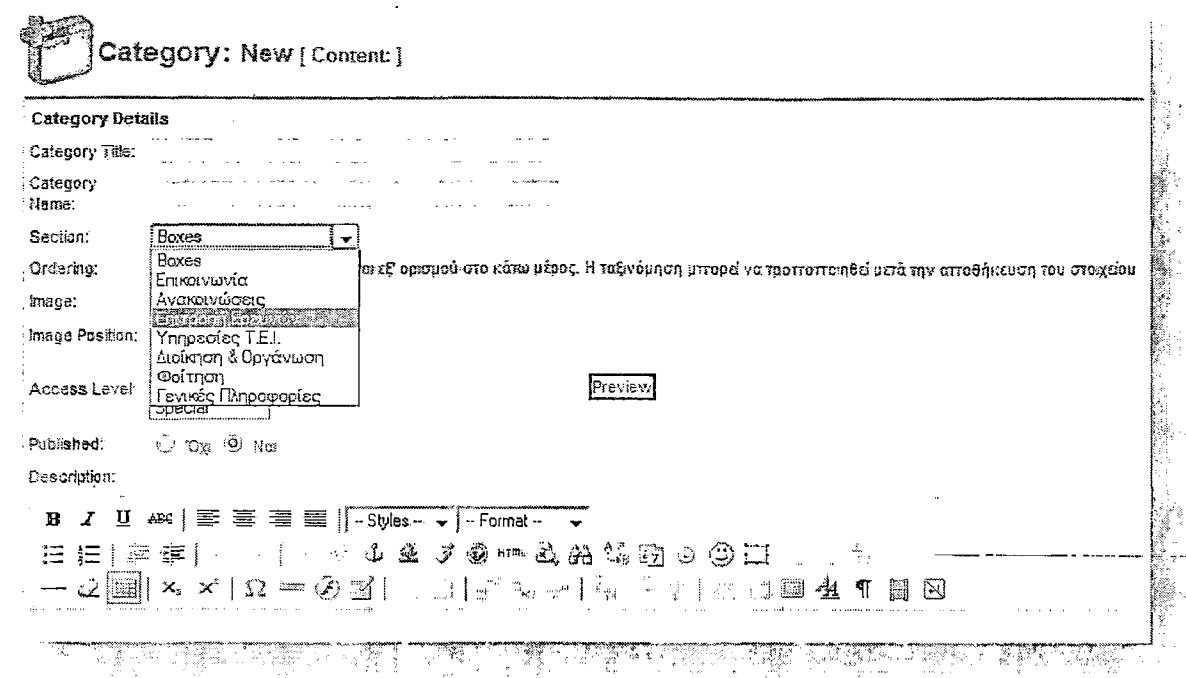

Αφού συμπληρώσουμε όλα τα απαραίτητα πεδία και είμαστε έτοιμοι πατάμε "save" και η νέα κατηγορία μας έχει δημιουργηθεί.

### 7.Διαχείριση Πολυμέσων

Πατώντας το εικονίδιο του Media Manager εμφανίζονται όλες οι εικόνες και οι ήχοι που χρησιμοποιούνται στην ιστοσελίδα μας είτε μέσα σε φακέλους είτε όχι. Αν θέλουμε να εισάγουμε μια νέα εικόνα τότε πηγαίνουμε στα δεξιά της σελίδας που εμφανίζεται η αναζήτηση. Πατώντας το κουμπί της αναζήτησης επιλέγουμε το αρχείο που θέλουμε και πατάμε upload. Εάν θέλουμε να δημιουργήσουμε νέο φάκελο ώστε να βάλουμε μέσα το υλικό μας, πληκτρολογούμε το όνομα που θέλουμε να του δώσουμε στο πεδίο Create Directory και πατάμε Create.

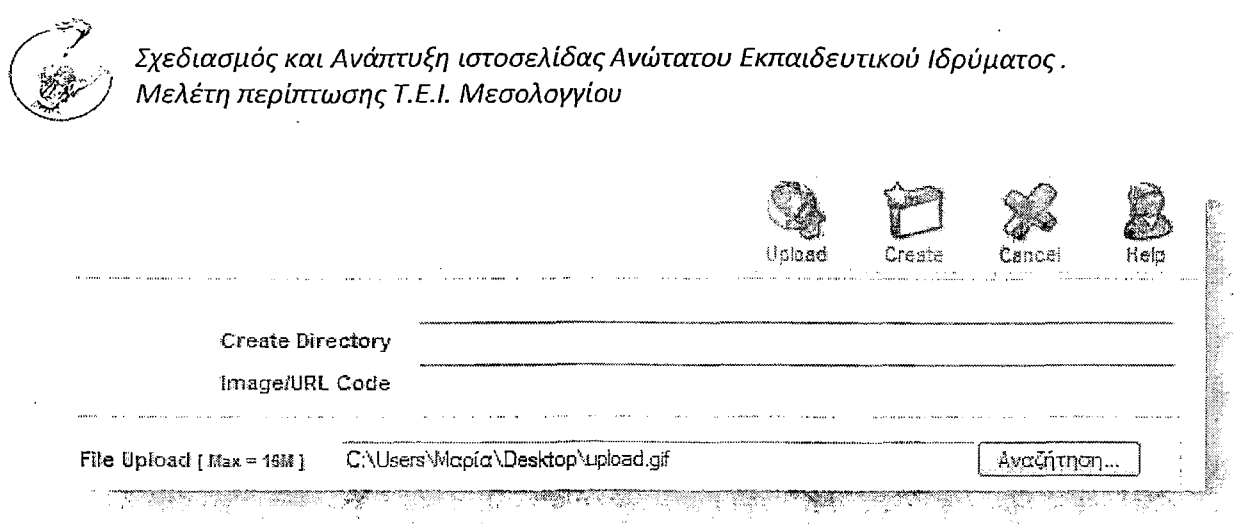

Έπειτα για αν εισάγουμε στο νέο μας φάκελο μια νέα εικόνα πατάμε πάνω του και μόλις ο φάκελος έχει ανοίξει κάνουμε αναζήτηση της εικόνας και πατάμε upload.

Για να εισάγουμε την εικόνα που θέλουμε μέσα στο κείμενό μας, πατάμε πάνω στην εικόνα και όταν εκείνη ανοίξει αντιγράφουμε το σύνδεσμο της. Έχοντας αντιγράφει το σύνδεσμο βγαίνουμε από τον Media Manager και ανοίγουμε το κείμενό μας. Εκεί πατώντας το κουμπί εισαγωγής της εικόνας κάνουμε επικόλληση του συνδέσμου.

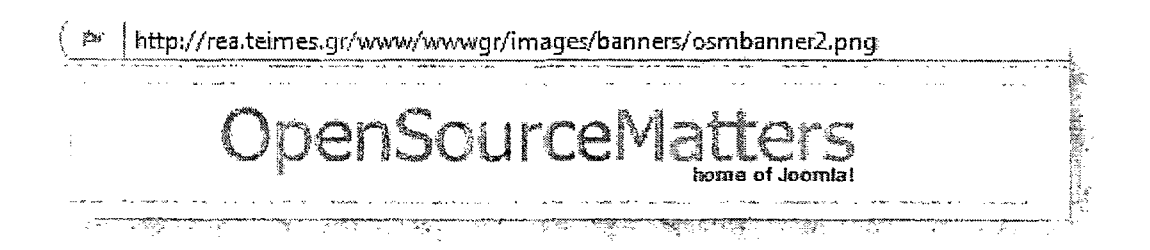

### **8.Trash Manager**

Στον κάδο μεταφέρονται όλα τα αρχεία που έχουμε διαγράφει. Από εκεί μπορούμε να τα διαγράψουμε οριστικά (delete) ή να τα επαναφέρουμε (restore).

### **9.Διαχείριση Μενού (Menu Manager)**

Είτε πατώντας το κουμπί του menu manager, είτε πηγαίνοντας στο Menu -> Menu Manager εμφανίζονται όλα τα μενού που μπορούμε να διαχειριστούμε. Επιλέγοντας main menu εμφανίζονται τα περιεχόμενα του κεντρικού μενού της

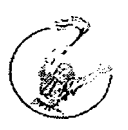

ιστοσελίδας και από εκεί μπορούμε να αλλάξουμε τις ρυθμίσεις τους και των σελίδων που περιέχουν.

Για παράδειγμα αν επιλέξουμε από το main menu «Το ΤΕΙ» που ανήκει στην κατηγορία «Γενικές Πληροφορίες» θα εμφανιστούν όλες οι ρυθμίσεις του. Από εκεί μπορούμε να ορίσουμε αν «Το ΤΕΙ» θα εμφανίζεται σε όλους τους χρήστες της ιστοσελίδας, αν θα εμφανίζεται η ημερομηνία δημοσίευσης, αν θα εμφανίζεται ο χρήστης που το δημοσίευσε, αν θα εμφανίζεται ο τίτλος του κειμένου, αν θα εμφανίζονται τα κουμπιά εκτύπωσης ή e-mail και πολλά άλλα.

## **ΙΟ.Διαχείριση Γλώσσας (Language Manager)**

Εδώ μπορούμε να επιλέξουμε τη γλώσσα που θα χρησιμοποιούμε. Στην περίπτωσή μας είναι ήδη επιλεγμένη η Ελληνική .

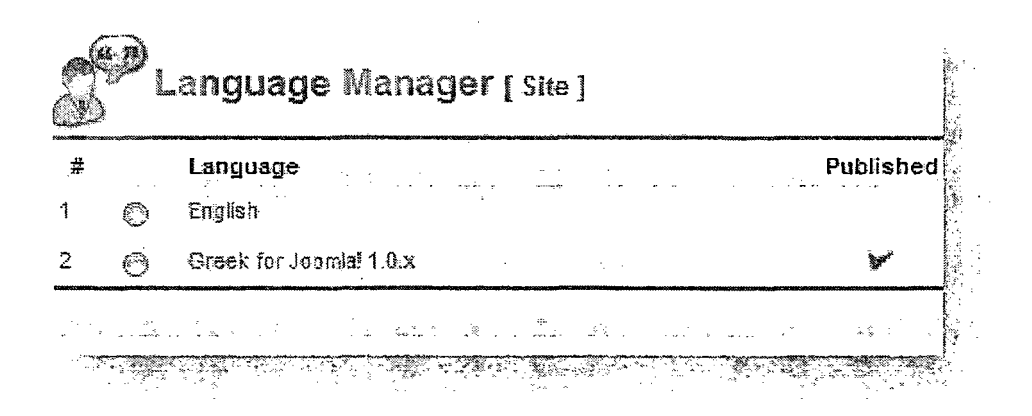

### **ΙΙ.Διαχείριση χρηστών (User Manager)**

Από τον User Manager μπορούμε να διαχειριστούμε τους χρήστες της ιστοσελίδας μας. Εδώ εμφανίζονται τα δικαιώματα που έχει ο κάθε χρήστης. Για να δημιουργήσουμε ένα νέο λογαριασμό χρήστη επιλέγουμε "New" και συμπληρώνουμε τα πεδία της φόρμας που εμφανίζεται. Από εκεί ορίζουμε το όνομα χρήστη και τον κωδικό αλλά και τον τύπο του. To Joomla παρέχει τα εξής

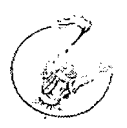

επίπεδα χρηστών: registered, author, editor, publisher, manager, administrator και super administrator.

## 11.1 Αλλαγή κωδικού διαχειριστή

Φυσικά μπορούμε να αλλάξουμε τον κωδικό κάθε χρήστη και ενός διαχειριστή, μέσα από το περιβάλλον διαχείρισης. Αν όμως βρεθούμε στην δυσάρεστη θέση να χάσουμε τον κωδικό του μοναδικού διαχειριστή ή έχουμε δεχθεί μια κακόβουλη επίθεση, τότε έχουμε ευτυχώς ακόμα κάποιες επιλογές.

Δημιουργούμε νέου χρήστη

- « Κάνουμε εγγραφή στο site ως απλά μέλη, βάζοντας τον κωδικό εισόδου (password) που θα θυμόμαστε.
- Πηγαίνουμε μέσω του phpmyadmin, στον πίνακα jos\_users της βάσης δεδομένων του Joomla και αντιγράφουμε τον κρυπτογραφημένο κωδικό του μέλους που έχουμε ορίσει στο πεδίο του κρυπτογραφημένου κωδικού του admin, τον οποίο είχαμε χάσει.
- ® Κάνουμε σύνδεση ως administrator, με τον κωδικό που ορίσαμε στην εγγραφή μας ως μέλος.

Αλλαγή κωδικού μέσα από τη βάση δεδομένων

- ® Πηγαίνουμε μέσω του phpMyAdmin, στη βάση του Joomla site μας, όπου στην λίστα αριστερά θα εμφανιστούν όλοι οι πίνακες της βάσης.
- Επιλέγουμε τον πίνακα "jos\_users" από τη λίστα των πινάκων.
- ® Κάνουμε «κλικ» στο κουμπί "browse" της γραμμής εργαλείων στην κορυφή.
- ® Βρίσκουμε το όνομα του χρήστη και στην ίδια γραμμή επιλέγουμε το κουμπάκι "edit"
- Θα εμφανιστεί μια φόρμα, που θα μας επιτρέπει την επεξεργασία των πεδίων και φυσικά του κωδικού.
- Εντοπίζουμε το πεδίο password και διαγράφουμε την τιμή που έχει.
- Αντιγράφουμε τον παρακάτω κρυπτογραφημένο κωδικό και κάνουμε επικόλληση στο αντίστοιχο πεδίο στη φόρμα.

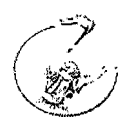

*M È* ............................................. ........................... ............................. ............ ....................- .........................................

- Επιλέγουμε "Go" και στη συνέχεια το phpMyAdmin θα μας εμφανίσει το μήνυμα "Affected Rows:l"
- Ο κωδικός μας είναι πλέον ο "password".
- ® Πηγαίνουμε στο παράθυρο εισόδου της διαχείρισης του Joomla site μας και χρησιμοποιούμε το όνομα χρήστη και τον κωδικό που μόλις τροποποιήσαμε.
- **·** Από την διαχείριση των χρηστών, αλλάζουμε αμέσως των κωδικό του χρήστη που συνδεθήκαμε σε κάποιον ασφαλή.
- ® Αν η απώλεια του κωδικού μας προήλθε από κακόβουλη επίθεση, θα είναι καλό να αλλάξουμε όλους τους κωδικούς.

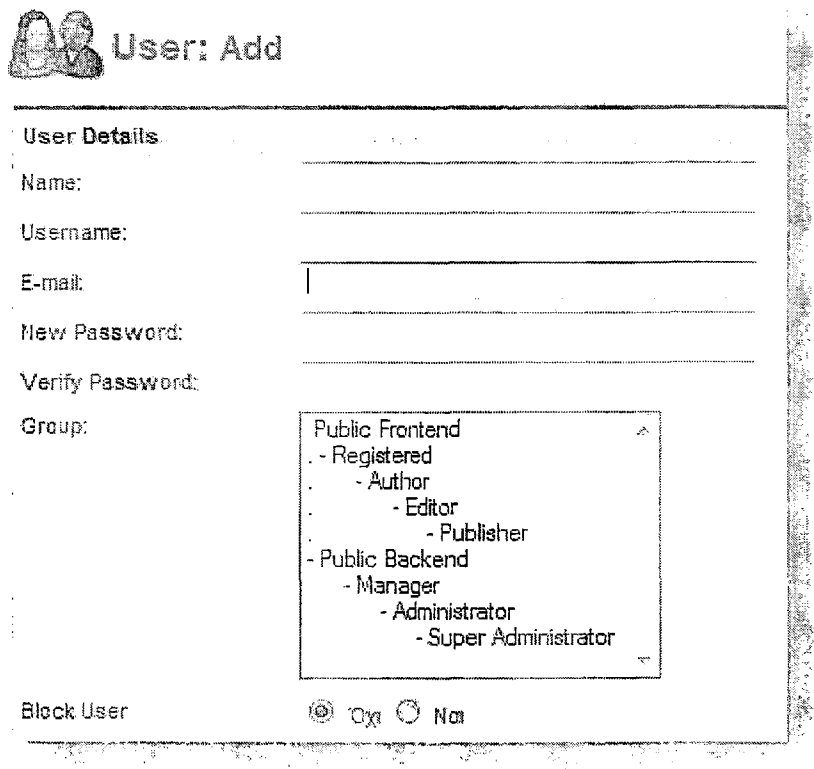

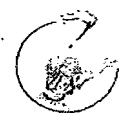

## **12.Γενικές Ρυθμίσεις (Configuration)**

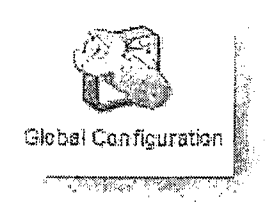

Στην κεντρική σελίδα της διαχείρισης του joomla!, επιλέγοντας το εικονίδιο με το όνομα Γενικές Ρυθμίσεις, οδηγείστε στην κονσόλα διαχείρισης των ρυθμίσεων του Joomla! Οι αλλαγές που γίνονται στην κονσόλα αυτή τροποποιούν το αρχείο

configuration.php του joomla!

Στην οθόνη διαχείρισης των Γενικών Ρυθμίσεων, υπάρχου τρεις καρτέλες: Ιστότοπος, όπου ρυθμίζεται η εμφάνιση και η διαθεσιμότητα του δικτυακού τόπου\_ Σύστημα, όπου εμφανίζονται ρυθμίσεις για τον τρόπο που συνεργάζεται το Joomla!

με το περιβάλλον στο οποίο είναι εγκατεστημένο, και

Διακοιηστής, όπου μπορούν να τροποποιηθούν κάποιες ρυθμίσεις σχετικά με το server.

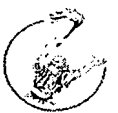

## 12.1 Ρυθμίσεις Ιστότοπου - Global Configuration

<u> 1979 - Alban Bernardo </u>

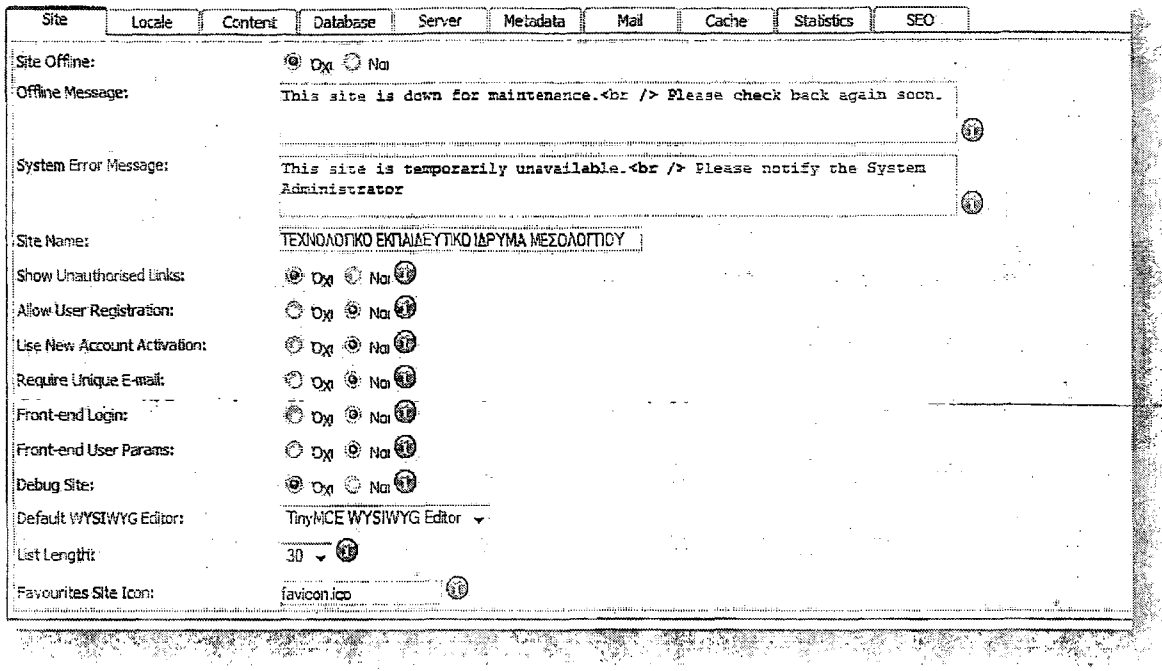

Site Offline - Ιστότοπος εκτός Δικτύου: αν για κάποιο λόγο πρέπει να θέσετε εκτός δικτύου (offline) στο δικτυακό μας τόπο, δίνετε Ναι. Διαφορετικά, το αφήνετε στο Όχι.

Offline Message - Μήνυμα εκτός Δικτύου: το μήνυμα που θα εμφανίζεται στους επισκέπτες του δικτυακού σας τόπου όταν έχετε θέσει εκτός δικτύου το δικτυακό μας τόπο.

Site Name - Ονομασία Ιστοτόπου: είναι το όνομα που θα έχει ο δικτυακός τόπος, και που θα εμφανίζεται στην ηλεκτρονική του αλληλογραφία

Allow User Registration - Επιτρέπεται η Εγγραφή Χρηστών: ενεργοποιήστε το αν επιθυμείτε να είναι δυνατή η εγγραφή νέων χρηστών

Είδος Εγγραφής Νέου Χρήστη: στο σημείο αυτό επιλέγετε το επίπεδο πρόσβασης που θα αποκτά αυτόματα κάθε νέος εγγεγραμμένος.

Ενεργοποίηση Λογαριασμού Νέου Χρήστη: ορίζετε αν θα χρειάζεται επιβεβαίωση και ενεργοποίηση κάθε αίτημα νέου λογαριασμού

Default WYSIWYG Editor - Προεπιλεγμένος Κειμενογράφος 'Αμεσης Απεικόνισης:

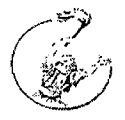

μια γενική ρύθμιση για τον κειμενογράφο που επιλέγετε, που μπορεί να τροποποιηθεί ανά χρήστη.

Μήκος Καταλόγου: πόσες εγγραφές να παρουσιάζονται σε κάθε λίστα τύπου joomla! Κυμαίνεται από 5 έως 100.

Μήκος Ροής: πόσα στοιχεία περιεχομένου θα εμφανίζονται στις ροές ειδήσεων.

Κυμαίνεται από 5 έως 100.

12.2 Metadata - Ρυθμίσεις Δεδομένων Περιγραφής

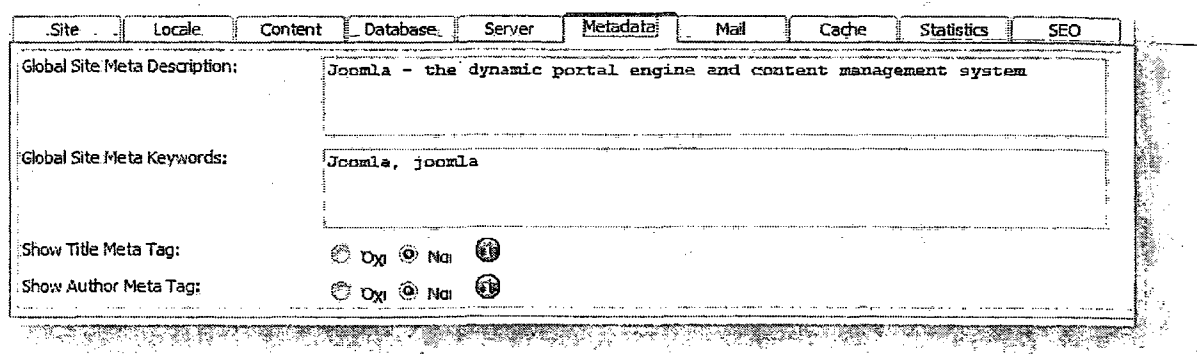

Global Site Meta Sescription - Γενική περιγραφή ιστοτόπου: η περιγραφή που παίρνουν οι μηχανές αναζήτησης

Global Site Meta Keywords - Γενικές Λέξεις-Κλειδιά Ιστοτόπου: οι λέξεις-κλειδιά (keywords) για τις μηχανές αναζήτησης

Show Title Meta Tag - Εμφάνιση της Ετικέτας Περιγραφής Τίτλου: εμφανίζει το Title meta tag όταν προβάλλεται ένα κείμενο

Show Author Meta Tag - Εμφάνιση της Ετικέτας Περιγραφής Συντάκτη: εμφανίζει το Author meta tag όταν προβάλλεται ένα κείμενο.

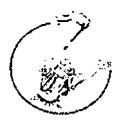

# 12.3 SEO - Ρυθμίσεις SEO

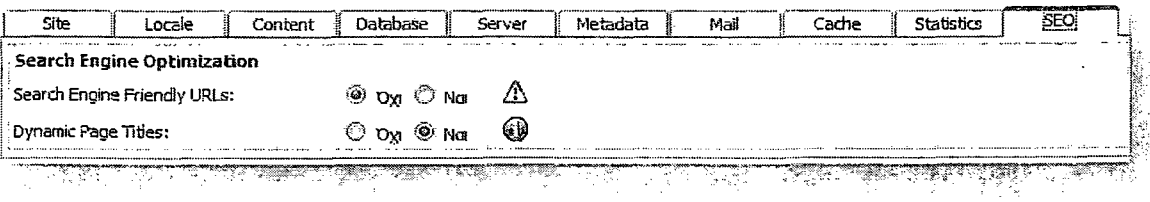

## Search Engine Friendly URLs - URL φιλικό προς τις Μηχανές Αναζήτησης: Αν

επιλέξετε ναι, αλλάζει ο τρόπος που παρουσιάζονται οι σύνδεσμοι στη μπάρα διεύθυνσης ενός φυλλομετρητή και οι διευθύνσεις βελτιστοποιούνται σύμφωνα με τα βασικά κριτήρια των μηχανών αναζήτησης. Επίσης, η μορφή των uri γίνε<del>ται -</del> φιλικότερη και αντί για τον αύξοντα αριθμό του άρθρου, για παράδειγμα, εμφανίζεται το ψευδώνυμο που έχουμε δώσει για τον Τίτλο.

Dynamic Page Titles - Προσθήκη επιθημάτων στα URL: Τυχόν ενεργοποίηση, δίνει κατάληξη .html στις σελίδες που παράγει το joomla!

12.4 Cache - Ρυθμίσεις Προσωρινής Αποθήκευσης

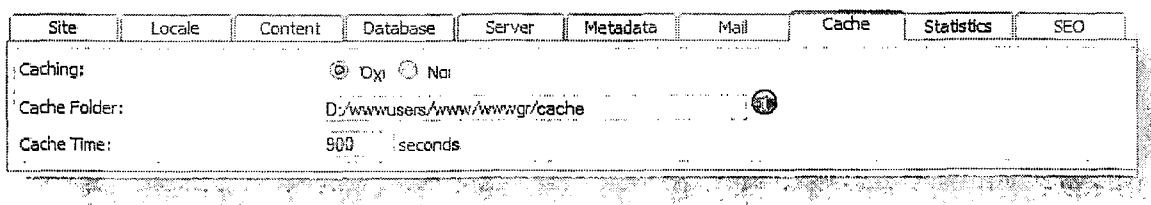

Ρυθμίσεις για την ενεργοποίηση ή όχι της προσωρινής αποθήκευσης των αρχείων, ώστε να εμφανίζονται ταχύτερα στον επισκέπτη. Στην πραγματικότητα αποθηκεύεται μια φωτογραφία της βάσης δεδομένων, η οποία και είναι διαθέσιμη στον επισκέπτη του δικτυακού σας τόπου.

### 12.5 Server - Ρυθμίσεις Συνεδρίας

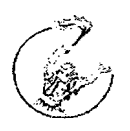

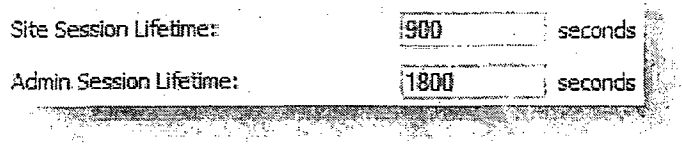

0 χρόνος της συνεδρίας για κάθε χρήστη. Αν υπάρξει αδράνεια για διάστημα μεγαλύτερο του χρόνου που ορίζουμε, τότε ο χρήστης αυτόματα αποσυνδέεται.

12.6 Locale - Τοπικές Ρυθμίσεις

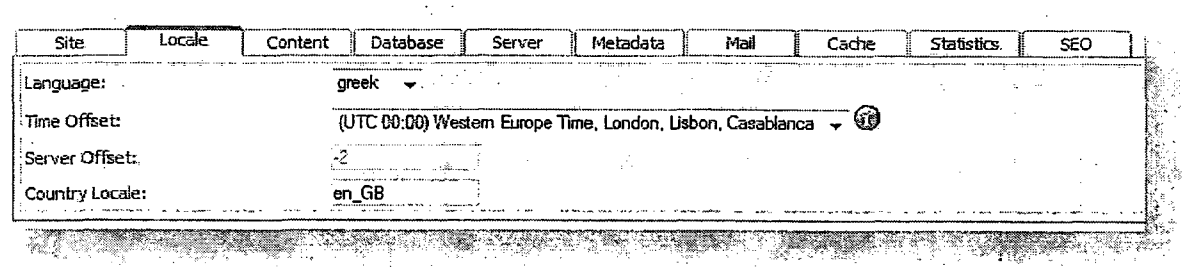

Ρύθμιση γλώσσας και της ωριαίας ζώνης της ιστοσελίδας

## 12.7 Database - Ρυθμίσεις Βάσης Δεδομένων

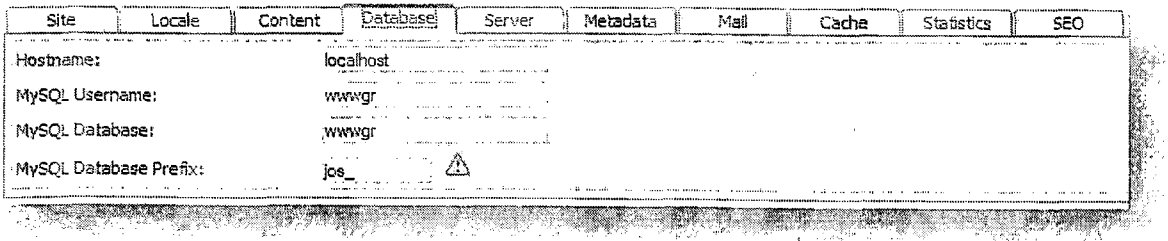

Οι ρυθμίσεις της βάσης δεδομένων. Μην τις αλλάξετε, αν δεν είστε σίγουροι για το τι κάνετε.

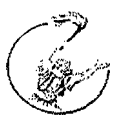

## **12.8 Mail - Ρυθμίσεις Ηλεκτρονικού Ταχυδρομείου**

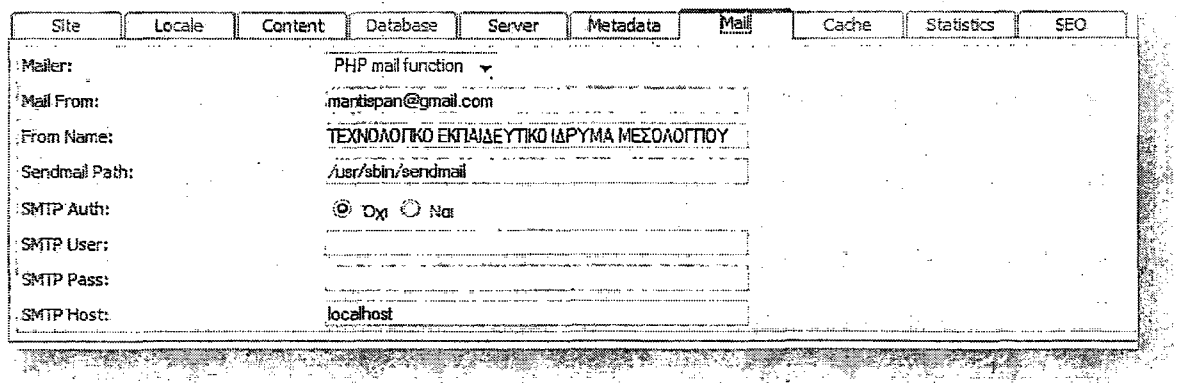

Οι ρϋθμίσεις με τις οποίες στέλνει μηνύματα ηλεκτρονικού ταχυδρομείου το **joomla.**

## **12.9 Οργάνωση Περιεχομένου**

Ξεκινώντας την ανάπτυξη ενός δικτυακού τόπου με το joomla, το πρώτο αναγκαίο εφόδιο είναι η κατανόηση του τρόπου με τον οποίο οργανώνεται και παρουσιάζεται το περιεχόμενο του ιστοτόπου.

To joomla, ως ένα σύστημα διαχείρισης περιεχομένου, δεν έχει αποθηκευμένες σελίδες, όπως ένας στατικός δικτυακός τόπος. Αντίθετα, **δημιουργεί τις σελίδες δυναμικά,** τη στιγμή που τις ζητά ο δικτυακός επισκέπτης, συνθέτοντας εκείνη τη στιγμή τρία στοιχεία:

- τα αποθηκευμένα στοιχεία στη βάση δεδομένων
- ® τις διαθέσιμες θέσεις εμφάνισης που έχει το πρότυπο που χρησιμοποιούμε (template)
- τις επιλογές του επισκέπτη, μέσω του μενού

To Joomla!, μόλις ο επισκέπτης επιλέξει ένα μενού, δημιουργεί εκείνη τη στιγμή τη σελίδα. Το περιεχόμενό της μπορεί να αποτελείται από

• αυτόνομα κείμενα

*60*

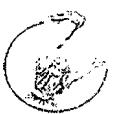

- κείμενα ενταγμένα σε ενότητες / κατηγορίες
- εφαρμογές
- ενθέματα

Στη συνέχεια θα εξηγηθεί η κάθε μορφή από τις 4 παραπάνω. Ας σημειώσουμε εδώ ότι σε μια συγκεκριμένη εικόνα του δικτυακού μας τόπου μπορούμε να έχουμε, ως περιεχόμενο, ένα από τα τρία πρώτα (αυτόνομα κείμενα ή κείμενα ενταγμένα σε ενότητες ή εφαρμογές) καθώς και πολλά ενθέματα ταυτόχρονα.

Η πρώτη μορφή περιεχομένου είναι τα κείμενα εκτός κατηγοριών. Τα κείμενα αυτά δημιουργούνται μέσα από το μενού "Προσθήκη Νέου Άρθρου", και κατα τη\_ δημιουργία τους δηλώνεται ότι δεν ανήκουν σε καμμιά ενότητα / κατηγορία (εκτός κατηγοριών).

Όπως αναφέρθηκε και πιο πάνω, για να εμφανισθεί κάτι ως περιεχόμενο του joomla πρέπει να είναι συνδεδεμένο με ένα μενού, το οποίο θα επιλέξει ο επισκέπτης. Ας δημιουργήσουμε το μενού.

Στο σύστημα διαχείρισης επιλέγουμε το εικονίδιο "Διαχείριση Μενού" και κατόπιν επιλέγουμε να επεξεργαστούμε το main menu (ή όποιο μενού θα περιέχει το σχετικό στοιχείο).

Στη συνέχεια «κλικάρουμε» τη επιλογή "Νέο", για να δημιουργήσουμε ένα νέο στοιχείο μενού. Από τις επιλογές που έχουμε κατόπιν, επιλέγουμε "Εσωτερικός Σύνδεσμος - Άρθρα" και, στις επόμενες επιλογές δίνουμε "Άρθρο - Σελιδοποίηση Άρθρου", και έχουμε μπροστά μας την τελευταία οθόνη της δημιουργίας του στοιχείου μενού.

Στην οθόνη αυτή θα δώσουμε το όνομα και το ψευδώνυμο του μενού, θα ορίσουμε το επίπεδο πρόσβασης και τυχόν γονικό στοιχείο, καθώς και τη σειρά κατάταξής του. Ειδικά, στην καρτέλα Βασικές Παράμετροι, θα επιλέξουμε το άρθρο στο οποίο θα οδηγεί το συγκεκριμένο στοιχείο μενού.

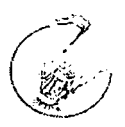

Η δεύτερη μορφή περιεχομένου είναι το ιεραρχημένο περιεχόμενο, δηλαδή κείμενα ενταγμένα στην ιεραρχική δομή ενότητα - κατηγορία - άρθρο που υιοθετεί το Joomla! Να εξηγήσουμε σύντομα τη λογική αυτής της ιεραρχικής δομής:

Το περιεχόμενο αυτής της μορφής αποτελείται από Άρθρα που ανήκουν σε μια Κατηγορία το καθένα. Κάθε Κατηγορία, από τη πλευρά της, ανήκει σε μια Ενότητα. Σε μια εγκατάσταση Joomla! μπορούμε να έχουμε όσες Ενότητες και Κατηγορίες, όπως και όσα Άρθρα θέλουμε.

Όπως και τα αυτόνομα κείμενα, έτσι και το ιεραρχημένο περιεχόμενο εμφανίζεται μόνον όταν κληθεί μέσω ενός μενού. Στην περίπτωση του ιεραρχημένου περιεχομένου όμως, είναι αρκετά τα είδη του μενού που μπορεί νατό εμφανίσουν ως περιεχόμενο του δικτυακού μας τόπου. Συγκεκριμένα, αφού επιλέξουμε "Εσωτερικός Σύνδεσμος - Άρθρα" όταν δημιουργούμε το νέο στοιχείο μενού, έχουμε τις παρακάτω 5 επιλογές:

• Άρθρο - Σελιδοποίηση Άρθρου, όπου θα εμφανισθεί μόνον ένα κείμενο, το οποίο και θα επιλέξουμε στην επόμενη οθόνη

• Κατηγορία - Σελιδοποίηση Κατηγορίας ως Ιστολογία, όπου θα εμφανισθούν τα κείμενα που ανήκουν σε μια κατηγορία, που θα επιλέξουμε στην επόμενη οθόνη. Τα κείμενα θα εμφανισθούν με μορφή ιστολογίου, δηλαδή θα υπάρχει η εισαγωγή τους και ένας σύνδεσμος προς ολόκληρο το δημοσίευμα.

• Κατηγορία - Βασική Σελιδοποίηση Καταλόγου Κατηγορίας, όπου θα εμφανισθούν σε μορφή καταλόγου (λίστας) τα κείμενα που ανήκουν σε μια κατηγορία, που θα επιλέξουμε στην επόμενη οθόνη.

• Ενότητα - Σελιδοποίηση Ενότητας ως Ιστολόγιο, όπου θα εμφανισθούν τα κείμενα που ανήκουν σε μια ενότητα, που θα επιλέξουμε στην επόμενη οθόνη. Τα κείμενα θα εμφανισθούν με μορφή ιστολογίου, δηλαδή θα υπάρχει η εισαγωγή τους και ένας σύνδεσμος προς ολόκληρο το δημοσίευμα.

• Ενότητα - Σελιδοποίηση Ενότητας, όπου θα εμφανισθούν σε μορφή καταλόγου (λίστας) τα κείμενα που ανήκουν σε μια ενότητα, που θα επιλέξουμε στην επόμενη οθόνη.

*62*

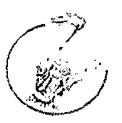

**• Η** τρίτη μορφή που μπορεί να **έχει** το περιεχόμενο είναι **ol** Εφαρμογές. Πρόκειται για το περιεχόμενο που προκύπτει από την ενεργοποίηση εφαρμογών που είτε υπάρχουν εγκατεστημένες ήδη στο Joomla! (Διαφημίσεις, Επαφές, Ροές Ειδήσεων, Αναζήτηση, Δημοσκοπήσεις, Δικτυακοί Σύνδεσμοι), είτε εγκαθίστανται αργότερα ως επεκτάσεις (ηλεκτρονικό εμπόριο - virtuemart, fortum - fireboard κλπ).

• Η εφαρμογή καλείται από μενού που δημιουργούμε επιλέγοντας τη συγκεκριμένη εφαρμογή στη δημιουργία νέου στοιχείου μενού.

» Η τελευταία μορφή που μπορεί να πάρει το περιεχόμενο του είναι τα ενθέματα. Η μορφή αυτή έχει την ιδιαιτερότητα ότι μπορούμε να έχουμε ταυτόχρονα ένα ή πολλά ενθέματα σε μια σελίδα του Joomla!

• Τα ενθέματα τοποθετούνται, μέσω του μενού Επεκτάσεις > Διαχείριση Ενθεμάτων, σε συγκεκριμένες θέσεις, που έχουν προβλεφθεί από το πρότυπο (template) που χρησιμοποιείται στο δικτυακό σας τόπο.

• Στα ενθέματα μπορούν να παρουσιασθούν πληροφορίες όπως τα πρόσφατα δημοσιευμένα ή τα πιο δημοφιλή κείμενα, η φόρμα σύνδεσης ή εγγραφής μελών, στατιστικά στοιχεία, θέματα δημοσκοπήσεων, διαφημιστικά banners κλπ.

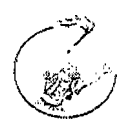

# *5. Περισσότερα στο Joomla!*

# *5.1. Δημοσίευση νέου μενού σε Joomla site.*

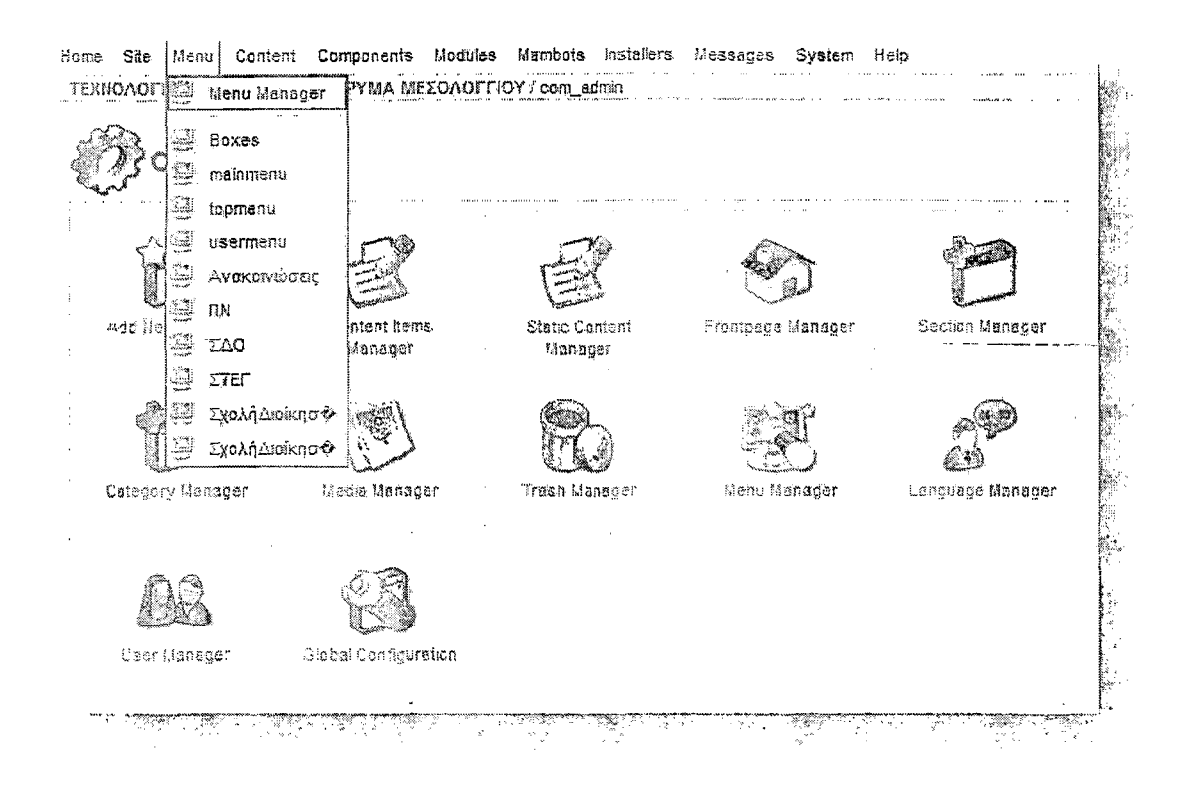

Για τη δημιουργία νέου μενού στην ιστοσελίδα ακολουθούμε τα παρακάτω βήματα.

Βήμα 1. Μέσα από το admin panel επιλέγετε menu > menu manager

Βήμα 2. Επιλέγουμε "New", πληκτρολογούμε το όνομα του menu, καθώς και το όνομα του module που θα αντιστοιχεί σε αυτό και το αποθηκεύουμε πατώντας "Save".

Βήμα 3. Μέσα από το menu > tomenumas (όπου tomenumas είναι το μενού που δημιουργήσαμε) μπορούμε να ορίσουμε ποια στοιχεία (menu items) θα περιέχονται στο μενού αυτό.

Βήμα 4. Μέσα από το modules > site modules, επιλέγουμε το μενού που δημιουργήσαμε και ορίζουμε τις παραμέτρους του: δηλαδή, σε ποια θέση θα

*64*

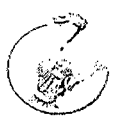

εμφανίζεται, σε ποιες σελίδες, με ποιο επίπεδο πρόσβασης, αν θα εμφανίζεται ο τίτλος του κλπ.

# *5.2 Δημιουργία στατικού περιεχομένου*

To Joomla υποστηρίζει τη δημιουργία στατικού περιεχομένου στις ιστοσελίδες. Στατικές σελίδες χρησιμοποιούνται συνήθως για «όρους χρήσης» ή για τις σελίδες «about». Το στατικό περιεχόμενο είναι μια απλή web σελίδα, συνδεδεμένη σε ένα μενού. Για να δημιουργηθεί στατικό περιεχόμενο και να συνδεθεί σε ένα μενού ακολουθούνται τα παρακάτω βήματα:

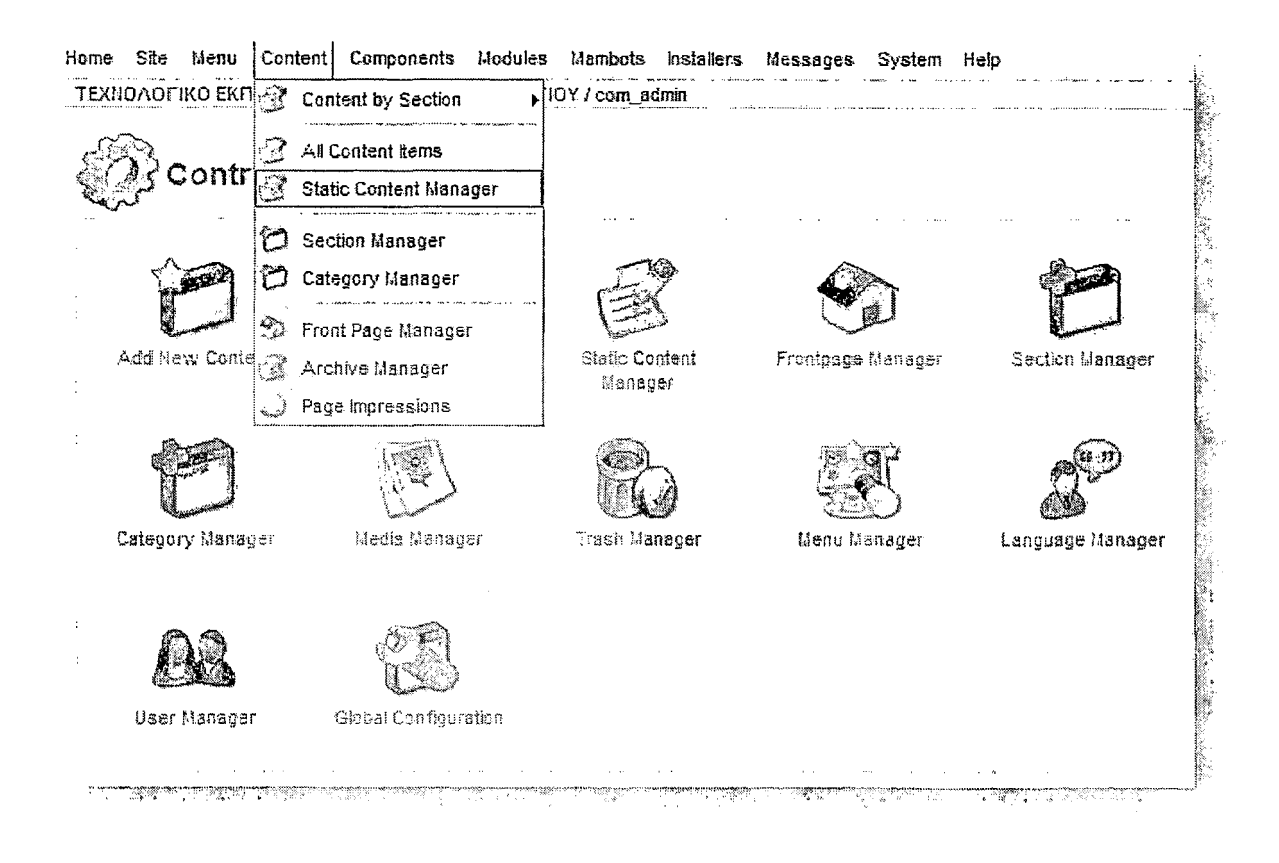

## Ιο βήμα : Κάνουμε loggin στην ιστοσελίδα.

2ο βήμα : Πηγαίνουμε στο "Content" —> "Static Content Manager". Στην σελίδα που εμφανίζεται, περιέχονται όλες οι στατικές σελίδες που έχουν δημιουργηθεί (εάν έχουν δημιουργηθεί στο παρελθόν).

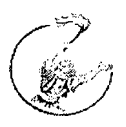

Για να δημιουργηθεί ένα νέο στατικό περιεχόμενο πατάμε το κουμπί "New" που βρίσκεται πάνω δεξιά στη σελίδα που βρίσκεστε.

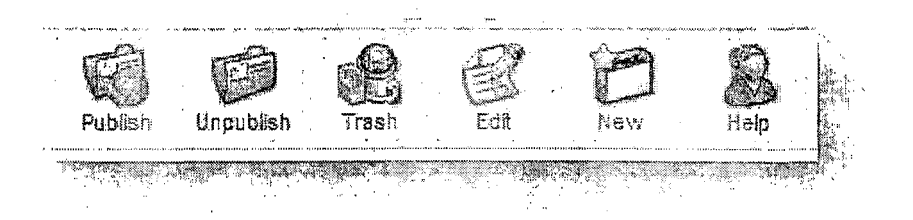

Title: Δίνουμε έναν τίτλο για την σελίδα αυτή (για παράδειγμα « About Us»)

Title alias: Σε αυτό το πεδίο εισάγουμ<u>ε</u> ένα εναλλακτικό όνομα, ευκολότερο από του τίτλου ώστε να θυμόμαστε ότι αφορά αυτή τη σελίδα.

Text: Εδώ πληκτρολογούμε το κείμενο που θα περιέχει η στατική σελίδα.

Αφού κάνουμε όλα τα παραπάνω, στην δεξιά μεριά βλέπουμε μερικές επιλογές: Publishing, images, Parameters, Meta Info, Link to menu.

### Publishing

State: Αυτό είναι το πραγματικό status της σελίδας που δημιουργούμε. Στην αρχική φάση είναι "unpublished".

Published: Από εδώ μπορούμε να κάνουμε publish ή unpublish την σελίδα μας. Επιλέγουμε για να γίνει publish η στατική σελίδα μας.

Access Level: Public, Registered, Special. Επιλέγουμε ένα από αυτά. Public=To βλέπουν όλοι, Registered=το βλέπουν μόνο οι εγγεγραμένοι χρήστες, Special=το βλέπουν μονο οι admin & publishers.

Author Alias: Μπορούμε να αλλάξουμε το όνομα του αρθρογράφου

Change Creator: Μπορούμε να ορίσουμε τον δημιουργό της σελίδας αυτής.

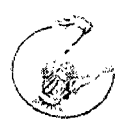

Ordering: Μπορούμε να αλλάξουμε την σειρά που θα εμφανίζονται τα περιεχόμενά μας . Μπορούμε νατό αλλάξουμε τώρα ή οποιαδήποτε άλλη στιγμή θέλουμε.

Override Created Date: Από εξ' αρχής είναι ορισμένη η ημερομηνία που δημιουσγήσαμε το περιεχόμενο.

Start Publishing: Αν θέλουμε μπορούμε να αλλάξουμε την ημερομηνία δημοσίευσης του άρθρου μας. Αν την αλλάξουμε το άρθρο θα δημοσιευτεί αυτόματα όταν φτάσει η ημερομηνία που ορίσαμε.

Finish Publishing: Εάν θέλουμε το περιεχόμενο μας να είναι ενεργό για ένα συγκεκριμένο διάστημα, το ορίζουμε εδώ. Θα γίνει unpublished αυτόματα.

Αυτές οι επιλογές μας ενδιαφέρουν προς το παρόν.

Αποθηκεύουμε το περιεχόμενο μας και πάμε να το δημιουργήσουμε ως link σε κάποιο μενού.

Menu --> mainmenu. Επάνω δεξιά πατάμε το "New".

Εδώ βλέπουμε πολλές επιλογές. Ψάχνουμε και βρίσκουμε το "Link - Static Content" και κάνουμε click επάνω του.

Θα εμφανιστεί μια νέα σελίδα.

Name: Δίνουμε ένα όνομα που θέλουμε να εμφανίζεται στο Link μας, πχ "About Us"

Static Content: Επιλέγουμε το στατικό αντικείμενο που θέλουμε.

On Click, open: Επιλέγουμε το πως θέλουμε να συμπεριφέρεταιτο link μας

Access Level: Επιλέγουμε ποιοι θα βλέπουν το link αυτό.

Published: Πατάμε "yes" για να γίνει publish το link.

Πατάμε Save για να αποθηκεύσουμε τη δουλειά μας.

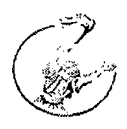

# *5.3 Εγκατάσταση Component, Module ή Mambot*

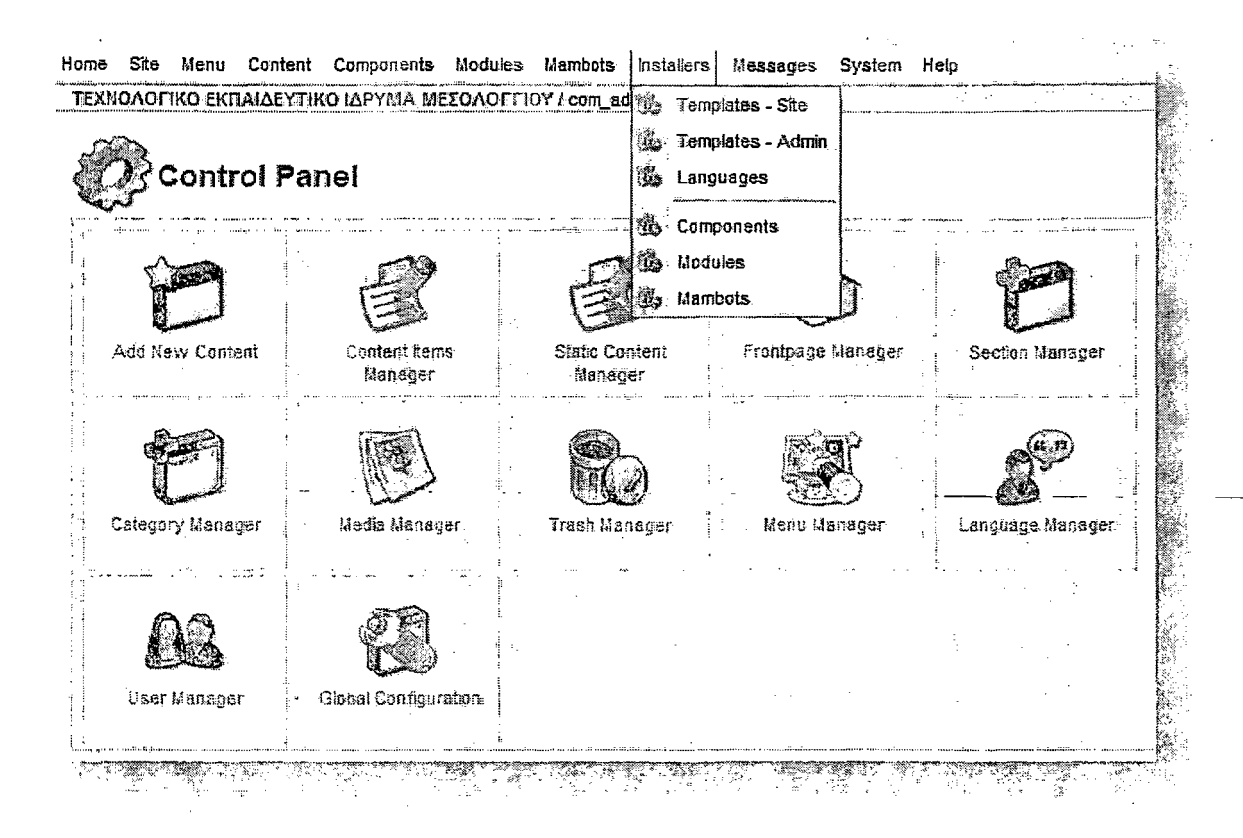

Από το Menu Installers, επιλέγουμε το **"Components"**

Στην σελίδα που θα εμφανιστεί, έχουμε 2 επιλογές εγκατάστασης ενός Component

1. Upload Package File, με αυτή την επιλογή, «ανεβάζουμε» ένα αρχείο Component που βρίσκετε στον σκληρό δίσκο μας και πατώντας το "Upload File & Install", το σύστημα αυτόματα «ανεβάζει» το Component και το εγκαθιστά στην ιστοσελίδα.

2. Install from directory, με αυτή την επιλογή, γίνετε εγκατάσταση ενός Component που βρίσκετε ήδη στον Server του Site.

ΠΡΟΣΟΧΗ!!! Για να δουλέψει σωστά αυτή η επιλογή, θα πρέπει να ανεβάσουμε μέσω FTP το Component στο φάκελο

Site/administrator/components/comjnstaller/component και να κάνουμε extract τα αρχεία του Component στον φάκελο αυτό.

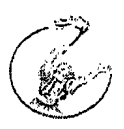

Παράδειγμα installation directory : /home/usemame/public\_html/administrator/components/com\_installer/componen t/your\_component

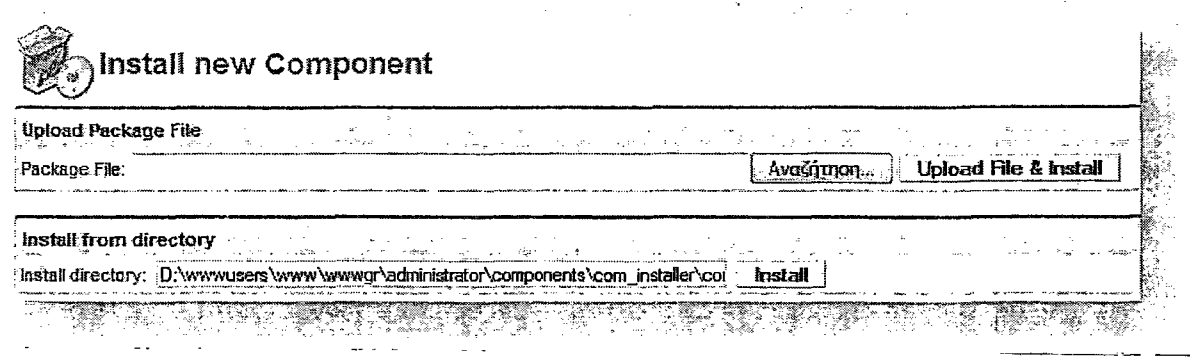

Για να εγκαταστήσουμε κάποιο Module ή MamBot, ακολουθούμε τις ίδιες διαδικασίες με την μόνη διαφορά οτι από το Menu "Installers" θα επιλέξουμε είτε Modules είτε Mambots.

*5.4 Άμεση εμφάνιση των ϋέσεων των modules*

Η γνώση των θέσεων των ενθεμάτων, κατά την ανάπτυξη ενός Joomla site, είναι απαραίτητη για την εμφάνιση του περιεχομένου. Ένας απλός τρόπος για να εμφανίσουμε τις θέσεις των ενθεμάτων (modules positions), χωρίς να έχουμε οδηγίες του δημιουργού είναι προσθέτοντας μετά το domain μας την παρακάτω γραμμή

## /index.php?tp=l

Η τελική μορφή θα είναι

τοdomainμας. gr/index.php?tp=1

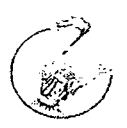

# *5.5 Αποσύνδεση administrator κατά την επεξεργασία*

Η αποσύνδεση του administrator κατά την επεξεργασία είναι ένα συνηθισμένο πρόβλημα πολλών διαχειριστών Joomla ιστοσελίδων. Είναι δυνατό κατά την επεξεργασία ενός κειμένου και πριν πατήσουμε το save για να αποθηκευτεί η εφαρμογή να μας έχει αποσυνδέσει. Αυτό δυστυχώς το αντιλαμβανόμαστε αφού το πατήσουμε.

Φυσικά, η σωστή αντιμετώπιση είναι η συχνή αποθήκευση των αλλαγών. Για το λόγο αυτό υπάρχει η δυνατότητα του apply (στην ουσία αποθηκεύει και μπορούμε να συνεχίσουμε την επεξεργασία).

Παρόλα αυτά και για τους αμελείς υπάρχει λύση: Μόλις η εφαρμογή διαχείρισης μας αποσυνδέσει και εμφανιστεί η οθόνη του login στο admin panel, ανοίγουμε ένα άλλο παράθυρο του browser -χωρίς να κλείσουμε αυτό που χρησιμοποιούσαμεκαι συνδεόμαστε από εκεί στο admin panel. Αφού η σύνδεση γίνει κανονικά, επανερχόμαστε στο προηγούμενο παράθυρο (εκεί που λογικά πρέπει να υπάρχει η οθόνη του login) και πατάμε back! Μόλις έχουμε σώσειτη δουλειά μας.

# 5*.6 PDF στα ελληνικά σε κείμενα του Joomla*

Αν θέλουμε χρησιμοποιήσουμε ελληνικά στα pdf που παράγει το Joomla στα δημοσιευμένα κείμενα στην έκδοση Joomla 1.0.x ακολουθούμε τις παρακάτω οδηγίες.

Βήμα 1: Κατεβάζουμε την κατάλληλη έκδοση του TCPDF για την php που χρησιμοποιούμε (έκδοση 4 ή 5)

Βήμα 2: Αποσυμπιέζουμε το αρχείο μέσα στο includes/. Θα δημιουργηθεί ένας φάκελος (τον ονομάζουμε tcpdf).

Βήμα 3: Μπαίνουμε στον φάκελο includes/tcpdf/config/ και διορθώνουμε το installation path στο αρχείο tcpdf\_config.php κάπως έτσι:

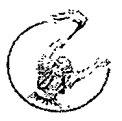

**define ("Κ\_ΡΑΤΗ\_ΜΑΙΝ", "path\_to\_yourjoomla/includes/tcpdf/");**

**define ("K\_PATH\_URL", "uri\_to\_yourJoomla/includes/tcpdf/");**

Βήμα 4: Κατεβάζουμε το συνημμένο Αρχείο Ελληνικών και το αποθηκεύουμε στο φάκελο tcpdf/config/lang.

 $B$ ήμα 5: Μετονομάζουμε το αρχείο path\_to\_your\_joomla/includes/pdf.php σε includes, pdf.php.bk

Βήμα 6: Κατεβάζουμε το συνημμένο αρχείο Τροποποιημένο Αρχείο και το αντιγράφουμε στον φάκελο path to your joomla/includes/

Βήμα 7: Διορθώνουμε τις μεταβλητές που επιθυμούμε στο αρχείο pdf.php

 $\; \; \mathcal{S}$ lang = 'el'; // Language

 $\text{Senc} = \text{UTF-8}$ '; // Encoding

Sunit = 'mm'; // Unit of measurement

 $$format = 'A4'; // Page format$ 

 $\text{Sorient} = \text{P'}$ ; // Page orientation

 $$fint = 'FreeSerif'; // Font name$ 

 $$size = 10$ ; // Font size

 ${\rm Smgleft} = 20$ ; // Left margin

Smrgright = 20; // Right margin

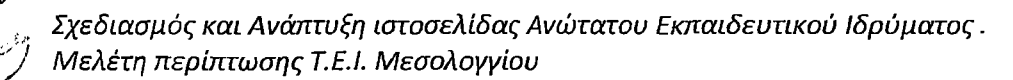

 $Smrgtop = 40$ ; // Top margin  $Smrgbottom = 30$ ; // Bottom margin  $S$ mrghead = 20; // Header margin $Smrgfoot = 20; // Footer margin$  $\text{Sscale} = 1$ ; // Image scale factor /\*\*\*\*\*\*\*\*\*\*\*\*\*\*\*\*\*\*\*\*\*\*\*\*\* Stop editing here \*\*\*\*\*\*\*\*\*\*\*\*\*\*\*\*\*\*\*\*\*\*\*\*\*\*\*\*/

Σημείωση: *Η μέϋοδος έχει δοκιμαστεί και δουλεύει σε php4 και σε php5. Στην php5* **οι εικόνες δεν φαίνεται να ενσωματώνονται στο παραγόμενο αρχείο pdf.** 

*Θυμηθείτε πριν από κάϋε αναβάθμιση να προστατεύεται το αρχείο pdf.php που μόλις ανεβάσατε!*

## *5.7 Επανεγκατάσταση core extensions*

Κάθε εγκατάσταση Joomla εμπεριέχει μερικές εφαρμογές, που ονομάζουμε core extensions:

Διαφημίσεις, Ροές ειδήσεων, Δημοσκοπήσεις και Σύνδεσμοι.

Οι εφαρμογές αυτές δεν υπάρχουν διαθέσιμες για μεταφόρτωση, οπότε, αν απεγκατασταθούν από λάθος, βρισκόμαστε στη δυσάρεστη θέση να μην μπορούμε να τις εγκαταστήσουμε και πάλι.

Αν χρειασθεί να κάνουμε μια τέτοια επανεγκατάσταση (μετά από μια τυχόν λανθασμένη διαγραφή), θα πρέπει να ακολουθήσουμε τα παρακάτω βήματα. 1

1. Δημιουργούμε αντίγραφο ασφαλείας του δικτυακού μας τόπου
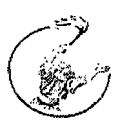

2. Μεταφορτώνουμε και αποσυμπιέζουμε στον τοπικό μας δίσκο το πλήρες πακέτο του Joomla!

Στη συνέχεια, ανάλογα με την εφαρμογή που θέλουμε να εγκαταστήσουμε ξανά, ενεργούμε ως ακολούθως:

*5.8 Διαφημίσεις - com\_banners* 

Μεταφορτώνουμε όλα τα αρχεία και φακέλους που βρίσκονται στα

- /administrator/components/com banners/
- /components/com\_banners/

Χρησιμοποιώντας το phpMyAdmin δίνουμε τις παρακάτω εντολές:

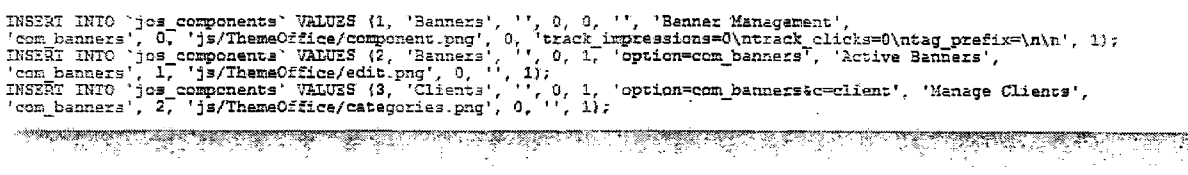

# *5.10 Ροές ειδήσεων - com\_newsfeeds*

Μεταφορτώνουμε όλα τα αρχεία και φακέλους που βρίσκονται στα

- /administrator/components/com\_newsfeeds/
- /components/com\_newsfeeds/

Χρησιμοποιώντας το phpMyAdmin δίνουμε τις παρακάτω εντολές:

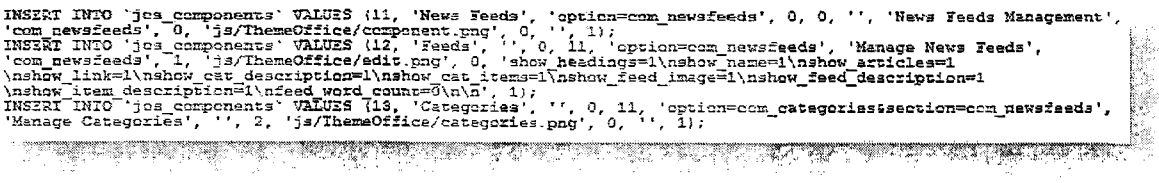

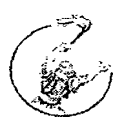

# *5.9 Δημοσκοπήσεις - com\_poll*

Μεταφορτώνουμε όλα τα αρχεία και φακέλους που βρίσκονται στα

- ο /administrator/components/com\_poll/
- ® /components/com\_poll/

Χρησιμοποιώντας το phpMyAdmin δίνουμε τις παρακάτω εντολές:

INSERT INTO `jos\_components` VALUES (10, 'Polls', 'option=com\_poll', 0, 0, 'option=com\_poll',<br>'Manage Polls', 'com\_poll', 0, 'js/ThemeOffice/component.png', 0, '', 1); o dina ang kabupatèn Kabupatèn <u>ाटा समाप्त</u>

# 5.10 Σύνδεσμοι - com\_weblinks

Μεταφορτώνουμε όλα τα αρχεία και φακέλους που βρίσκονται στα

- ® /administrator/components/com\_weblinks/
- ® /components/com\_weblinks/

Χρησιμοποιώντας το phpMyAdmin δίνουμε τις παρακάτω εντολές:

INSERT INTO `jos\_components` VALUES {4, 'Web Links', 'option=com\_veblinks', 0, 0, '',<br>'Manage Weblinks', 'com\_weblinks', 0, 'js/ThemeOffice/component.png', 0, 'show\_comp\_description=\ncomp\_description=\nehow\_link\_hits=1 \nahow\_link\_description=1\nabow\_other\_cats=1<br>\nahow\_headings=1\nahow\_page\_zinle=1\nlink\_icons=10\nl; 1;;<br>IMSERT\_INIO 'jos\_components' VALUES {6, 'Links', '', 0, 4, 'option=com\_weblinks',<br>IMSERT\_INIO 'jos\_components' VALUES <u> 1989 - 1989 - 1989 - 1989 - 1989 - 1989 - 1989 - 1989 - 1989 - 1989 - 1989 - 1989 - 1989 - 1989 - 1989 - 198</u> WE WANTE <u> Martin Martin Strand Strand Strand Strand Strand Strand Strand Strand Strand Strand Strand Strand Strand Strand Strand Strand Strand Strand Strand Strand Strand Strand Strand Strand Strand Strand Strand Strand Strand Str</u>

#### *5.11 Χωρίς joomla generator tag*

Πολλές φορές δεν θέλουμε "κακόβουλοι" επισκέπτες να βλέπουν το generator tag που υπάρχει στο index.php του joomla και δείχνει το cms που χρησιμοποιείται από το διαδικτυακό μας τόπο.

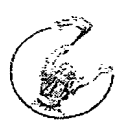

cmeta name="generator" content="Joomla! 1.5 - Open Source Content Management" />

Η εύκολη λύση που προτείνεται είναι να αφαιρέσουμε το κομμάτι αυτό του κώδικα από τα αρχεία του core του joomla. Η λύση αυτή δεν είναι σωστή, μιας και αντιβαίνει στην άδεια χρήσης του joomla.

Η σωστή λύση είναι να κάνουμε την παρακάτω μικρή τροποποίηση στο αρχείο index.php στο template μας, τοποθετώντας στο τέλος του πρώτου php tag το παρακάτω κομμάτι κώδικα

an and the state of the company of the main and the state of the company of the state of the state of the state of the state of the state of the state of the state of the state of the state of the state of the state of the \$this->setGenerator(null); <del>ستم</del>عد میشود.<br>سیست میشود میتوان است بر اینچیزی alaman sa <u>in the commental commentation of the commentation of the commentation of the commentation of the commentation of the commentation of the commentation of the commentation of the commentation of the commentation of the comm</u> a a mhearrann an an suid

# *5.12 Γοήγορη αλλαγή του template από rofrontend*

Από το περιβάλλον του διαχειριστή, είναι πολύ εύκολο να γίνει η αλλαγή, μεταξύ των templates (προτύπων). Από το ηίεριβάλλον του επισκέπτη ( frontend ) αυτό είναι δυνατόν μόνο με την χρήση ενός extension (πρόσθετου). Υπάρχει όμως και ένας άλλος πιο έυκολος τρόπος, για να το πετύχουμε και είναι πολύ απλός. Προσθέτουμε μετά το domain /index.php?template=to\_onoma\_tou\_template.

Για παράδειγμα, ένα από τα προεγκατεστημένα templates του joomla είναι το beez. Έτσι η τελική μορφή θα είναι:

yeurdomain.gr/index.php?template=beez

<u>alah sebagai dan bahasan dan berjadi perjadi dan pa</u>

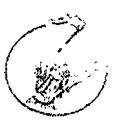

# *5.13 Αλλαγή του κωδικού διαχειριστή*

Μπορούμε να αλλάξουμε τον κωδικό του κάθε χρήστη και ενός διαχειριστή, μέσα από το περιβάλλον διαχείρισης. Αν όμως βρισκόμαστε στη δυσάρεστη θέση, να έχουμε χάσει τον κωδικό του μοναδικού διαχειριστή ή έχουμε δεχθεί μια κακόβουλη επίθεση, τότε έχουμε ακόμη κάποιες επιλογές.

#### Δημιουργούμε ένα νέο χρήστη

- ® Εγγραφόμαστε στο site ως απλό μέλος, βάζοντας κάποιον κωδικό εισόδου (password) που αυτή τη φορά θα θυμόμαστε.
- Πηγαίνουμε, μέσω του phpmyadmin, στον πίνακα jos\_users της βάσης δεδομένων του joomla, και αντιγράφουμε τον κρυπτογραφημένο κωδικό του μέλους που μόλις έχουμε ορίσει στο πεδίο του κρυπτογραφημένου κωδικού του admin, τον οποίο και είχαμε ξεχάσει.
- Συνδεόμαστε ως administrator, με τον κωδικό που ορίσαμε στην εγγραφή μας ως μέλος!

Αλλαγή του κωδικό μέσα από τη βάση δεδομένων

- Πηγαίνουμε μέσω του phpMyAdmin, στη βάση του joomla site, όπου στην λίστα αριστερά θα εμφανίζονται όλοι οι πίνακες της βάσης.
- ® Επιλέγουμε τον πίνακα "jos\_users" από τη λίστα των πινάκων
- Κάνουμε κλικ στο κουμπί "Browse" της γραμμής εργαλείων στην κορυφή
- Βρίσκουμε το όνομα του χρήστη και στην ίδια γραμμή επιλέγουμε το κουμπάκι "edit" (μολύβι)
- Θα εμφανιστεί μια φόρμα, που θα μας επιτρέπει την επεξεργασία των πεδίων και φυσικά του κωδικού
- Εντοπίζουμε το πεδίο password και διαγράφουμε την τιμή που έχει
- Αντιγράφουμε τον παρακάτω κρυπτογραφημένο κωδικό και κάνουμε επικόλληση στο αντίστοιχο πεδίο στη φόρμα

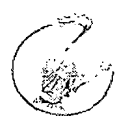

*ζ7 ce 31 b 3 4 9 d 7 5 2 5 3 b a 5 7 c 7 9 f 4 3 4 2 5 8 d 2 : wgSQ kv2 6WBbPgOSvxqe J B z XDuNSOdCV3* 

<u>man a</u>

- Επιλέγουμε "Go" και στη συνέχεια το phpMyAdmin θα μας εμφανίσει το μήνυμα "Affected rows: 1"
- β Ο κωδικός μας πλέον είναι ο "password"
- Μεταφερόμαστε στο παράθυρο εισόδου της διαχείρισης του joomla site και χρησιμοποιούμε το όνομα του χρήστη και τον κωδικό που μόλις τροποποιήσαμε.
- Από την διαχείριση των χρηστών, αλλάζουμε αμέσως τον κωδικό του\_χρή.στη. που συνδεθήκαμε, σε κάποιον ασφαλή.
- β Αν η απώλεια του κωδικού μας, προήλθε από κακόβουλη επίθεση, θα ήταν καλό να αλλάξουμε όλους τους κωδικούς

# *5.14 Εγκατάσταση επεκτάσεων από url*

Είναι μια πρωτότυπη δυνατότητα της έκδοσης 1.5: τις περισσότερες φορές, δεν χρειάζεται να κατεβάζουμε τοπικά τα αρχεία των επεκτάσεων που επιθυμούμε να εγκαταστήσουμε στη ιστοσελίδα.

Αρκεί να σημειώσουμε τη διεύθυνση όπου βρίσκονται αποθηκευμένα (συνήθως στο joomlacode) και να την εισάγουμε στο πεδίο Εγκατάσταση Url στο μενού Επεκτάσεις —> Εγκατάσταση / Απεγκατάσταση.

Επόμενο βήμα μας είναι η αναβάθμιση της ίδιας της εφαρμογής με τον ίδιο τρόπο.

# *5.15 Modules καί Frontpage*

#### *Μόνο modules στο frontpage*

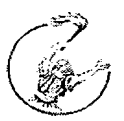

Μέσω του menu > main menu επιλέγουμε το menu item που οδηγεί στο component frontpage και μηδενίζουμε τις τιμές στο Leading, Intro, Columns και Links, φυσικά δεν ξεχνάμε να αποκρύψουμε και το pagination.

#### *Κάποια modules μόνου στο frontpage*

Εστω ότι οι θέσεις user 8 και user 9 θέλουμε να εμφανίζονται μόνον εκεί που έχει το component frontpage, και πουθενά αλλού. Προσθέτουμε, λοιπόν στον κώδικα το

if ( \$ option == 'cam frontpage'

Για παράδειγμα, για τη θέση user8 θα γράψουμε

```
<?php if ImoaCountMadulea I 'usera ' ) SS ( -?opcion = 1 CDm_£XQntpege·' ) 3 : ?>
         < û ± v > EiasLoacfidc-duXes i 'u s e r S ' ) ; ?> < / d iv >
```
και αντίστοιχα για τη θέση user9

```
<?php if {mosCountModules ('user9') & { $option == 'com frontpage'
\precdiv > \prec?php mosLoadModules('user9'); ?> \prec/div>
 THE CONSTRUCTION OF A REPORT OF A PROPERTY OF A REPORT OF A REPORT OF A REPORT OF A REPORT OF A REPORT OF A RE
```
#### *5.16 Μετατροπή περιεχομένου ενός αρχείου από 150 σε υΤΡ*

Για να μετατρέψουμε την κωδικοποίηση ενός αρχείου, δηλαδή το περιεχόμενό του, από ISO σε UTF-8 υπάρχουν δύο πολύ εύκολα βήματα.

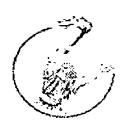

# <u>Bήμα 1ο</u>

Ανοίγουμε το αρχείο που θέλουμε (πχ greek.php) με το Notepad των Windows, προσοχή!! με το Notepad και όχι το Wordpad.

# <u>Bήμα 2ο</u>

#### Πατάμε διαδοχικά : File --> Save As.

Στο τελευταίο πεδίο, εκεί που λέει "Encoding" ή "Κωδικοποίηση" επιλέγουμε UTF-8 (αντί για ANSI που έχει).

# *5.17 Πολυγλωσσίκό loom Ιο!*

# Διαφορετικά modules, ανάλογα με τη γλώσσα

Στο Joomla επιτρέπεται η αλλαγή της η όψης της ιστοσελίδας, ανάλογα με τη γλώσσα. Μπορούμε δηλαδή ενώ χρησιμοποιούμε για παράδειγμα την ελληνική γλώσσα και έχοντας κάποια συγκεκριμένα modules δημοσιευμένα όταν γυρίσουμε στα αγγλικά, να έχουμε κάποια άλλα modules.

Η λύση που προτείνεται μπορεί να χρησιμοποιηθεί και για να γίνεται χρήση διαφορετικού menu, ανάλογα με τη γλώσσα.

Η λύση που προτείνουμε <u>είναι να ορίσουμε, για τον ίδιο χώρο, διαφορετικά module</u> postitions, ανάλογα με τη γλώσσα. Στο αριστερό τμήμα του site μας, εκεί που τώρα υπάρχει η θέση left, ορίζουμε και μια εναλλακτική, για παράδειγμα την left\_en, η οποία και ενεργοποιείται όταν ο επισκέπτης επιλέγει την αγγλική γλώσσα.

Με τον τρόπο αυτό, εμφανίζουμε στη θέση left όσα modules θέλουμε να δημοσιεύονται στα ελληνικά, και στη θέση left\_en (που είναι στον ίδιο χώρο) όσα modules θέλουμε να δημοσιεύσουμε στα αγγλικά.

Για να το καταφέρουμε, χρησιμοποιούμε τον παρακάτω κώδικα:

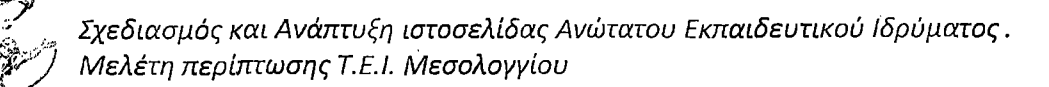

 $\langle 2\mathrm{php} \rangle$ if (\$mosConfig lang== greek) {mosLoadModules ('left');} ?>  $\approx$  ? php  $\frac{1}{2}$ if (\$mosConfig lang= english)  ${imsL}$ ad ${Modules}$  ('left\_en\*);} *7 >* ί -'TV <■ -

# *5.18 To όνομα του Υπερδιαχειριστή*

Κατά την εγκατάσταση ενός joomla! 1.5.x, στο τελευταίο στάδιο, ζητείται να δοθεί ο κωδικός χρήστη και η ηλεκτρονική θυρίδα αλληλογραφίας του Υπερδιαχειριστή (Superdaministrator). Το όνομα χρήστη (username) δυστυχώς δεν μπορούμε να το ορίσουμε εκείνη τη στιγμή, και έχει προκαθορισθεί να είναι admin.

Ο προκαθορισμός αυτός του ονόματος χρήστη του υπερδιαχειριστή σε admin θα μπορούσε να αποδειχθεί επικίνδυνος, σε κάποιες περιπτώσεις.

Η λύση είναι να αλλάξουμε το όνομα αυτό μόλις κάνουμε την πρώτη σύνδεσή μας στη διαχείριση του Joomla! Μέσα από το μενού Ιστότοπος —> Διαχείριση Χρηστών, επιλέγουμε να επεξεργαστούμε τον Super Administrator και δίνουμε ένα άλλο όνομα χρήστη (όχι admin).

# *5.19 Προστασία αρχείου configuration.php*

Ενας από τους τρόπους βελτίωσης της ασφάλειας ενός δικτυακού τόπου είναι η προστασία από την απευθείας πρόσβαση συγκεκριμένων αρχείων php που βρίσκονται στον κατάλογο *public\_html* και περιέχουν εκτελέσιμο κώδικα ή

*80*

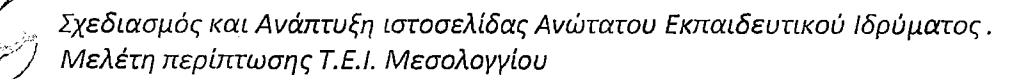

σημαντικά δεδομένα.

Υπάρχουν διάφοροι τρόποι για να πετύχουμε κάτι τέτοιο. Απλούστερος και ασφαλέστερος θεωρείται να μην αποθηκεύονται κρίσιμα δεδομένα μέσα στον κατάλογο *public\_html.* Και από τον Apache.org υπάρχει μια συνεχής σύσταση να αποφεύγεται η διατήρηση τέτοιων αρχείων, με κρίσιμα δεδομένα, στον κατάλογο *public\_html.* Στο κείμενο που ακολουθεί, προστατεύουμε το αρχείο *configuration.php,* που είναι το πιο σημαντικό (για τον τομέα της ασφάλειας) αρχείο για ένα Joomla! site.

1. Μετακινούμε το αρχείο *configuration.php* σε ένα ασφαλή κατάλογο, έξω από τον *public\_html* και το ονομάζουμε όπως εμείς θέλουμε. Στο παράδειγμα θα χρησιμοποιήσουμε το όνομα *joomla. conf.*

2. Δημιουργούμε ένα νέο αρχείο *configuration.php* που θα περιέχει τον παρακάτω κώδικα:

 $\parallel$  <?php  $\texttt{require}$  dirname ( \_\_FILE ) . '/../joomla.conf' -?> <u>Start og af det af tekniske forske</u>

3. Σιγουρευόμαστε ότι το νέο *configuration.php* δεν είναι σε καμιά περίπτωση εγγράφιμο (444), και δεν θα αλλάξει το περιεχόμενό του από το *com\_config.*

4. Εάν χρειαστεί να αλλάξουμε κάποιες από τις ρυθμίσεις, τις αλλάζουμε με το χέρι στο αρχείο *joomla.conf.*

Σημείωση: Χρησιμοποιώντας τη μέθοδο αυτή, ακόμα και αν για κάποιο λόγο ο Web server μεταδώσει τα περιεχόμενα αρχείων php, λόγω κάποιας λανθασμένης

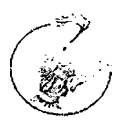

ρύθμισης, κανείς δεν θα μπορεί να δει τα περιεχόμενα του πραγματικού αρχείου *configuration.php.*

# *5.20 Ενεργοποίηση του ftp layer*

Καλό θα είναι να επιλέγουμε να φιλοξενήσουμε το joomla σε servers που λειτουργούν με suphp. Εκτός από την ασφάλεια της εγκατάστασής μας, εξασφαλίζουμε και ότι όλα τα αρχεία και οι φάκελοι που δημιουργούνται μέσω του joomla έχουν ως ιδιοκτήτη (owner) τον χρήστη (user) του λογαριασμού φιλοξενίας και όχι τον apache (nobody).

Αν όμως βρεθούμε σε server χωρίς suphp, θα πρέπει να ενεργοποιήσουμε το ftp layer, ώστε όλες οι ενέργειες του joomla (εγκατάσταση, δημιουργία φακέλων και αρχείων, ανέβασμα αρχείων) να γίνεται μέσω ενός ftp user, και να έχει αυτόν ως ιδιοκτήτη.

#### Για να ενεργοποιήσουμε το ftp layer

Στη Διαχείριση --> Γενικές Ρυθμίσεις, επιλέγουμε την καρτέλα Διακομιστής και δίνουμε τα παρακάτω στοιχεία στο τμήμα Ρυθμίσεις FTP •

- Ενεργοποίηση FTP —> NaL
- Διακομιστής FTP --> 127.0.0.1
- « Θύρα FTP > 21
- ® Όνομα Χρήστη FTP —> το όνομα του ftp user που θέλουμε το joomla να χρησιμοποιεί όταν δημιουργεί ή μεταφορτώνει φακέλους ή αρχεία (συμβουλή για ασφάλεια: δεν χρησιμοποιούμε τον βασικό χρήστη του λογαριασμού μας, αλλά δημιουργούμε έναν ftp user ειδικά για το σκοπό αυτό)
- Κωδικός FTP --> ο κωδικός του συγκεκριμένου ftp user

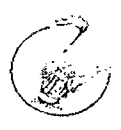

Διαχειριστής FTP —> Ο κεντρικός φάκελος όπου θα ανεβαίνουν τα αρχεία (αν η εγκατάσταση είναι σε cpanel και είναι στον κεντρικό φάκελο, δίνουμε /pubiic\_html)

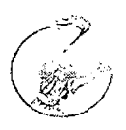

# *6. Τρόηοί Ενημέρωσης καί Αναβάϋμισης*

To joomla ως πλατφόρμα ελεύθερου λογισμικού αναπτύσσεται και υποστηρίζεται από μια επίσημη παγκόσμια κοινότητα όπου online developers από όλο τον κόσμο προσπαθούν συνεισφέροντας να κάνουν το joomla καλύτερο και πιο εύχρηστο. Η διεύθυνση της κοινότητας είναι το <http://www.ioomla.ore> όπου εκεί ο κάθε διαχειριστής μπορεί να κατεβάσει ολοκληρωμένα υποπρογράμματα ή αποσπάσματα κώδικα που τον ενδιαφέρουν για να πετύχει το στόχο του.

Τρεις είναι οι βασικές κατηγορίες υποπρογραμμάτων του joomla. Κάθε μια από αυτές τις κατηγορίες ανεβαίνει και εγκαθίσταται μέσα από τον πίνακα διαχείρισης και μόνο από τον χρήστη που έχει δικαιώματα διαχείρισης - administrator

A. Modules: Τα modules είναι υποπρογράμματα τα οποία έχουν να κάνουν με την αλληλεπίδραση της ιστοσελίδας με τον χρήστη. Όλα τα modules δηλώνονται και δημοσιεύονται στο προκαθορισμένο από τον κώδικα διαθέσιμο σημείο του interface.

Για παράδειγμα αν θέλουμε στην ιστοσελίδα να φαίνεται ένα ημερολόγιο (module) αφού το κατεβάσουμε ή το δημιουργήσουμε κάνουμε την εγκατάστασή του και το δημοσιεύουμε στο σημείο της ιστοσελίδας που θέλουμε να φαίνεται. Επίσης υπάρχουν ακόμα πολλοί παράμετροι που μπορούμε να επεξεργαστούμε π.χ. το αν θα φαίνεται ο τίτλος του module, σε ποιές από τις σελίδες θέλουμε να φαίνεται και πολλές ακόμα λειτουργίες.

Σημειώνεται ότι τα module μπορούν να μπουν σε οποιαδήποτε θέση έχει στη διάθεσή του ο διαχειριστής εκτός από το main content που είναι το κέντρο της ιστοσελίδας μας όπου βρίσκονται τα άρθρα.

Β. Components: Τα components είναι προγράμματα τα οποία εγκαθίστανται με τον ίδιο τρόπο όπως τα modules. Τα components αντίθετα από τα modules έχουν να κάνουν με το main content του άρθρου και όχι με τις θέσεις γύρω από αυτό.

Για παράδειγμα αν έχουμε ένα component τηλεφωνικού καταλόγου αφού το εγκαταστήσουμε μέσα από το πίνακα διαχείρισης, δημιουργούμε μια νέα σελίδα με

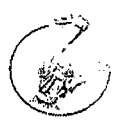

τίτλο τηλεφωνικός κατάλογος και ύστερα θέτουμε στην σελίδα την πηγή ενημέρωσης να είναι το συγκεκριμένο component. Αφού δημωυργηθεί αυτή η σελίδα τότε θα δούμε ότι έχουμε στο κυρίως περιεχόμενο τον τηλεφωνικό κατάλογο.

Γ. Mambots ή Plugins: Πρόκειται για κάποια προγράμματα που δεν έχουν να κάνουν με την αλληλεπίδραση του χρήστη με την ιστοσελίδα αλλά με θέματα λειτουργικότητας και δυνατοτήτων της ιστοσελίδας. Τα plugins εγκαθίστανται με τον ίδιο τρόπο μέσω του πίνακα διαχείρισης από τον διαχειριστή και προσδίδουν στην ιστοσελίδα νέες δυνατότητες καθώς και αυτοματοποιούν κάποιες διαδικασίες.

Για παράδειγμα αν θέλουμε στην ιστοσελίδα μας να παίζει ένα flash video ο χρήστης για να το ανεβάσει θα πρέπει να γράψει πέντε γραμμές κώδικας όμως με το κατάλληλο plugin η διαδικασία μπορεί να γίνει αυτοματοποιημένα με δύο λέξεις (All in One Video).

Άλλο ένα παράδειγμα είναι άμα θέλουμε να έχουμε στατιστικά στην ιστοσελίδα μας. Με το κατάλληλο plugin μπορούμε να εισάγουμε στατιστικά στον πίνακα διαχείρισης της ιστοσελίδας μας που θα σαρώνουν όλες τις κινήσεις των επισκεπτών.

# *6.1 Νέες εκδόσεις Πλατφόρμας Joomla!*

Κάθε φορά που ολοκληρώνεται μια έκδοση της πλατφόρμας (η διαδικασία γίνεται μέσα από την κοινότητα) αυτή δημοσιεύεται στην επίσημη ιστοσελίδα.

Αυτή την στιγμή η πλατφόρμα βρίσκεται στην 1.5.9 έκδοση. Για να αναβαθμίσουμε το joomla site μας στην πιο πρόσφατη έκδοση αυτό γίνεται με κάποια patch που κάνουν αυτοματοποιημένα τη διαδικασία αλλά και με τον τρόπο που ακολουθεί στη συνέχεια.

*85*

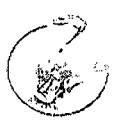

# *6.2 Η αναβάθμιση ενός Joomla site.*

Πρώτα από όλα πριν ξεκινήσουμε οποιαδήποτε διαδικασία θα πρέπει να πραγματοποιήσουμε τη διαδικασία back-up της ιστοσελίδας που θα επιχειρήσουμε να αναβαθμίσουμε.

To back-up θα πρέπει να γίνει:

Α. Στην MySQL βάση δεδομένων της ιστοσελίδας μας.

Β. Στο κεντρικό φάκελο που περιέχει όλο τα περιεχόμενα (αρχεία και φακέλους) της ιστοσελίδας μας.

Τα εργαλεία που μπορούμε να χρησιμοποιήσουμε για να πάρουμε back-up σε μια ιστοσελίδα είναι πολλά. Στη συγκεκριμένη περίπτωση χρησιμοποιούμε το *Joomlapack.*

#### Διαδικασία Back-up.

Αφού συνδεθούμε στον πίνακα διαχείρισης της ιστοσελίδας μας, πηγαίνουμε στο *comportments - joomlapack* - *backup now,* όπως φαίνεται στην παρακάτω εικόνα.

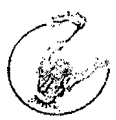

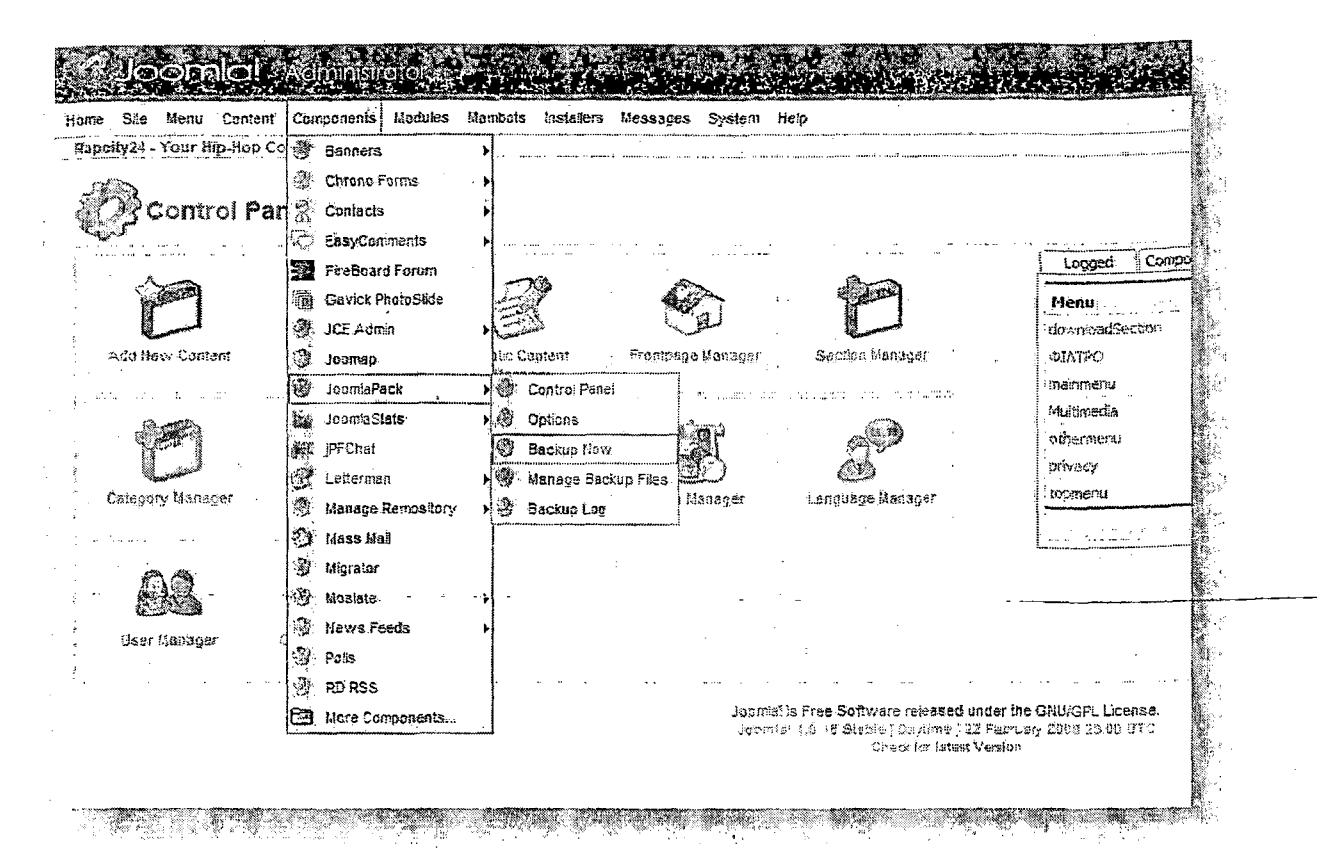

Επιλέγουμε να κάνουμε back-up της βάσης δεδομένων. Αφού ολοκληρωθεί πατάμε το κουμπί με τίτλο διαχείριση αντιγράφων ασφαλείας και κάνουμε download το πιο πρόσφατο back-up που υπάρχει. *(Κάϋε back-up εμπεριέχει στον τίτλο την ημερομηνία που πάρϋηκε).*

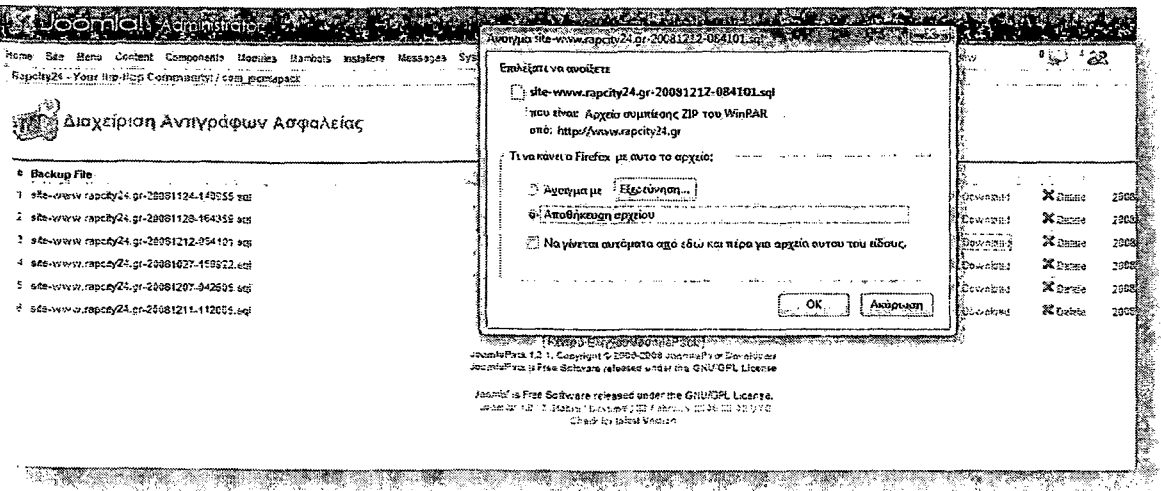

*87*

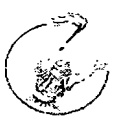

Ακολουθούμε την ίδια διαδικασία για να πάρουμε back-up ολόκληρης της ιστοσελίδας με μόνη διαφορά ότι αντί να επιλέξουμε back-up της βάσης δεδομένων επιλέγουμε back-up ολόκληρης της ιστοσελίδας.

# *6.3 Ένας εύκολος τρόπος για την αναβάθμιση του site*

Κίνηση Πρώτη: Δημιουργούμε ένα αντίγραφο ασφαλείας του ιστότοπού μας, ώστε να είμαστε προστατεμένοι, στην περίπτωση που κάτι δεν πάει καλά.

Κίνηση Δεύτερη: Ανεβάζουμε το αρχείο της αναβάθμισης (συνήθως με κατάληξη .taz.gz) στο φάκελο που έχουμε εγκαταστήσει το Joomla!

Κίνηση Τρίτη: Μπαίνουμε στο cpanei του domain μας, επιλέγουμε το αρχείο που έχουμε ανεβάσει και κάνουμε κλικ στην επιλογή "Extract File Contents"

# *6.4 Αναβάθμιση*

#### *Μεταφορά από Joomla! 1.0 σε Joomla! 1.5*

Η μεταφορά ενός δικτυακοΰ τόπου από το Joomla! 1.0 στο 1.5 πραγματοποιείται σε δυο στάδια. Στο πρώτο χρησιμοποιείται το migration component για το Joomla! 1.0 και στο δεύτερο στάδιο εισάγονταιτα δεδομένα που στη φάση της εγκατάστασης του Joomla! 1.5.

Πρόκειται για ένα αυτοματοποιημένο σύστημα μεταφοράς, λόγω των πολλών διαφορών των δυο εκδόσεων, που καθιστούν ασύμβατα τα δεδομένα και τις παραμέτρους για τα μενού και το περιεχόμενο μεταξύ του Joomla! 1.0 και 1.5.

#### Προϋποθέσεις

Καλό είναι η μεταφορά να γίνει από μια εγκατάσταση που βασίζεται στη Joomla! 1.0.14. Όπως με κάθε αλλαγή στη ιστοσελίδα, είναι απαραίτητο να πάρουμε ένα

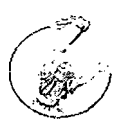

πλήρες αντίγραφο ασφαλείας πριν ξεκινήσουμε, για κάθε ενδεχόμενο. Συνίσταται επίσης να μην διαγράφεται η εγκατάσταση 1.0.x πριν ολοκληρωθεί πλήρως η μεταφορά των στοιχείων και βεβαιωθούμε ότι δεν υπάρχει κάποιο πρόβλημα.

#### Βήμα 1: Εγκατάσταση του Migrator component

To migrator component βρίσκεται στο ioomlacode. Αυτή τη στιγμή η τελευταία έκδοση είναι το Migrator RC6. Αφού το κατεβάσουμε τοπικά, κάνουμε την εγκατάσταση το στην εγκατάσταση με το Joomla! 1.0, όπως κάθε συνηθισμένοcomponent.

#### Βήμα 2: Εγκατάσταση Migrator plugins τρίτων κατασκευαστών

Η μεταφορά που πραγματοποιείται με το migrator component αφορά μόνον το βασικό Joomla! (the core system). Αυτό σημαίνει ότι είναι αναγκαία η εγκατάσταση migrator plugins για επεκτάσεις τρίτων κατασκευαστών, ώστε να είναι δυνατή η μεταφορά στοιχείων από τους ανάλογους πίνακες της βάσης δεδομένων. Δυο τύποι plugins χρησιμοποιούνται: ένα "SQL" plugin που είναι ένα plain text SQL αρχείο και ένα ETL Plugin που είναι γραμμένο σε ΡΗΡ και οδηγεί το migrator component στη σωστή διαχείριση δεδομένων της βάσης ή αρχείων ρυθμίσεων. Η εγκατάσταση γίνεται με την επιλογή "Add Third Party Migrators".

# Βήμα 3: Δημιουργία του Αρχείου Migration SQL.

Μόλις έχουμε ολοκληρώσει τις εγκαταστάσεις (component και plugins), μπορούμε να επιλέξουμε "Create Migration SQL file" για να ξεκινήσει η διαδικασία δημιουργίας του σχετικού αρχείου. Κατά τη διαδικασία αυτή, η σελίδα ανανεώνεται αυτόματα, δίνοντας πληροφορίες για την εξέλιξή της. Στο τελευταίο στάδιο, θα δώσει την ένδειξη ότι η διαδικασία ολοκληρώθηκε καιτο αρχείο sql είναι διαθέσιμο για μεταφόρτωση.

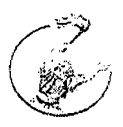

#### Βήμα 4: Εγκατάσταση Joomla! 1.5

Πρέπει να οργανώσουμε την εγκατάσταση του Joomla! 1.5 σε ένα ξεχωριστό φάκελο και βάση δεδομένων από την εγκατάσταση με το Joomla! 1.0.

Εάν δεν το έχουμε ήδη κάνει, δημιουργούμε ένα αντίγραφο ασφαλείας του Joomla! 1.0.x.

Ξεκινάμε τώρα την εγκατάσταση του Joomla 1.5.x κανονικά, και στο τελικό στάδιο, όπου μας ζητείται το όνομα του site, μας δίνεται και η δυνατότητα να εισάγουμε, αντί για ενδεικτικό περιεχόμενο, το περιεχόμενο του migration script.

Ανεβάζουμε το αρχείο που δημιουργήσαμε στο βήμα 3 στο φάκελο installation/sql/migration και να το μετονομάζουμε σε "migrate.sql"

Σε κάθε περίπτωση, ο φάκελος /installation/sql/migration καθώς και αυτός που κρατά τα προσωρινά αρχεία (π.χ. "/tmp") πρέπει να είναι εγγράψιμοι.

Σημειώνουμε ακόμη ότι πρέπει να ελέγξουμε το "This script is a Joomla! 1.0 migration script" ξεκινάμε τη μεταφορά στην οθόνη αυτή.

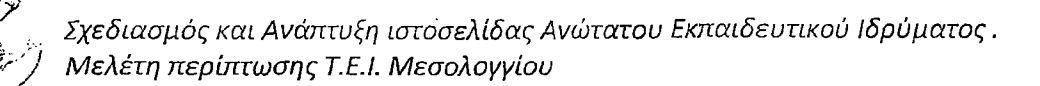

# 7. *Συμπεράσματα*

Η παρούσα εργασία αποτελεί ένα σύγχρονο, εύχρηστο και κατατοπιστικό δικτυακό τόπο για το εκπαιδευτικό ίδρυμα του Τ.Ε.Ι. Μεσολογγίου. Παρ' όλα αυτά κρίνεται απαραίτητη η επιπλέον ενημέρωση του αγγλικού site, η δημιουργία ίδιας ή παρόμοιας μορφής - εμφάνισης για όλες τις ιστοσελίδες των τμημάτων ώστε να αποτελούν ένα ενιαίο σύνολο με το κεντρικό ιστότοπο, η προσθήκη sitemap και newsletter.

Η επικαιροποίηση, η ανανέωση και η τεχνική αναβάθμιση ενός ιστότοπου είναι— 7 απαραίτητες προϋποθέσεις ώστε η ηλεκτρονική εικόνα του ιδρύματος διαχρονικά να διατηρείται ακέραια.

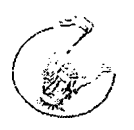

# *Βιβλιογραφία*

*"Εισαγωγή στη MySQL" - Larry Ullman - Εκδόσεις Κλειδάριϋμος*

*"Tutorials διαχείρισης, ιδεών και εγκατάστασης Joomla" - Άρης Ντάτσης [ίwww.ioomla.ar\)](http://www.ioomla.ar)*

*"Μεταφορά ενός Joomla σε Server" -Γιώργος Φάκας*

*Δικτυογραφία*

*htto://www. ioom la. ar*

*<http://www/ioomla>. ora*

*htto://www. wikipedia. ora/*

*<http://extensions>. ioomla. ora/*

*[www.aizmola.com/](http://www.aizmola.com/)*

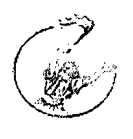

# ΠΑΡΑΡΤΗΜΑ

# *Κώδικάς CSS Ιστοδελίδας ΤΕΙ Μεσολογγίου*

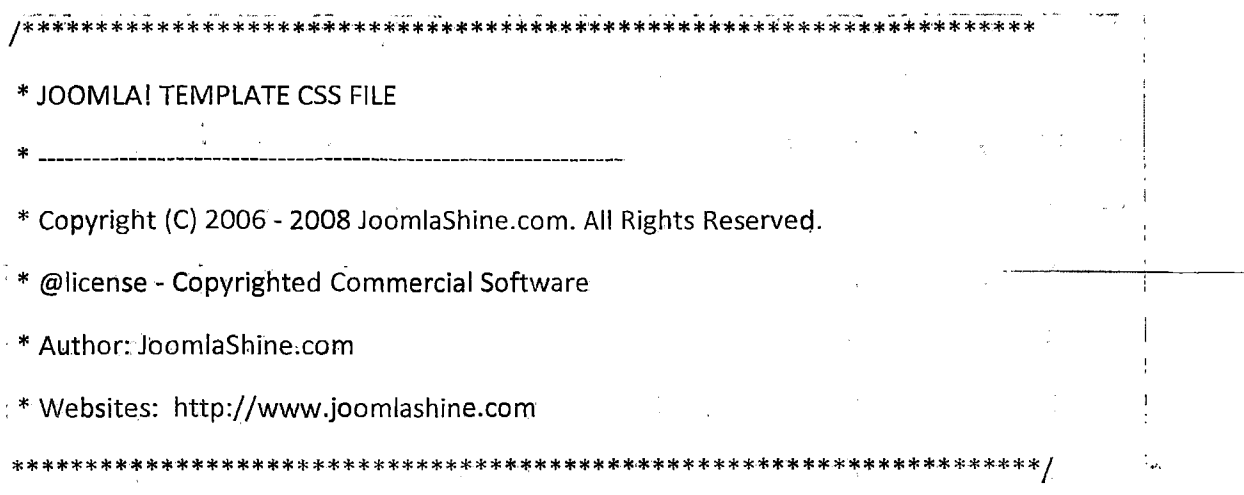

/\*\* @LAYOUT \*\*/

#jsn-master {

font-family: Arial, Helvetica, sans-serif;

font-size: 75%;

line-height: 1.5;

background: #8da0b5 url(../images/master-bg0.jpg) repeat-x top left;

}

#jsn-page {

color: #000;

width: 800px;

margin: 0 auto;

*}*

*Σχεδίασμός καί Ανάπτυξη ιστοσελίδας Ανώτατου Εκπαιδευτικού Ιδρύματος. Μελέτη περίπτωσης Τ.Ε.Ι. Μεσολογγίου*

/\*#shadow {

background:transparent url(../images/shadow.png) repeat-y scroll center center;

margin:0 auto;·

width:900px;

}  $*$ /

/\* Header\*/

#jsn-header {

width: 960px; height: 130px;

margin-top: 20px;

■}

/\* Content \*/

#jsn-mainmenu {

height: 30px;

position: relative;

background-color: #282828;

 $/* \t z$ -index: 1;  $*/ \t z$ 

}

#jsn-ptoolbar {

position: absolute; top: 3px;

left: 3px;

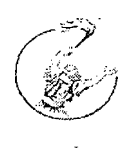

}

*Σχεδιασμός και Ανάπτυξη ιστοσελίδας Ανώτατου Εκπαιδευτικού Ιδρύματος. Μελέτη περίπτωσης Τ.Ε.Ι. Μεσολογγίου*

#jsn-pinset { position: absolute; top: 3px;

right: 3px;

}

#jsn-fontresizer {

position: absolute;

top: 3px;

right: 8px;

}

#jsn-promo {

color: #f2f2f2;

background: #595959 url(../images/promo-bg.jpg) repeat-x left top;

border-bottom: 5px solid #404040;

}

#jsn-promo h3 {

color: #ffffff;

}

#jsn-puser8\_inner,

#jsn-puser9\_inner {

padding: 15px;

}

#jsn-puser8 a:link, #jsn-puser8 a:visited,

#jsn-puser9 a:link, #]sn-puser9 a:visited { color: #40afff;  $\mathcal{Y}$ #jsn-maincontent\_inner { padding: 0 15px; }. itjsn-mainbody { padding: 1.5em; } #jsn-content { background-color: border-bottom: lpx solid #b3b3b3;  $\rightarrow$  }  $^{\circ}$ #jsn-content\_innerl {

background: transparent url(../images/leftside-bg-small.png) repeat-y left top;

}

#jsn-content\_inner2 {

background: transparent url(../images/rightside-bg-small.png) repeat-y right top;

}

#jsn-pathway {

background: transparent url(../images/dot.png) repeat-x bottom left;

padding: .6em lem;

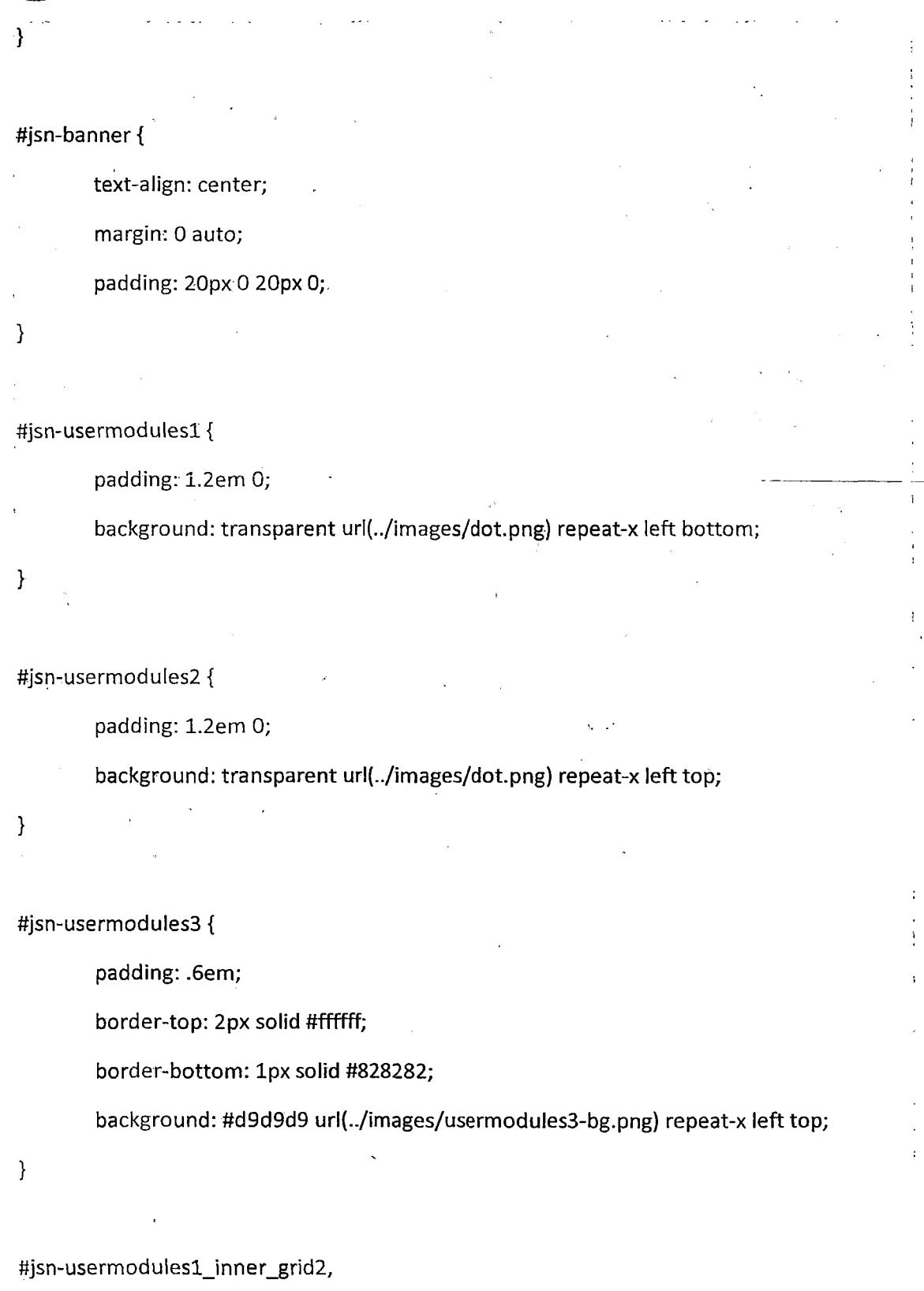

 $\frac{1}{2}$ 

 $\frac{1}{2}$ 

 $\frac{1}{3}$ 

 $\ddot{\phantom{a}}$ 

#jsn-usermodules2\_inner\_grid2 {

background: transparent url(../images/dot.png) repeat-y 50% top;

 $\hat{\mathcal{A}}$ 

}

#jsn-puserl\_grid2,  $\sim 10^7$ #jsn-puser3\_grid2 { width: 49.95%; float: left;  $\mathcal{Y}$ .#jsn-puser2\_grid2, #jsn-puser4\_grid2 { width: 49.95%; float: right; } #jsn-puser5\_grid2, #jsn-puser6\_grid2, #jsn-puser7\_grid2 { width: 49.95%; float: left;  $\left\{ \right\}$ #jsn-puser5\_grid3, #jsn-puser6\_grid3, #jsn-puser7\_grid3 { width: 33.3%; float: left;

}

#jsn-puserl, #jsn-puser2, #jsn-puser3, #jsn-puser4 {

padding: ,6em 1.2em;

}

#jsn-puser5, #jsn-puser6, #jsn-puser7 {

padding: 1.2em;

#jsn-pleft,

#jsn-pright {

padding: 1em;

}

}

#jsn-pright div.module, #jsn-pright div.module-plain, #jsn-pright div.module-box,

#jsn-pleft div.module, #jsn-pleft div.module-plain, #jsn-pleft div.module-box { .

margin-bottom: 1.5em;

}

/\* Footer \*/

#jsn-footer {

padding: 1.2em lem;

font-size: 0.9em;

color: #595959;

}

#jsn-footer a:link,

#jsn-footer a:visited {

color: #000;

text-decoration: underline;

}

#jsn-footer a:hover {

text-decoration: none;

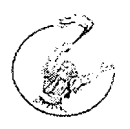

 $\sim$  $\mathbb{R}^n$ #jsn-pfooter\_grid2 { float: left; width: 49.5%; } #jsn-pbottom\_grid2 { float: right; width: 49.5%; } #jsn-pbottom { text-align: right; , } #jsn-copyright { padding: 0.6em 0; text-align: center; } #jsn-copyright, #jsn-copyright a { font-size: lOpx;

color: #284d73;

}

/\* (©MODULE STYLES \*\*/

table.poll td,

table.poll-box td,

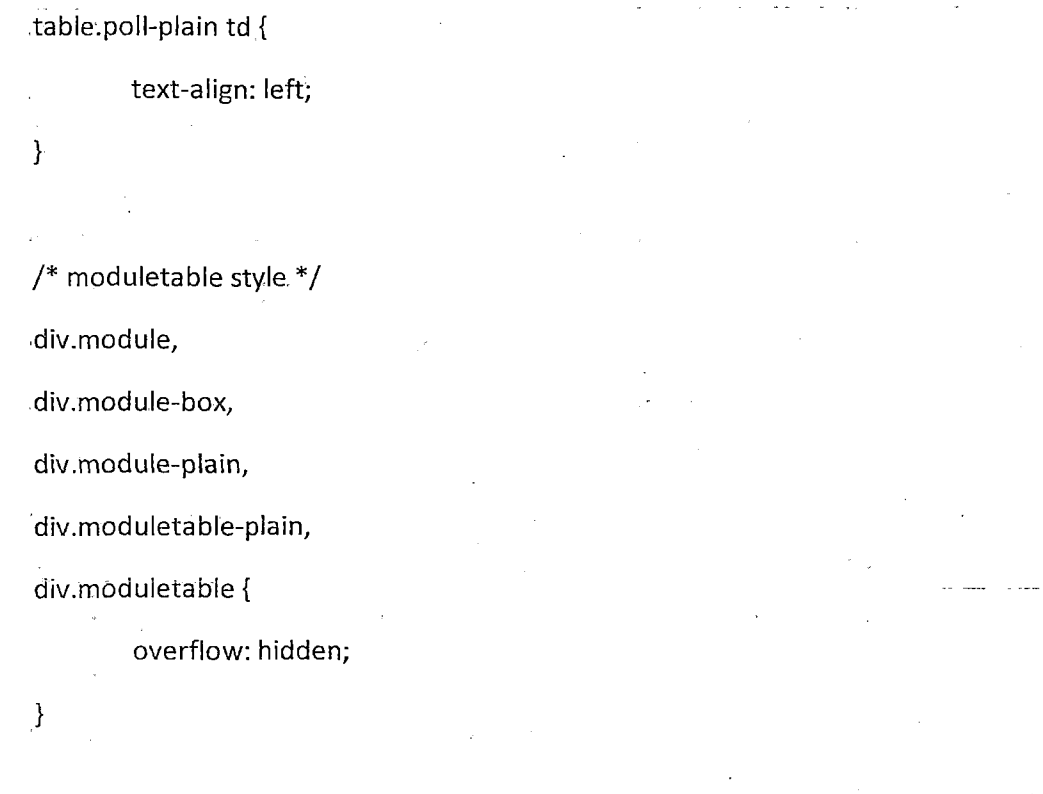

div.module h3, div.module-box h3, div.module-plain h3,.

div.moduletable h3, div.moduletable-plain h3 {

color: #000000;

font-size: 1.1em;

margin: 0 0 3px 0;

}

/\* Module background styles \*/ div.module-box {

padding: 0;

```
}
```

```
div.module-box > div {
```
padding: Opx 0 5px 0;

```
}
```

```
div.module-box > div > div {
```
padding: Ο 0 0 Ορχ;

}

}

div.module-box > div > div> div {

padding: 0 Opx Opx 0;

div.box-blue {

background: transparent url(../images/module-box-blue-bg-r.png) top right norepeat;

}

div.box-blue > div {

background: transparent url(../images/module-box-blue-bg-l.png) top left norepeat;

}

 $div.box$ -blue > div > div {

background: transparent url(../images/module-box-blue-bg-l.png) bottom left norepeat;

}

 $div.box$ -blue >  $div > div > div$  {

background: transparent url(../images/module-box-blue-bg-r.png) bottom right norepeat;

}

div.box-blue div div div div {

background: none;

}

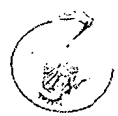

```
div.box-green {
```
background: transparent url(../images/module-box-green-bg-r.png) no-repeat top right;

}

```
div.box-green > div {
```
background: transparent url(../images/module-box-green-bg-l.png) no-repeat top left;

}

```
div.box-green > div > div {
```
background: transparent url(../images/module-box-green-bg-l.png) no-repeat bottom left;

}

```
div.box-green > div > div > div {
```
background: transparent url(../images/module-box-green-bg-r.png) no-repeat bottom right;

}

```
div.box-green div div div div {
```
background: none;

}

```
div.box-yellow {
```
background: transparent url(../images/module-box-yellow-bg-r.png) no-repeat top right;

}

```
div.box-yellow > div {
```
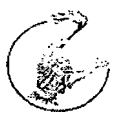

background: transparent url(../images/module-box-yellow-bg-l.png) no-repeat top left; }

div.box-yellow > div > div  $\{$ 

background: transparent url(../images/module-box-yellow-bg-l.png) no-repeat bottom left;

 $\mathbf{k}$ 

}

div.box-yellow > div > div > div {

-background: transparent url(../images/module-box-yeliow-bg-r.png) no-repeat bottom right;

div.box-yellow div div div div {

background: none;

}

div.box-grey {

background: transparent url(../images/module-box-grey-bg-r.png) no-repeat top;

color: #f2f2f2;

}

 $/*div.$ box-grey > div {

background: transparent url(../images/module-box-grey-bg-l.png) no-repeat top left;

}

div.box-grey > div > div {

background: transparent url(../images/module-box-grey-bg-l.png) no-repeat bottom left;

}

*Σχεδιασμός και Ανάπτυξη ιστοσελίδας Ανώτατου Εκπαιδευτικού Ιδρύματος. Μελέτη περίπτωσης Τ.Ε.Ι. Μεσολογγίου*

```
div.box-grey > div > div > div {
```
background: transparent url(../images/module-box-grey-bg-r.png) no-repeat bottom right;

```
}
```

```
div.box-grey div div div div {
```
background: none;

}\*/

div.box-grey h3 {

background-position: center;

margin: 0 0 0 0;

padding: 10px 10px 10px;

background: url(../images/labelmod.png) #8196ab;

color: #FFF;

```
}
```

```
/*
```

```
div.box-grey a:link,
```
div.box-grey a:visited {

color: #40afff;

```
}
```
\*/

```
/* Module Icon Styles */
```
div.header-dots h3,

div.icon-dots h3 {

background: url(../images/icon-module-dots.png) no-repeat left 5px;

padding: 0 0 0 10px;

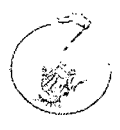

}

#### div.header-arrow h3,

div.icon-arrow h3 {

background: url(../images/icon-module-arrow.png) no-repeat left 5px;

padding: 0 0 0 16px;

}

 $/*$  @ TYPOGRAPHY  $**/$ 

html, body {

```
border: 0;
```
margin: 0;

padding: 0;

}

```
p, pre, blockquote, form, dl, ul, ol, fieldset, address {
```
padding: 0;

margin: 0.35em 0 0.8em 0;

}

fieldset {

padding: .5em;

}

pre {

padding: 1em; border-left: 5px solid #404040;

background: #FFFFD5;

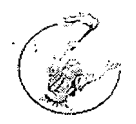

font-family: "Courier New", Courier, monospace;

 $\}$ 

#### blockquote {

padding-left: 55px;

background: transparent url(../images/icon-text-blockquote.png) no-repeat top left

font-style: italic;

min-height: 45px;

color: #404040;

}

#### small {

font-size: .85em;

}

#### sup{

position: relative; bottom: 0.3em; vertical-align: baseline;

}

sup em {

font-size: ,8em;

color: red;

}

#### sup {

position: relative; bottom: 0.3em;

vertical-align: baseline;

ŹŊ

 $\sim$ 

}

*Σχεδιασμός και Ανάπτυξη ιστοσελίδας Ανώτατου Εκπαιδευτικού Ιδρύματος. Μελέτη περίπτωσης Τ.Ε.Ι. Μεσολογγίου*

 $\sim$ 

 $\sim$   $\sim$ 

 $\hat{L}^{\rm eff}$  ,  $\hat{L}^{\rm eff}$  and  $\hat{L}^{\rm eff}$ 

t.

 $\mathcal{A}^{\text{max}}$  and  $\mathcal{A}^{\text{max}}$ 

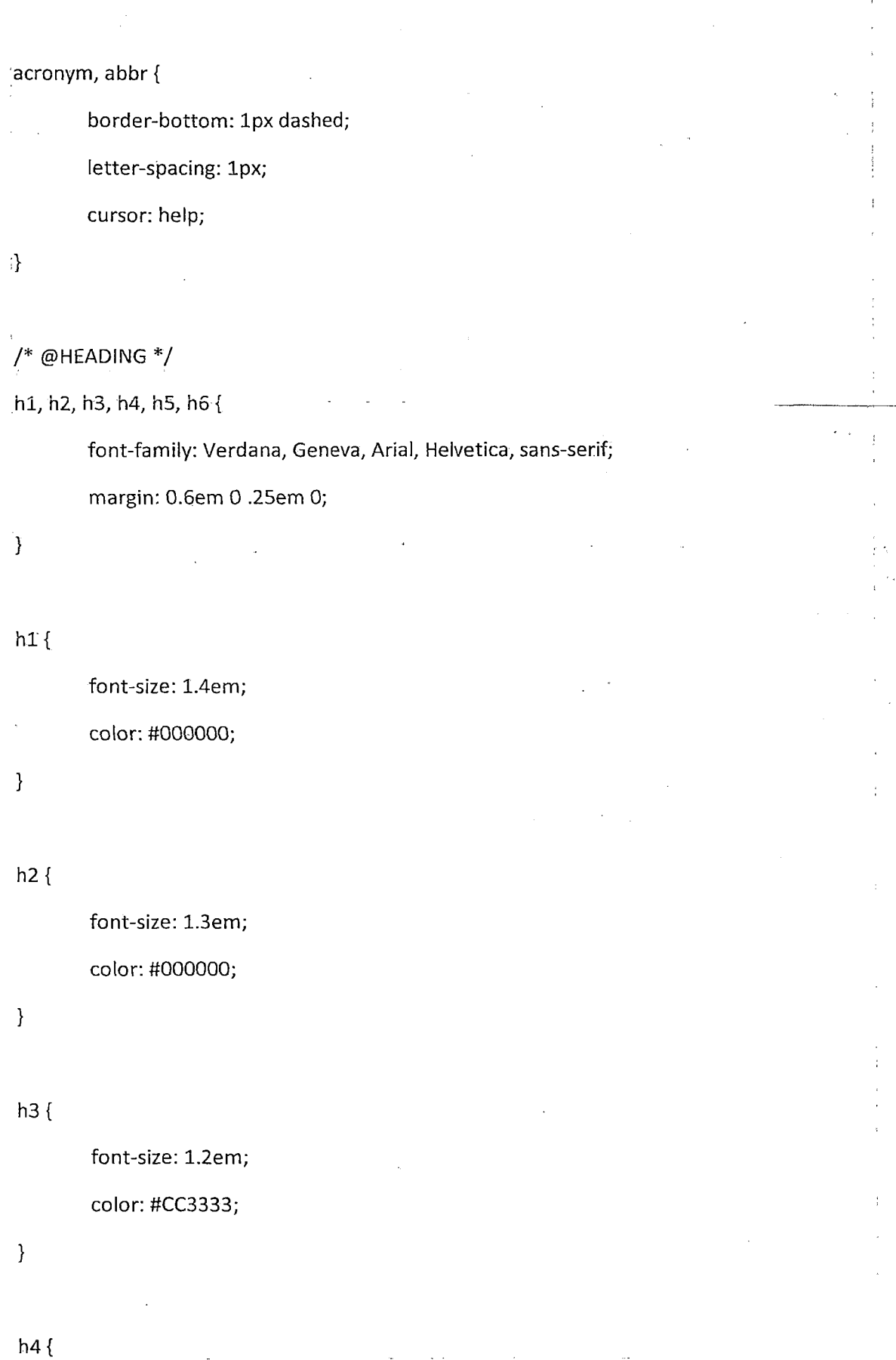

 $\mathbb{R}^2$
## *Σχεδίασμός και Ανάπτυξη ιστοσελίδας Ανώτατου Εκπαιδευτικού Ιδρύματος Μελέτη περίπτωσης Τ.Ε.Ι. Μεσολογγίου*

font-size: 1.1em; color: #CC8033; } h5, h6 { font-size: 1em; font-weight: bold; color: #333333;  $\mathcal{L}$  $/*$  @IMAGE  $*/$ img {

border: none; }

img.image-left {

float: left;

margin: ,5em lem ,5em 0;

}

```
img.image-right {
```
float: right;

margin: .5em 0 ,5em lem;

```
}
```

```
img.image-border {
```
border: lpx solid #e5e5e5;

padding: 3px;

}.

'·-■>· *M3*

*Σχεδιασμός και Ανάπτυξη ιστοσελίδας Ανώτατου Εκπαιδευτικού Ιδρύματος. Μελέτη περίπτωσης Τ.Ε.Ι. Μεσολογγίου*

img.image-margin { margin: ,5em; } /\* @LINK \*/ a:link, a:visited {  $\bar{\mathbf{r}}$ text-decoration: none; outline: none; color: #00789f; } a:hover{ text-decoration: underline; } a:active { color: #FF0000; } a img { border: none; }

/\* @TEXT \*/

.clearbreak {

clear: both;

#### */λ. Σχεδιασμός και Ανάπτυξη ιστοσελίδας Ανώτατου Εκπαιδευτικού Ιδρύματος. Μελέτη περίπτωσης Τ.Ε.Ι. Μεσολογγίου περίπτωσης*

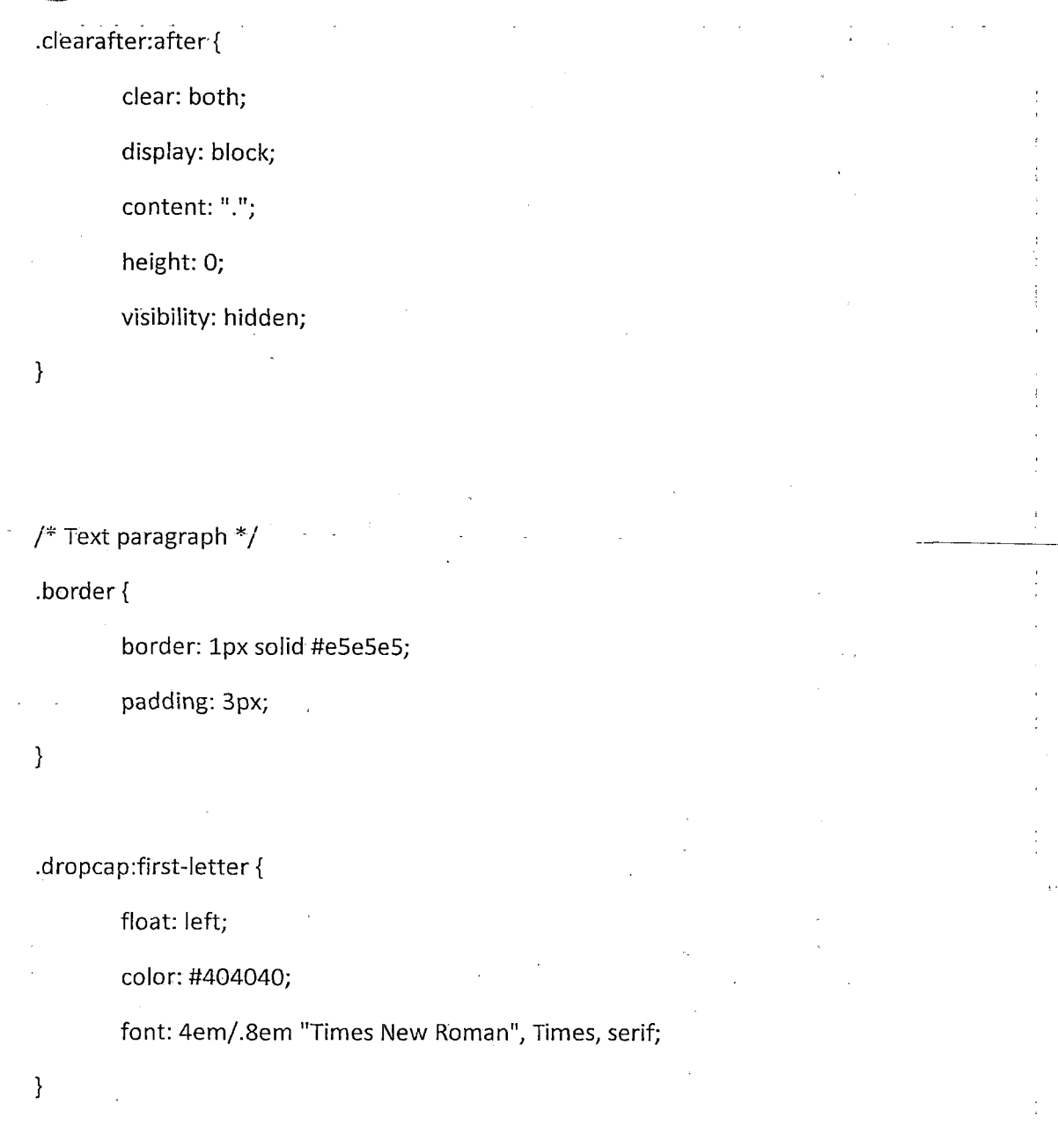

## /\* @LIST \*/

ul li {

margin: ,3em 0 .3em 1.6em;

padding: 0;

}

ol li {

margin: ,3em 0 ,3em 2em;

 $\frac{1}{\sqrt{2}}$ 

*Σχεδιασμός και Ανάπτυξη ιστοσελίδας Ανώτατου Εκπαιδευτικού Ιδρύματος. Μελέτη περίπτωσης Τ.Ε.Ι. Μεσολογγίου*

padding: 0;

 $\boldsymbol{\cdot}$ 

ui.arrowlist-red, ul.arrowlist-green, ul.arrowlist-blue {

list-style: none;

}

/\* Arrow list \*/

ul.arrowlist-red li {

margin-left: .6em;

padding: 0 0 0 lOpx;

background: url(../images/arrow.png) no-repeat left 6px;

ul.arrowlist-green li {

}  $\frac{1}{2}$ 

margin-left: .6em;

padding: 0 0 0 10px;

background: url(../images/icon-arrow-s.png) no-repeat left 6px;

}

ul.arrowlist-blue li {

margin-left: ,6em;

padding: 0 0 0 lOpx;

background: url(../images/icon-arrow-blue.png) no-repeat left 6px;

}

*/\** @TABLES \*/

table {

border-collapse: collapse;

}

## *Σχεδιασμός και Ανάπτυξη ιστοσελίδας Ανώτατου Εκπαιδευτικού Ιδρύματος. Μελέτη περίπτωσης Τ.Ε.Ι. Μεσολογγίου*

border-spacing: 0;

caption, th {

text-align: left;

}

/\*\* @JOOMLA DEFAULT \*\*/

/\* PATHWAY \*/

span.pathway {

font-weight: bold;

font-size: 0.9em;

}

a.pathway:link,

a.pathway:visited {

padding: 0 ,25em;

font-weight: normal;

text-decoration: none;

color: #404040;

}

a.pathway:hover {

text-decoration: underline;

}

/\* page heading *\*/*

.componentheading,

 **ι ν;** *Σχεδιασμός και Ανάπτυξη ιστοσελίδας Ανώτατου Εκπαιδευτικού Ιδρύματος. \ Μελέτη περίπτωσης Τ.Ε.I. Μεσολογγίου*

```
.contentheading {
```

```
font-family: Verdana, Geneva, Arial, Helvetica, sans-serif;
```
font-size: 1.4em;

}

```
/* Content title link */
```

```
a.contentpagetitle:link,
```

```
a.contentpagetitle:visited {
```
text-decoration: none;

}

```
a.contentpagetitle:hover {
```
text-decoration: underline;

```
}
```

```
/** CONTENT AREA **/
```

```
/* Blog page main wrapper */
```
table.blog {

width: 100%;

```
}
```

```
table.blog td {
```
padding-right: 5px;

```
}
```

```
/* Content container */
```
table.contentpane,

table.contentpaneopen {

width: 100%;

```
}
```
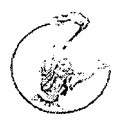

*Σχεδίασμός καί Ανάπτυξη ιστοσελίδας Ανώτατου Εκπαιδευτικού Ιδρύματος Μελέτη περίπτωσης Τ.Ε.Ι. Μεσολογγίου*

/\* Separator after each content container TD \*/ table.blog span.article\_seperator { display: block; height: 1.5em;

}

 $/* 3$  buttons  $*/$ 

td.buttonheading {

padding: 0 2px;

}

/\* Data & written by area \*/

span.small,

td.createdate,

td.modifydate {

color: #999999; font-size: 0.9em;

padding-bottom: ,6em;

 $\cdot$ 

/\* Page counter \*/

div.pagenavcounter {

color: #595959;

margin: ,5em 0;

font-size: .9em;

font-weight: bold;

}

/\* Table of content \*/

^ *Σχεδιασμός και Ανάπτυξη ιστοσελίδας Ανώτατου Εκπαιδευτικού Ιδρύματος. ^ y Μελέτη περίπτωσης Τ.Ε.Ι. Μεσολογγίου*

table, contenttoc { margin: 00 1em 1em; border: Ipx solid #D9D9D9; background: #f2f2f2; } table.contenttoc th { padding: .4em; background: url(../images/grey\_dot.png) bottom repeat-x; font-weight: bold; ' text-align: center; }■ table.contenttoc td { padding: .25em .6em; } a.toclink:link, a.toclink:visited { font-size: .9em; } a.toclink:hover { } div.mosimage { padding: ,3em;

margin: ,8em;

color: #595959;

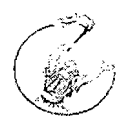

'}

*Σχεδιασμός και Ανάπτυξη ιστοσελίδας Ανώτατου Εκπαιδευτικού Ιδρύματος. Μελέτη περίπτωσης Τ.Ε.Ι. Μεσολογγίου*

div.mosimage\_caption {

padding: ,2em;

font-weight: bold;

font-size: 0.9em;

/\* Read more. \*/

a.readon:link,

a.readon:visited'{

padding: 3px 6px 3px 22px;

text-decoration: none;

color: #404040; .

background: #f2f2f2 url(../images/icon-module-arrow.png) no-repeat 5px center;

border: lpx solid #e5e5e5;

a.readon:hover {

background-color: #e5e5e5;

text-decoration: none;

**/ \* \* C O M P O N E N T A N D CONTENT TABLE PAGE \* \* /**

/\* Description in content table and component page \*/

td.contentdescription {

padding: ,5em 0;

}

}

 $\}$ 

/\* Links in Section Table page \*/

a.category:link,

*s'"? Σχεδίασμός καί Ανάπτυξη ιστοσελίδας Ανώτατου Εκπαιδευτικού Ιδρύματος . Μελέτη περίπτωσης Τ.Ε.Ι. Μεσολογγίου*

**a.category:visited {**

font-weight: bold;

}

```
a.categ o ry:h o ver {
```
}

```
/* table in category table page */
```
**td .s e c tio n ta b le h e a d e r {**

padding: 5px 8px;

font-weight: bold;

**fo n t-size: l.le m ;**

**color: #FFFFFF;**

**background-color: # 36 6 99 9 ;**

## }

```
td .s e c tio n ta b le h e a d e r a {
          color: # ffffff;
          te xt-d e co ra tio n : underline;
```
## }

```
td .s e ctio n tab le h ea d e r a :h o ver {
```
text-decoration: none;

## }

```
/* table's row 1*/
```
**tr.s e c tio n ta b le e n try l td,**

**td .s e c tio n ta b le e n try l {**

**padding: 5px 8px;**

**b o rd e r-to p : Ip x solid # e5e5e5;**

l >·  $\mathcal{L}_{\mathcal{P}}$ 

*Σχεδιασμός και Ανάπτυξη ιστοσελίδας Ανώτατου Εκπαιδευτικού Ιδρύματος Μελέτη περίπτωσης Τ.Ε.Ι. Μεσολογγίου*

**b o rd e r-b o tto m : lp x solid #e5e5e5;**

```
}
```

```
/* table's row 2 */
```

```
tr.sectiontableentry2 td,
```

```
td .s e ctio n tab le en try2 {
```
**padding: 5px 8px;**

```
}
```

```
.sm aliaark {
```

```
}
```

```
/ * * "M O R E..." AREA * * /
/ * "M o re ..." panel * /
div.b log_m ore {
}
```

```
/* "More..." panel heading text */
d iv.b log_m ore div {
        padding-bottom: .3em;
```
 $\mathcal{A}$ 

```
}
```

```
/ * "M o re ..." block links * /
div.blog_m ore ul {
}
```

```
div.blog_m ore li{
```

```
/ * "M o re ..." panel links * /
```
*Σχεδίασμός καί Ανάπτυξη ιστοσελίδας Ανώτατου Εκπαιδευτικού Ιδρύματος* J f - y *Μελέτη περίπτωσης Τ.Ε.Ι. Μεσολογγίου*

a.blogsection:link, a.blogsection:visited  $\hat{\mathcal{E}}$ 

text-decoration: none;

}

a.blogsection:hover {

text-decoration: underline;

}

/\*\* BOTTOM NAVIGATION BAR \*\*/

/'\* content page nav \*/

div.pagenavbar div {

color: #999999;

font-weight: bold;

font-size: ,9em;

div.pagenavbar a:link,

div.pagenavbar a:visited {

div.pagenavbar a:hover {

text-decoration: underline;

text-decoration: none;

```
}
```
■}

 $\mathcal{E}$ 

/\* content item rolling nav *\*/*

th.pagenav\_prev, th.pagenav\_next {

color: #999999;

font-size: ,9em;

font-weight: bold;

-  $\}$ 

th.pagenav\_prev a:link, th.pagenav\_prev a:visited,

th.pagenav\_next a:link, th.pagenav\_next a:visited {

text-decoration: none;

th.pagenav\_prev a:hover, th.pagenav\_next a:hover {

text-decoration: underline;

/\* blog pages nav \*/

.pagenav{

}

ļ

color: #999999;

padding: 0 .5em;

margin-top: lem;

font-size: .9em;

font-weight: bold;

text-transform: uppercase;

}■

*/\** blog pages nav link \*/

a.pagenav:link, a.pagenav:visited {

text-decoration: none;

text-transform: uppercase;

}

a.pagenav:hover {

text-decoration: underline;

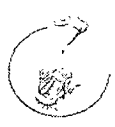

*Σχεδιασμός και Ανάπτυξη ιστοσελίδας Ανώτατου Εκπαιδευτικού Ιδρύματος*. *J Μελέτη περίπτωσης Τ.Ε.Ι. Μεσολογγίου*

```
/* Back button */
```

```
d iv.b ack_b u tto n {
        m argin: ,5em 0;
        padding: ,4em 0;
        font-weight: bold;
```
}

```
d iv.b ack_b u tto n a:link,
```
**a iv .b a ck \_ b u tto n a:visited {**

text-decoration: none;

**te x t-tra n s fo rm : uppercase;**

}

```
d iv.b ack_b u tto n a:hover{
         te x t-d e co ra tio n : underline;
}
```
.hd  $\{$ 

**display: none;**

# }

```
/** COMMON FORM **/
```
input.button {

}

```
in p u t.in p u tb o x {
```

```
in p u t.in p u tb o x:h o ver,
```
*Σχεδίασμός και Ανάπτυξη ιστοσελίδας Ανώτατου Εκπαιδευτικού Ιδρύματος. Μελέτη περίπτωσης Τ.Ε.Ι. Μεσολογγίου*

## $input.button:hover {$

}

**in put.in putbox:focu s {**

}

```
/ * * POP UP FORMS * * /
```
## **body.contentpane** {

padding: 1em;

\ **J**

```
/** SEARCH MODULE **/
```

```
/* Search wrapper */
div.search {
```

```
}
```

```
/* Search input box */
in p u t#m o d _search _search w o rd {
        m argin -rig h t:3p x;
```
}

```
span.highlight {
```
**padding: ,2em ;**

**background: #FFFFAA;**

```
}
```

```
/ * * LOGIN M O D U LE * * /
in p u t#m o d _lo g in _u sern am e {
         w id th : 125px;
```
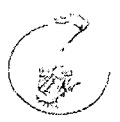

*Σχεδιασμός και Ανάπτυξη ιστοσελίδας Ανώτατου Εκπαιδευτικού Ιδρύματος .*<br>Μελέτη περίπτωσης Τ.Ε.Ι. Μεσολογγίου

**Contract Contract** 

**in p u t# m o d J o g m \_ p a s s w o rd {**

**w id th : 125ρχ;**

}

```
/ * * LATEST NEW S & POPULAR M O DULE * * /
```
**ul.latestnew s,**

ul.mostread {

}

```
ul.latestnews li,
```
**ul.m o stread li {**

}

```
/ * * POLL M O D U LE * * /
/* poll's table */
tab le .p o ll {
```
}

```
ta b le .p o lls ta b le b o rd e r {
          m argin: ,5em 0;
          text-align: left;
```
}

```
table.pollstableborder td {
```
text-align: left;

**fo n t-size: .9em ;**

**padding: 3px 2px;**

**b order: none;**

*Σχεδιασμός και Ανάπτυξη ιστοσελίδας Ανώτατου Εκπαιδευτικού Ιδρύματος. Μελέτη περίπτωσης Τ.Ε.Ι. Μεσολογγίου*

```
/ * poll's question * /
table.pollstableborder td.sectiontableentry1 {
}
table.pollstableborder td.sectiontableentry2 {
}
/ * poll's result * /
tab le.p o listab leb o i der - !
1 l
        background: none;
        color: # 0 0 0 0 0 0 ;
}
                    \bar{z}table.pollstableborder tr.sectiontableentry1 td {
        background -color: # f2f2 f2;
        padding: .5em .8em ;
}
         \hat{\mathcal{A}}table.pollstableborder tr.sectiontableentry2 td {
        background: none;
        padding: ,5em .8em ;
}
/ * * POP UP FORM S * * /
body.contentpane {
        color: # 0 0 0 0 0 0 ;
```
**background: #FFFFFF;**

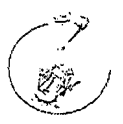

*Σχεδιασμός και Ανάπτυξη ιστοσελίδας Ανώτατου Εκπαιδευτικού Ιδρύματος. Μελέτη περίπτωσης Τ.Ε.Ι. Μεσολογγίου*

## /\*\* Tabs \*\*/

#jsn-master div.dynamic-tab-pane-control div.tab-row h2.tab {

background-image: none;

background-color: #e5e5e5;

padding: 5px;

```
}
```
#jsn-master div.dynamic-tab-pane-control div.tab-row h2.tab a {

coior: #000000;

}

#jsn-master div.dynamic-tab-pane-control div.tab-row h2.se!ected {

background-image: none limportant;

background-color: #366999;

```
}
```
#jsn-master div.dynamic-tab-pane-control div.tab-row h2.selected a {

font-weight: bold;

color: #ffffff;

}

#jsn-master div.dynamic-tab-pane-control div.tab-page {

border-color: #999999;

border-top: 3px solid #366999;

padding: 5px;

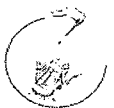

*(* · *Σχεδιασμός και Ανάπτυξη ιστοσελίδας Ανώτατου Εκπαιδευτικού Ιδρύματος Μελέτη περίπτωσης Τ.Ε.Ι. Μεσολογγίου*

*/ \* \** **@ M Ei\!U \* \* /**

/\*\* @SUCKERFISH *\*\*/*

*/ \** **M ain level \* /**

**ul.m enu-suckerfisn {**

**z-index: 1;**

**float: left;**

**b o rd er-rig h t: lp x solid # 404040;**

**m argin: 0;**

**background: none;**

**padding: 0;**

**list-style: none;**

```
}
```
**ul.m enu-suckerfish li {**

**flo at: left;**

**display: inline;**

**background: none;**

**m argin: 0;**

**padding: 0;**

}

**ul.m enu-suckerfish a:link,**

**ul.m enu-suckerfish a:visited {**

**display: block;**

**b o rd er-rig h t: lp x solid # 00 0 00 0 ;**

**b o rd e r-left: lp x solid # 40 4 04 0 ;**

**m argin: 0;**

**padding: 3px 1.5em ;**

*(* ; *Σχεδιασμός και Ανάπτυξη ιστοσελίδας Ανώτατου Εκπαιδευτικού Ιδρύματος. Μελέτη περίπτωσης Τ.Ε.Ι. Μεσολογγίου*

color: #ffffff;

font-family: Verdana, Geneva, Arial, Helvetica, sans-serif;

font-weight: bold;

text-decoration: none;

 $\mathcal{E}$ 

```
ul.menu-suckerfish a:hover{
```
background-color: #404040;

}

```
ul.menu-suckerfish li.active a {
```
background-color: #404040;

}

```
/* Sublevel */
```
ul.menu-suckerfish ul {

position: absolute;

left: -999em;

z-index: 2;

margin: 0;

padding: 0;

list-style: none;

```
}
```

```
/* Other containers */ 
ul.menu-suckerfish ul ul {
        margin: -26px 0 0 184px; 
        z-index: 3;
```
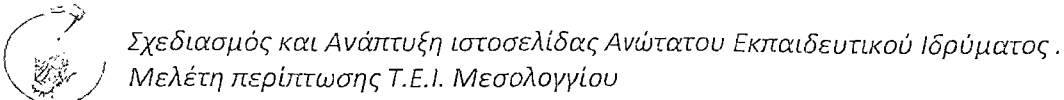

#### **/ \* Item s \* /**

**ui.m enu-suckerfish ul li { position: relative; w id th : 1 8 5 px; m argin: 0; background: none; padding: 0;**

}

**ul.m enu-suckerfish ul a:link,**

**ul.m enu-suckerfish ul a:vislted {**

**display: block;**

**b o rd e r-to p : lp x solid # 3 6 6 9 9 9 ;**

border-right: none;

**b o rd e r-b o tto m : lp x solid # 162c40;**

**b o rd e r-le ft: lp x solid #162c40;**

background: #284d73 none;

color: #cfdbe5;

padding: 4px 10px;

**fo nt-size: 0 .9 e m ;**

font-weight: normal;

text-decoration: none;

**height: 1%;**

}

**ul.m enu-suckerfish ul a:hover,** ul.menu-suckerfish ul li.parent a:hover, ul.menu-suckerfish ul li.parent li.parent a:hover { border-top: 1px solid #1f3d59;

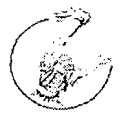

}

*Σχεδιασμός και Ανάπτυξη ιστοσελίδας Ανώτατου Εκπαιδευτικού Ιδρύματος. Μελέτη περίπτωσης Τ.Ε.Ι. Μεσολογγίου*

background-color: #1f3d59;

**color:**

## **/ \* Active \* /**

**ul.m enu-suckerfish ul li.active a,**

**u l.m enu-suckerfish ul li.active li.active a,**

**ul.m enu-suckerfish ul li.active li.active li.active a {**

font-weight: bold;

**color: # ffffff;**

**/ \* Clear active \* /**

**ul.m enu-suckerfish ul li.active li a,**

**ul.m enu-suckerfish ul li.active li.active li a {**

font-weight: normal;

color: #cfdbe5;

```
}
```
}

/\* Children expanded \*/

ul.menu-suckerfish ul li.parent a,

ul.menu-suckerfish ul li.parent li.parent a {

background: #284d73 url("../images/suckerfish-expand.png") no-repeat 95% center; padding-right: 10px;

```
}
```
/\* Clear children expanded \*/ **ul.m enu-suckerfish ul li.p a re n t li a,** ul.menu-suckerfish ul li.parent li.parent li a { **b ackg ro u n d -im ag e: none;**

*130*

**/ \* R ollover actions \* / ul.m enu-suckerfish li:hover ul, ul.m enu-suckerfish li.h o ver ul,** ul.menu-suckerfish li:hover ul li:hover ul, **ul.m enu-suckerfish li.h o ver ul li.hover ul,** ul.menu-suckerfish li:hover ul li:hover ul li:hover ul, ul.menu-suckerfish li.hover ul li.hover ul li.hover ul {

**left: auto;**

}

 $\prime$ 

*}*

ul.menu-suckerfish li:hover ul ul, **ul.m enu-suckerfish li.h o ver ul ul,** ul.menu-suckerfish li:hover ul li:hover ul ul, **ul.m enu-suckerfish li.h o ver ul li.hover ul ul,** ul.menu-suckerfish li:hover ul li:hover ul li:hover ul ul, **ul.m enu-suckerfish li.h o ver ul li.hover ul li.hover ul ul {**

**left: -9 99 em ;**

}

**ul.m enu-suckerfish·, ul.m enu-suckerfish li li { clear: left;**

}

**/ \* \* @ BULLETTREE \* \* /**

}

}

}

*( Σχεδίασμός και Ανάπτυξη ιστοσελίδας Ανώτατου Εκπαιδευτικού Ιδρύματος. Μελέτη περίπτωσης Τ.Ε.Ι. Μεσολογγίου*

```
/ * m ain level * /
ul.menu-bullettree,
ul.menu-bullettree ul {
        background: none;
        list-style: none;
        padding: 0;
        m argin: 0;
ul.menu-bullettree li {
        background: none;
        padding: 0;
        m argin: 0;
ul.menu-bullettree {
        b o rd e r-to p : lp x d o tted #b3b 3b 3;
```

```
ul.menu-bullettree ul li {
```
margin-left: 1em;

}

ul.menu-bullettree a:link, ul.menu-bullettree a:visited {

**display: block;**

background: transparent url(../images/bullettree-level0.png) no-repeat 5px 10px;

**b o rd e r-b o tto m : lp x d o tted #b 3b 3b 3;**

**padding: 3px 5px 3px 15px;**

**color: # 4 0 4 0 4 0 ;**

**te x t-d e c o ra tio n rn o n e ¡im portant;**

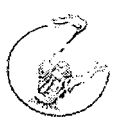

*}*

ul.menu-bullettree a:hover {

background-color: #d9d9d9;

color: #000000;

```
}
```
**/ \* For dark background \* /** div.box-grey ul.menu-bullettree a:link, div.box-grey ul.menu-bullettree a:visited { **color: # d 9 d 9 d 9 ;** }

div.box-grey ul.menu-bullettree a:hover { **b ackground -color: #40 4 04 0 ;**

;

**color: #d9d9.d9;**

```
}
```

```
/ * Sublevel item s * /
```
ul.menu-bullettree ul a:link,

ul.menu-bullettree ul a:visited {

background-image: url(../images/bullettree-level1.png);

**b o rd e r-b o tto m : none;**

```
}
```
ul.menu-bullettree ul ul a:link,

ul.menu-bullettree ul ul a:visited {

background-image: url(../images/bullettree-level2.png);

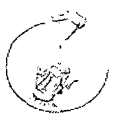

*Σχεδιασμός καί Ανάπτυξη ιστοσελίδας Ανώτατου Εκπαιδευτικού Ιδρύματος. Μελέτη περίπτωσης Τ.Έ.Ι. Μεσολογγίου*

 $\frac{\partial}{\partial \hat{B}}_{\hat{B}}$ 

ul.menu-bullettree ul ul ul a:link,

ul.menu-bullettree ul ul ul a:visited {

background-image: url(../images/bullettree-level3.png);

```
}
```

```
/* Current item */
```
ul.menu-bullettree a.current {

background-image: url(../images/bullettree-current.png) !important;

font-weight: bold;

**color:** *it***0 0 0 0 0 0 ;**

```
}
```
ul.menu-bullettree li.current a:hover {

```
color: #000000;
```

```
}
```

```
div.box-grey ul.menu-bullettree li.current a {
        color: # ffffff;
```

```
\}
```

```
div.box-grey ul.menu-bullettree li.current a:hover {
        color: # ffffff;
```
## $\mathcal{E}$

```
ul.menu-bullettree li.current li a {
```
font-weight: normal;

 $\}$ 

```
ul.menu-bullettree li.current li a:hover {
```

```
color: # 0 0 0 0 0 0 ;
```
 $\}$ 

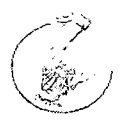

*Σχεδιασμός και Ανάπτυξη ιστοσελίδας Ανώτατου Εκπαιδευτικού Ιδρύματος*. *Μελέτη περίπτωσης Τ.Ε.Ι. Μεσολογγίου*

 $\begin{array}{c} 1 \\ 0 \\ 0 \\ 0 \end{array}$ 

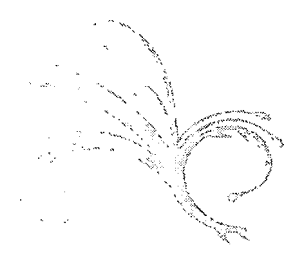

 $\ddot{\phantom{a}}$